# **USER MANUAL**

# BS-E097

Fanless Embedded PC with Intel® Atom® E3900 / J3455 / N3350 SoC / 12V / 16V~24V

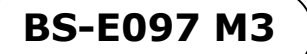

# *BS-E097*

# *Fanless Embedded PC with Intel® Atom® E3900 / J3455 / N3350 SoC / 12V / 16V~24V*

#### **COPYRIGHT NOTICE & TRADEMARK**

All trademarks and registered trademarks mentioned herein are the property of their respective owners.

This manual is copyrighted in Nov. 2021. You may not reproduce or transmit in any form or by any means, electronic, or mechanical, including photocopying and recording.

#### **DISCLAIMER**

This user's manual is meant to assist users in installing and setting up the system. The information contained in this document is subject to change without any notice.

#### **CE NOTICE**

This is a class A product. In a domestic environment this product may cause radio interference in which case the user may be required to take adequate measures.

#### **FCC NOTICE**

This equipment has been tested and found to comply with the limits for a Class A digital device, pursuant to part 15 of the FCC Rules. These limits are designed to provide reasonable protection against harmful interference when the equipment is operated in a commercial environment. This equipment generates, uses, and can radiate radio frequency energy and, if not installed and used in accordance with the instruction manual, may cause harmful interference to radio communications. Operation of this equipment in a residential area is likely to cause harmful interference in which case the user will be required to correct the interference at his own expense.

You are cautioned that any change or modifications to the equipment not expressly approve by the party responsible for compliance could void your authority to operate such equipment.

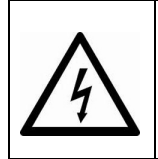

**CAUTION:** Danger of explosion may occur when the battery is incorrectly replaced. Replace the battery only with the same or equivalent type recommended by the manufacturer. Dispose of used batteries according to the manufacturer's instructions.

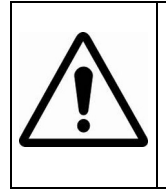

**WARNING:** Some internal parts of the system may have high electrical voltage. We strongly recommend that only qualified engineers are allowed to service and disassemble the system. If any damages should occur on the system and are caused by unauthorized servicing, it will not be covered by the product warranty.

### **Contents**

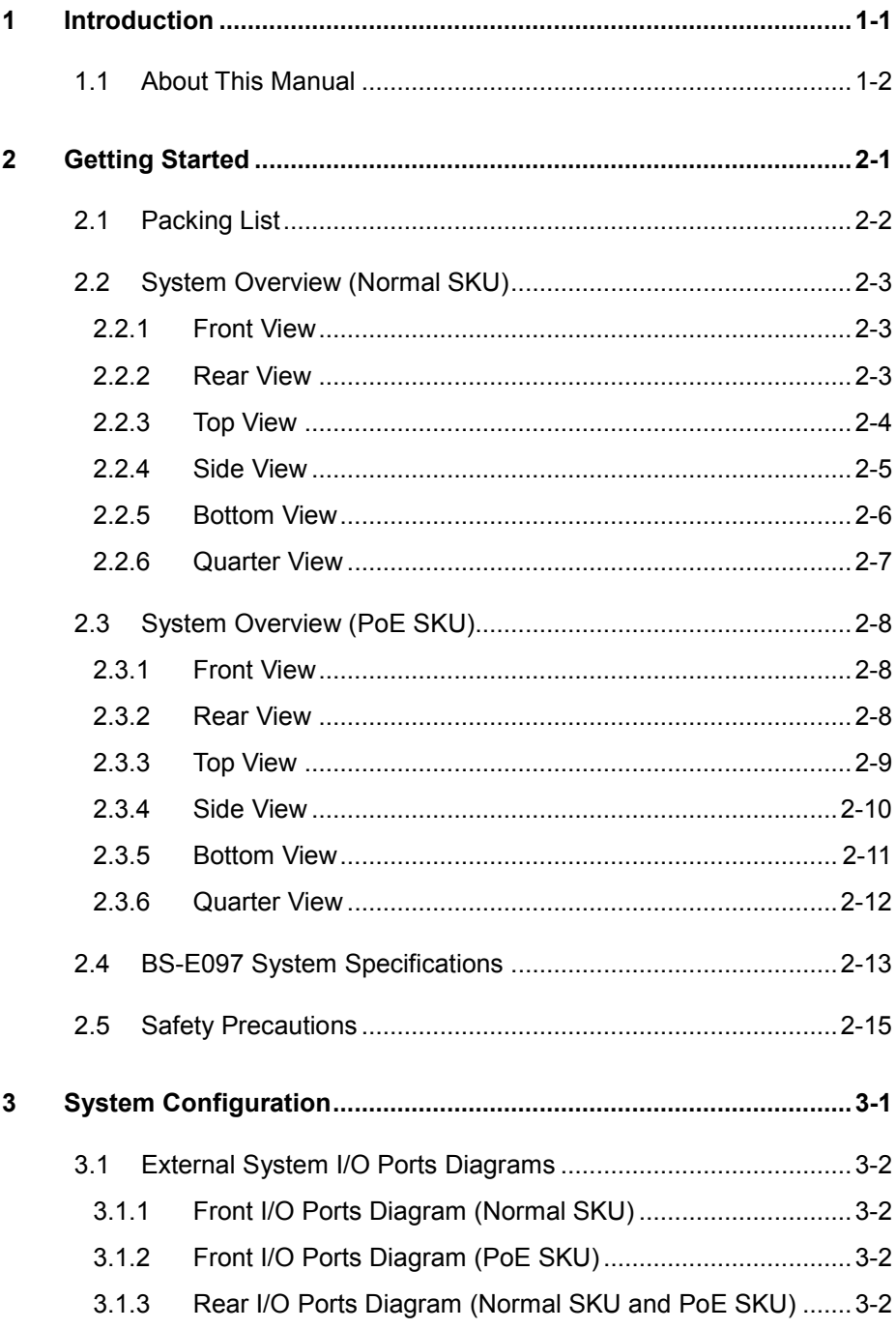

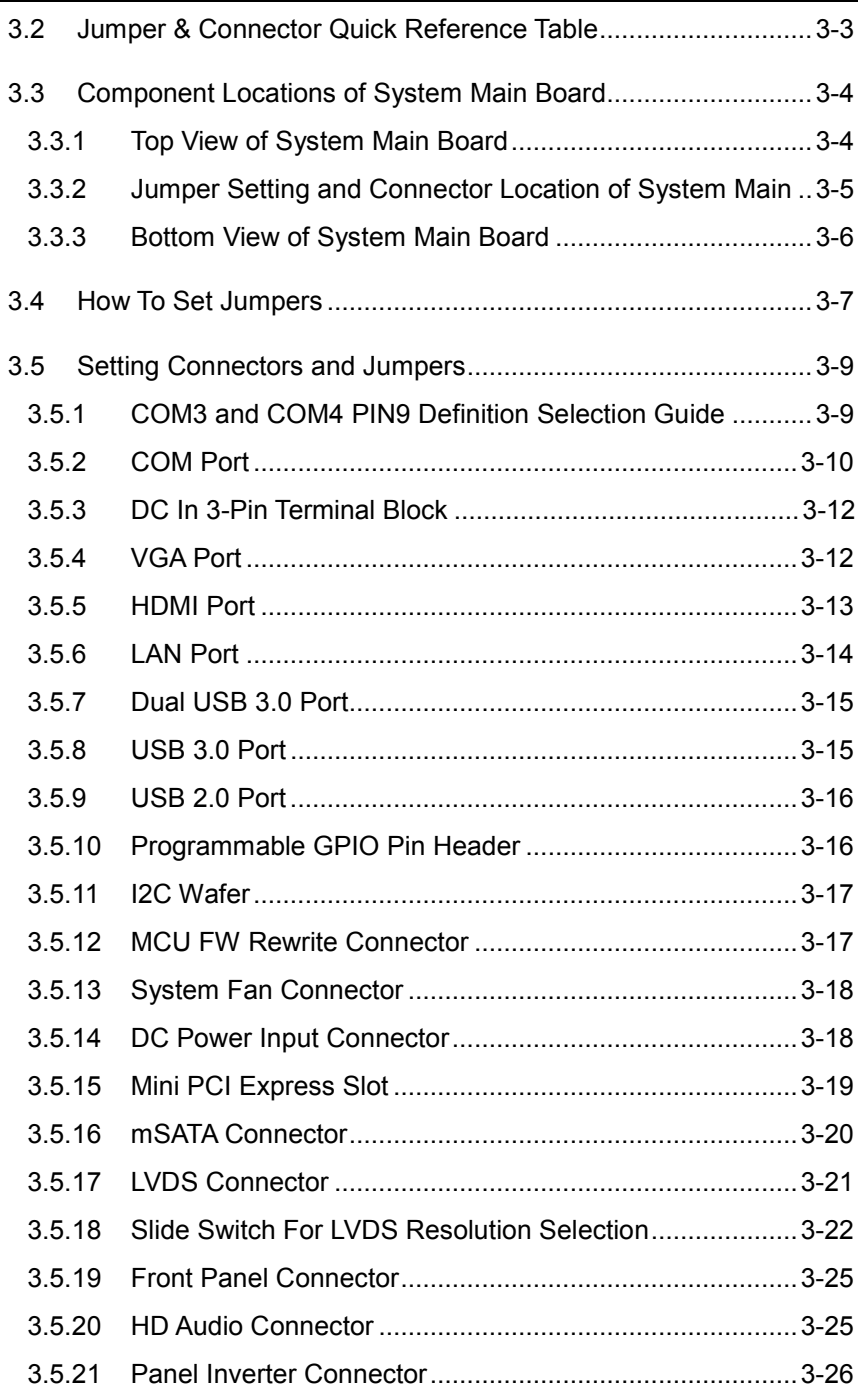

 $\blacksquare$ 

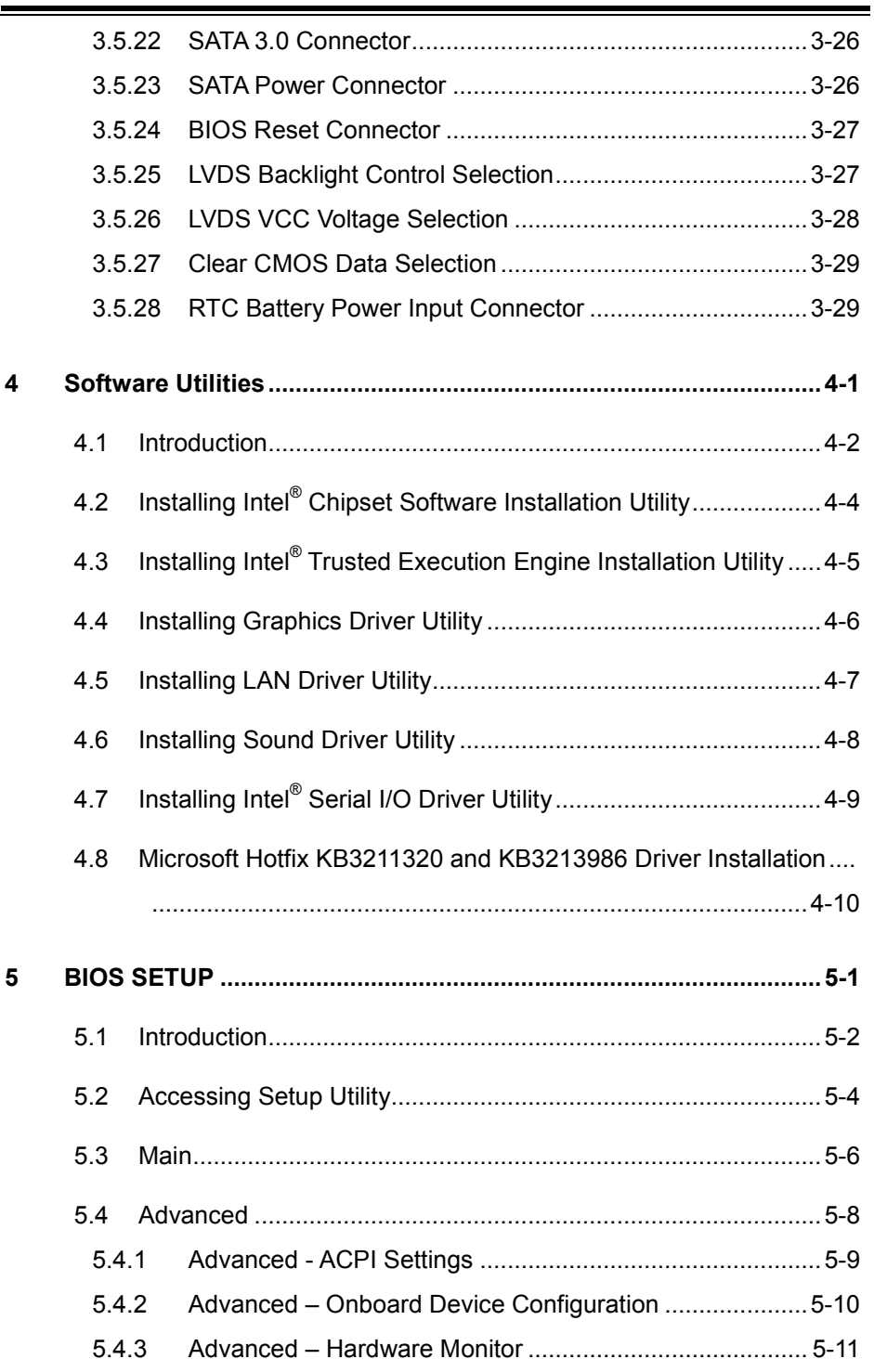

<u> La componenta de la componenta de la componenta de la componenta de la componenta de la componenta de la compo</u>

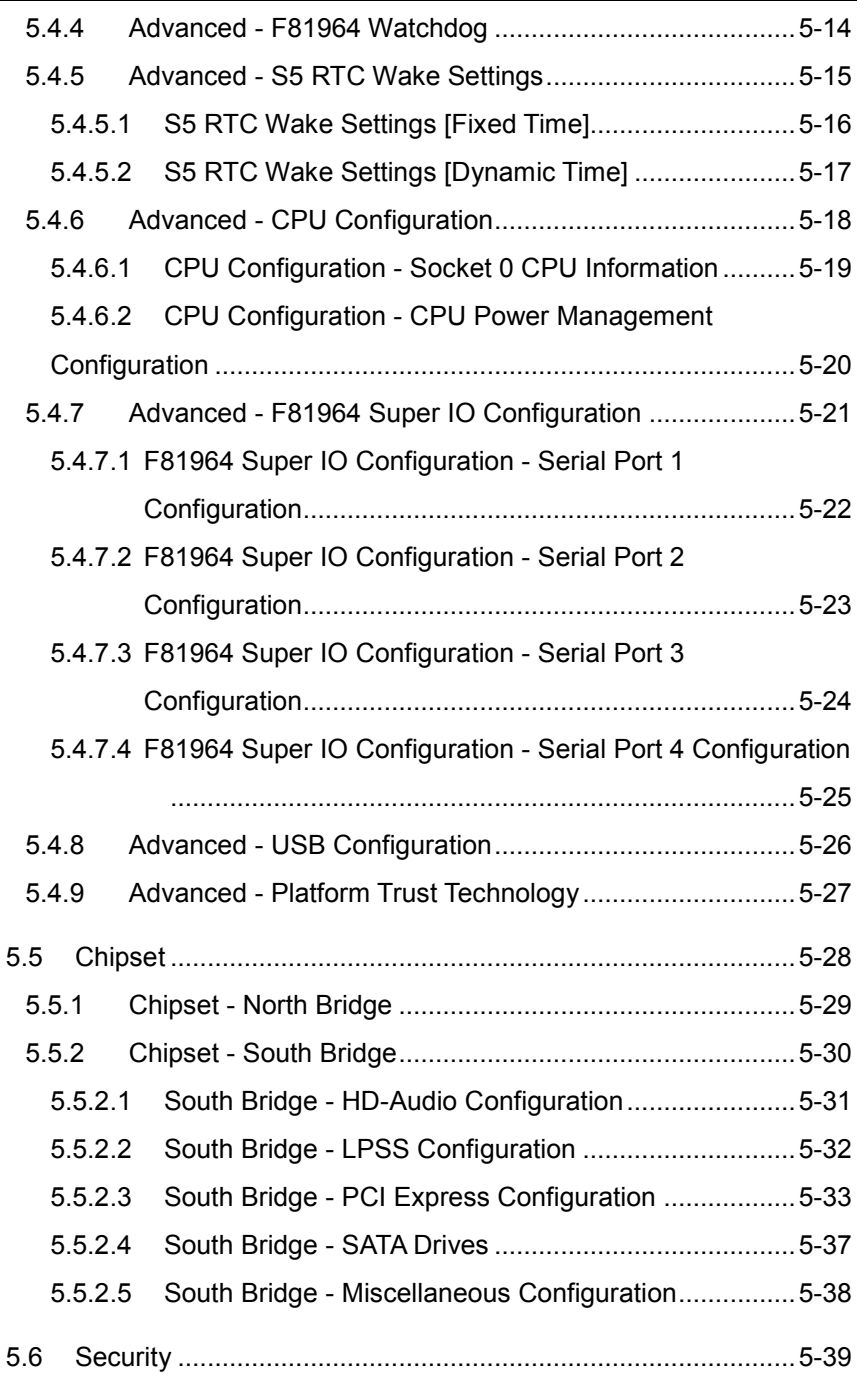

 $\mathbf{r}$ 

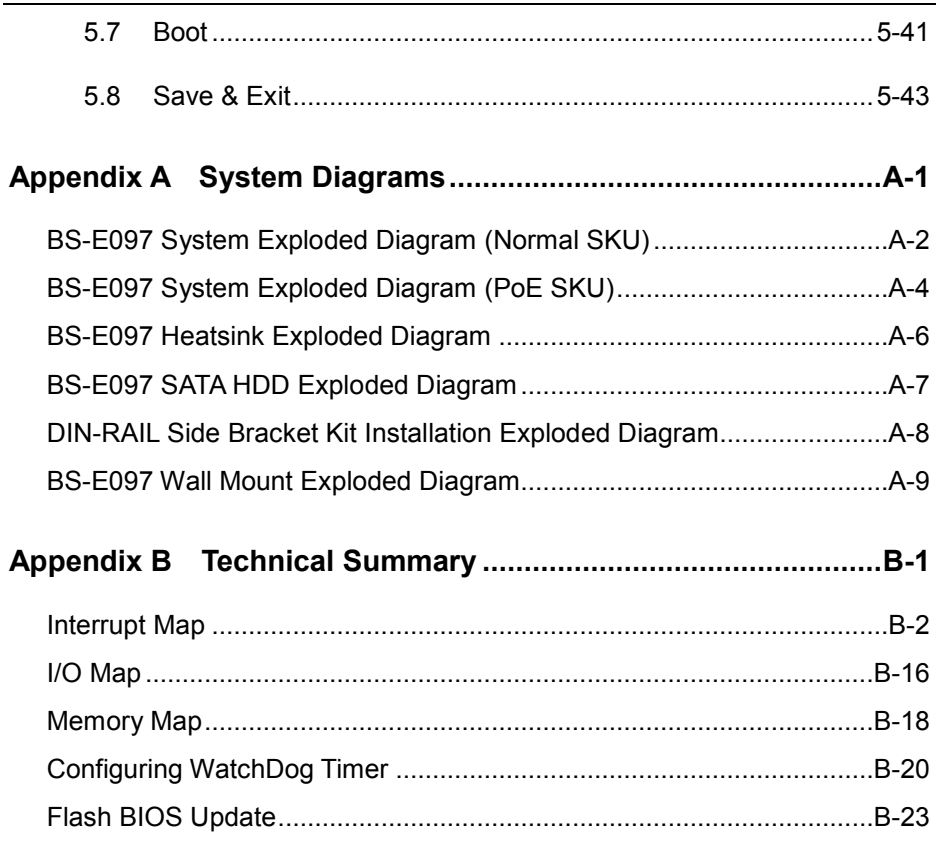

## **Revision History**

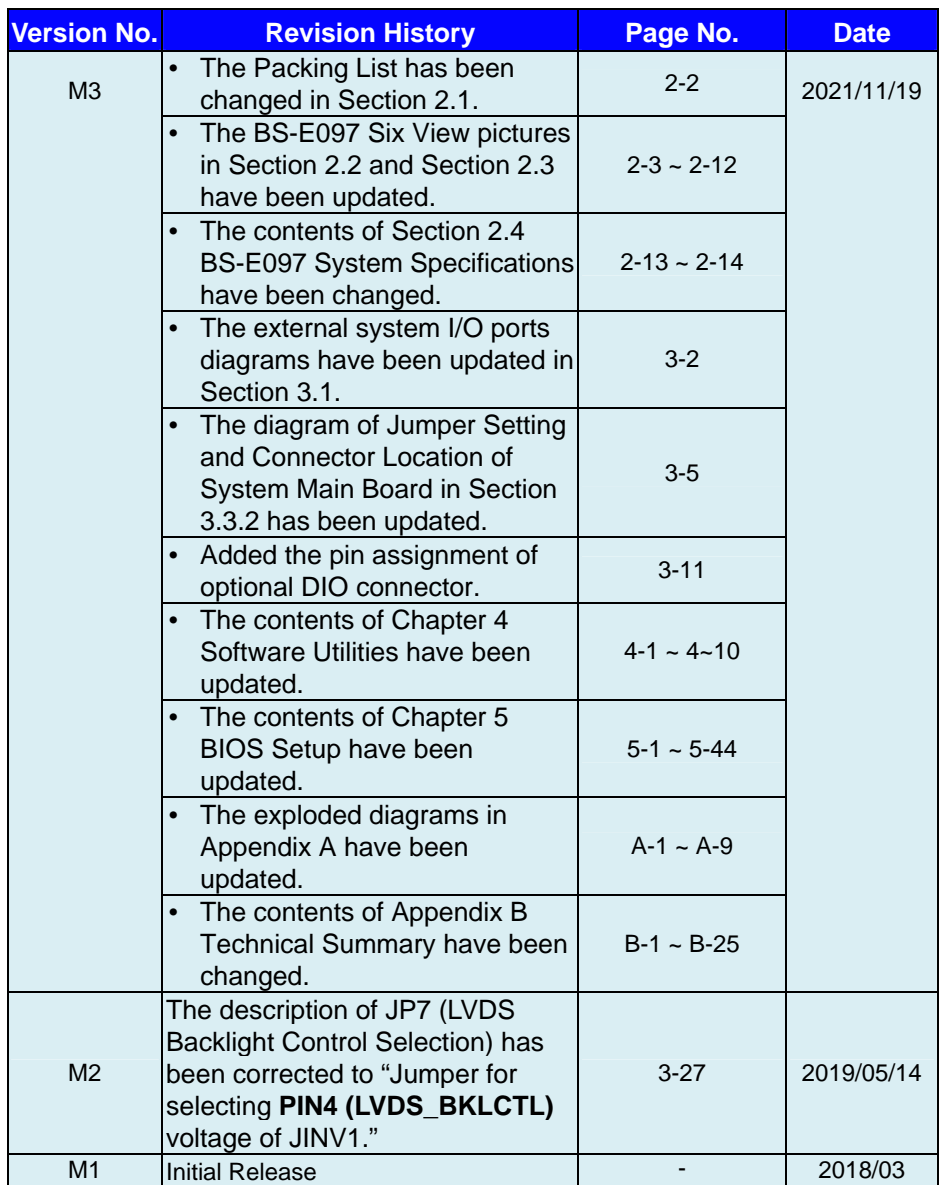

The revision history of BS-E097 User Manual is described below:

# <span id="page-9-0"></span>**1 Introduction**

This chapter provides the introduction for BS-E097 system as well as the framework of the user manual.

The following topic is included:

• About This Manual

#### <span id="page-10-0"></span>**1.1 About This Manual**

Thank you for purchasing our BS-E097 system. The BS-E097 provides faster processing speed, greater expandability and can handle more tasks than before. This manual is designed to assist you how to install and set up the whole system. It contains 5 chapters and 2 appendixes. Users can configure the system according to their own needs. This user manual is intended for service personnel with strong hardware background. It is not intended for general users.

The following section outlines the structure of this user manual.

#### *Chapter 1 Introduction*

This chapter provides the introduction for the BS-E097 system as well as the framework of the user manual.

#### *Chapter 2 Getting Started*

This chapter describes the package contents and outlines the system specifications. Read the safety reminders carefully on how to take care of your system properly.

#### *Chapter 3 System Configuration*

This chapter describes the external I/O ports, outlines the locations of the motherboard components and their respective functions. You will learn how to set the jumpers and configure the system to meet your own needs.

#### *Chapter 4 Software Utilities*

This chapter contains helpful information for proper installations of the Intel<sup>®</sup> Chipset Software Installation Utility, Graphics Driver Utility, LAN Driver Utility, Sound Driver Utility, Intel® Serial I/O Driver Utility and Microsoft Hotfix Driver Utility.

#### *Chapter 5 AMI BIOS Setup*

This chapter indicates you how to change the BIOS configurations.

#### *Appendix A Technical Summary*

This appendix provides the exploded diagrams and part numbers of the BS-E097.

#### *Appendix B Technical Summary*

This appendix provides the information about the allocation maps for system resources, Watchdog Timer Configuration and Flash BIOS Update.

# <span id="page-11-0"></span>**2 Getting Started**

This chapter provides the information for the BS-E097 system. It describes the package contents and outlines the system specifications.

The following topics are included:

- Package List
- System Overview
- System Diagrams
- System Specification
- **Safety Precautions**

**Experienced users can go to Chapter 3 System Configuration on page 3-1 for a quick start.**

#### <span id="page-12-0"></span>**2.1 Packing List**

If you discover any of the items listed above are damaged or lost, please contact your local distributor immediately.

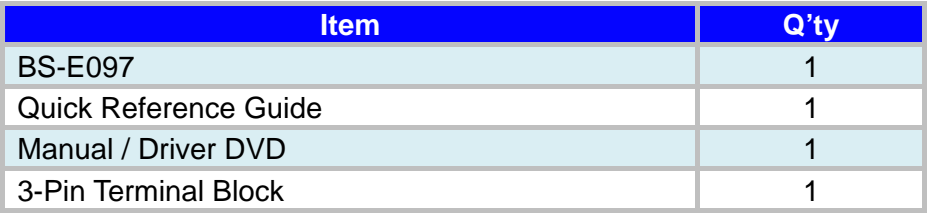

#### <span id="page-13-0"></span>**2.2 System Overview (Normal SKU)**

Unit: mm

#### <span id="page-13-1"></span>**2.2.1 Front View**

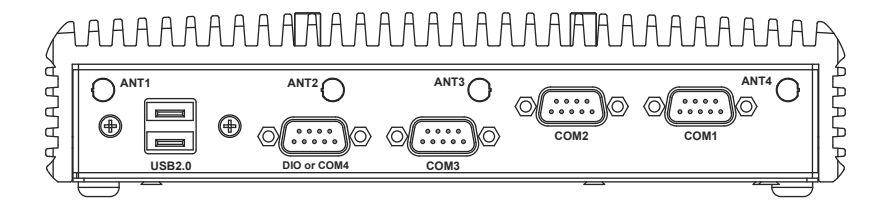

#### <span id="page-13-2"></span>**2.2.2 Rear View**

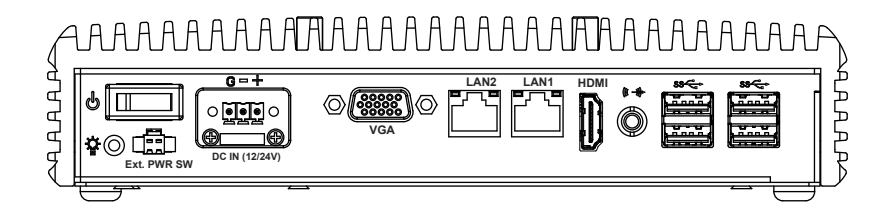

Unit: mm

#### <span id="page-14-0"></span>**2.2.3 Top View**

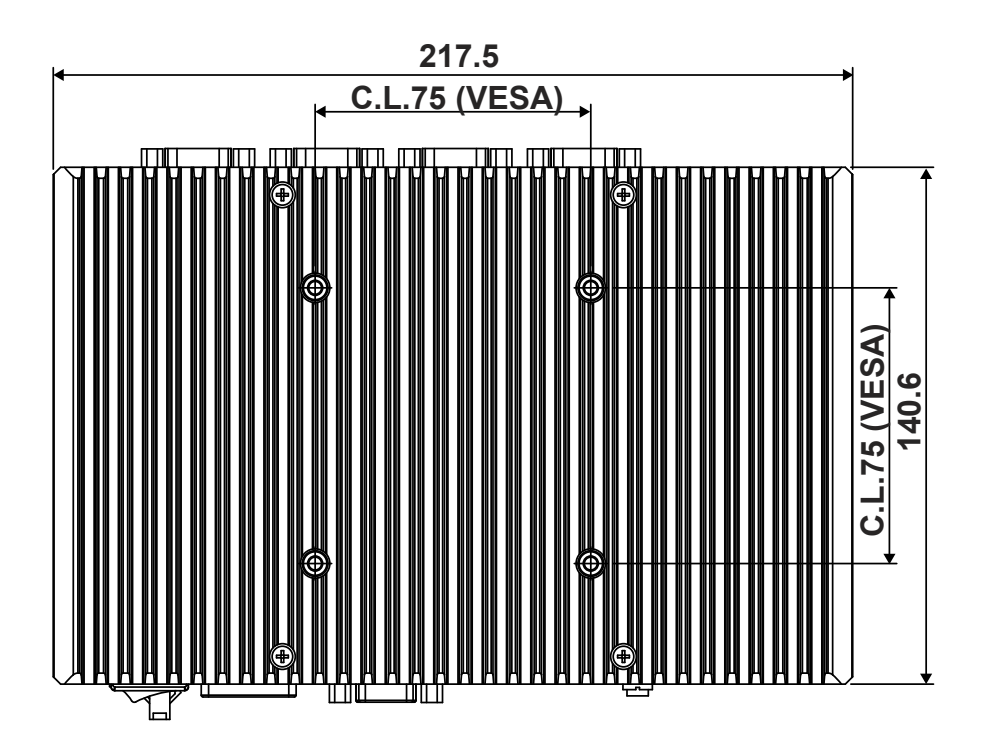

#### <span id="page-15-0"></span>**2.2.4 Side View**

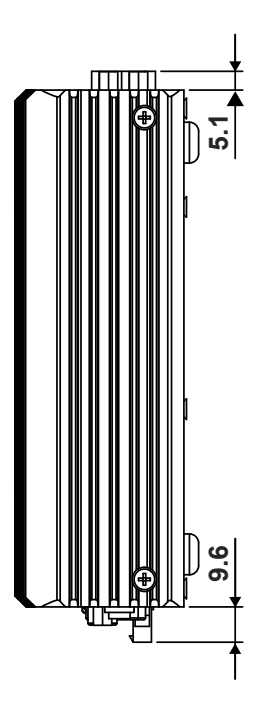

#### <span id="page-16-0"></span>**2.2.5 Bottom View**

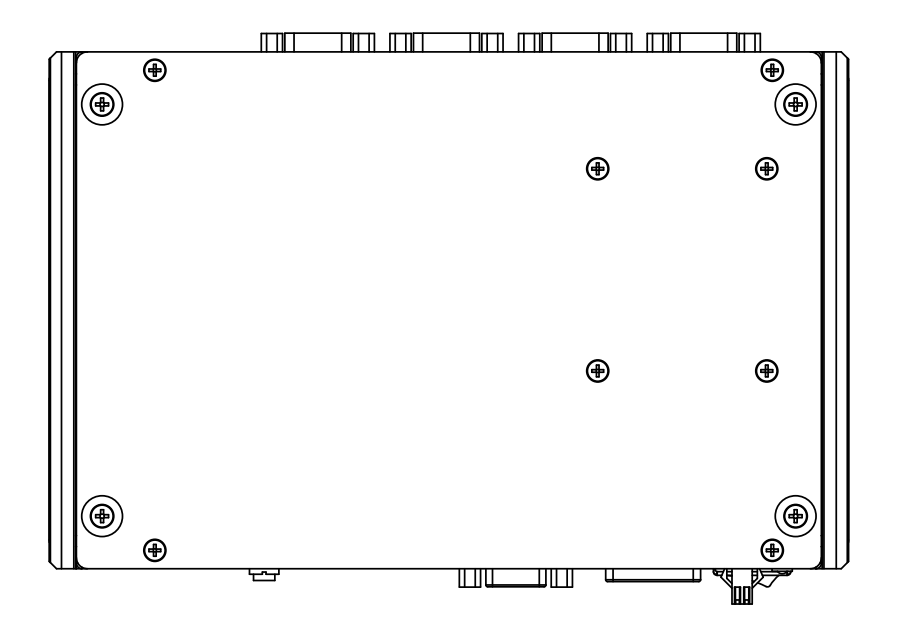

<span id="page-17-0"></span>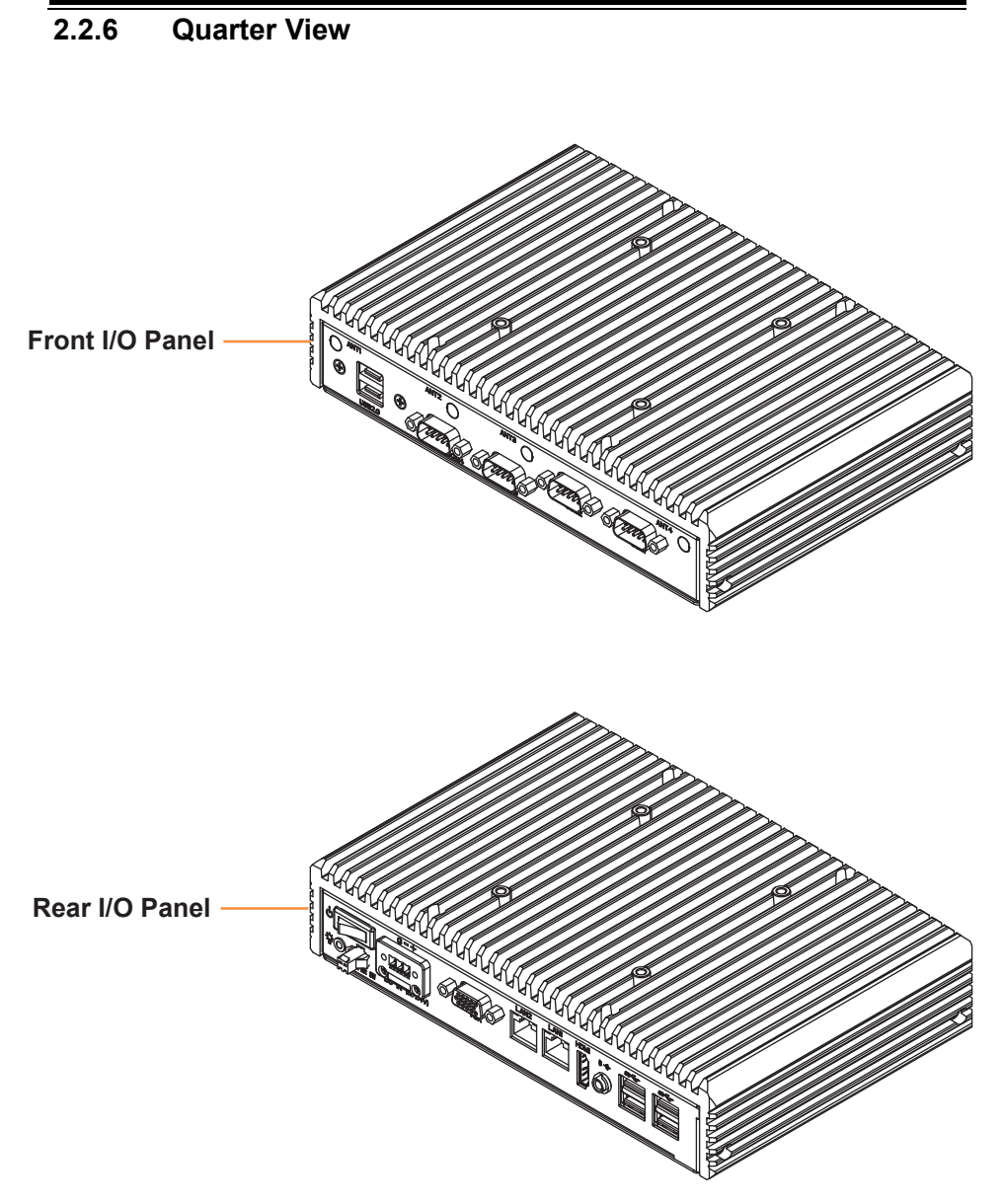

#### <span id="page-18-0"></span>**2.3 System Overview (PoE SKU)**

Unit: mm

#### <span id="page-18-1"></span>**2.3.1 Front View**

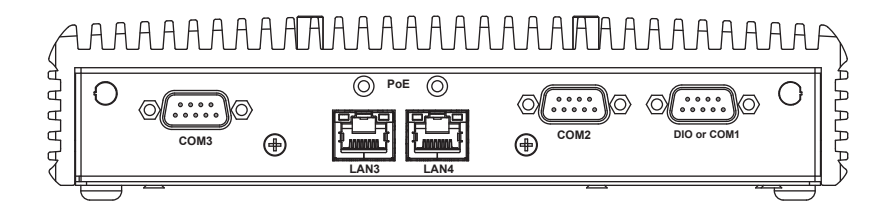

#### <span id="page-18-2"></span>**2.3.2 Rear View**

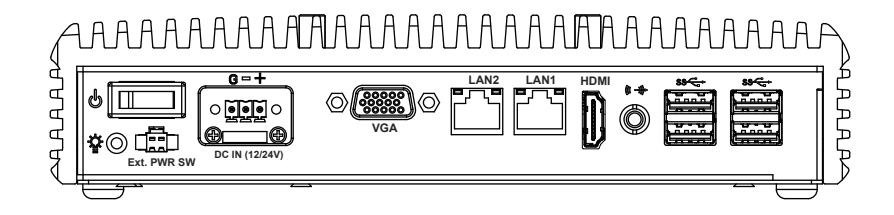

Unit: mm

#### <span id="page-19-0"></span>**2.3.3 Top View**

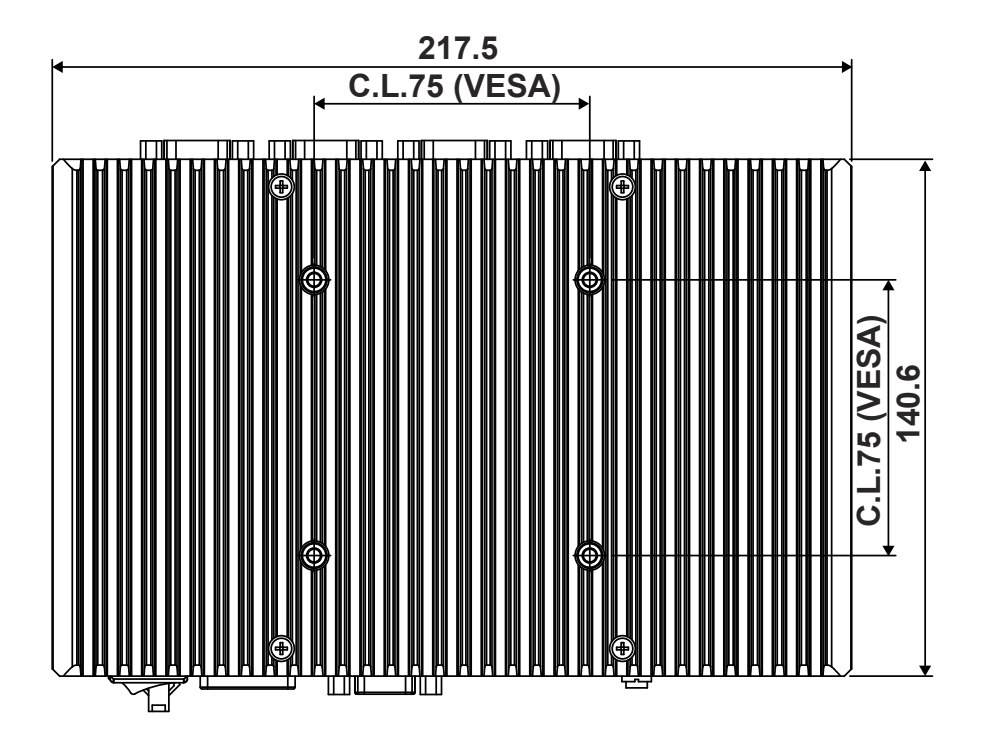

#### <span id="page-20-0"></span>**2.3.4 Side View**

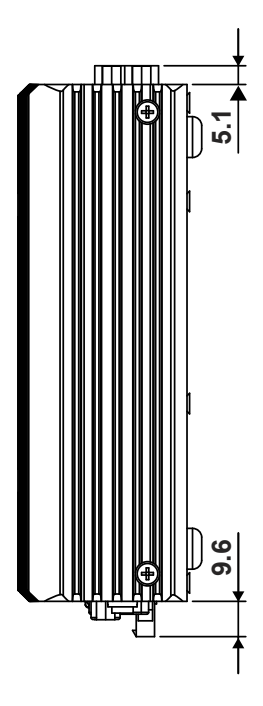

#### <span id="page-21-0"></span>**2.3.5 Bottom View**

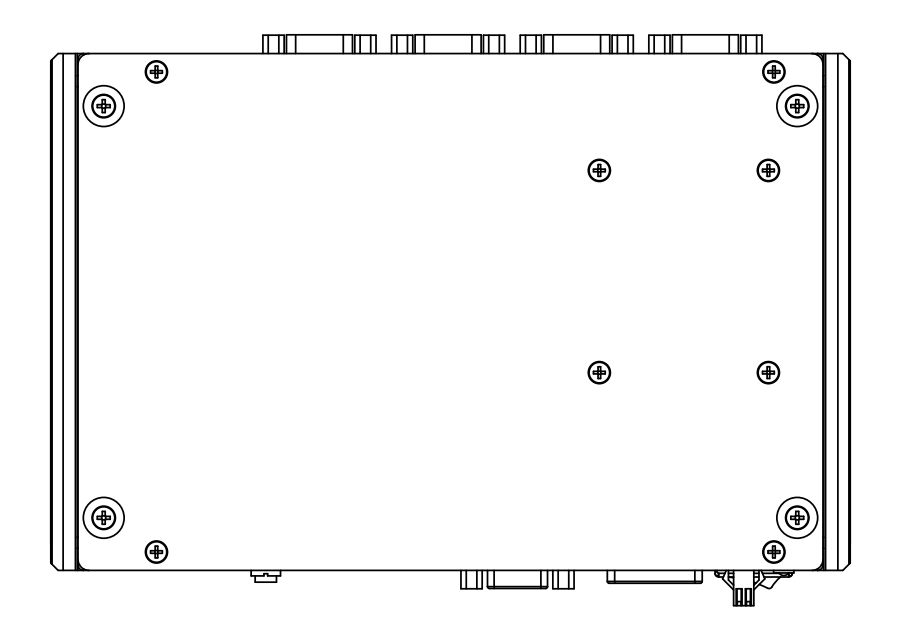

<span id="page-22-0"></span>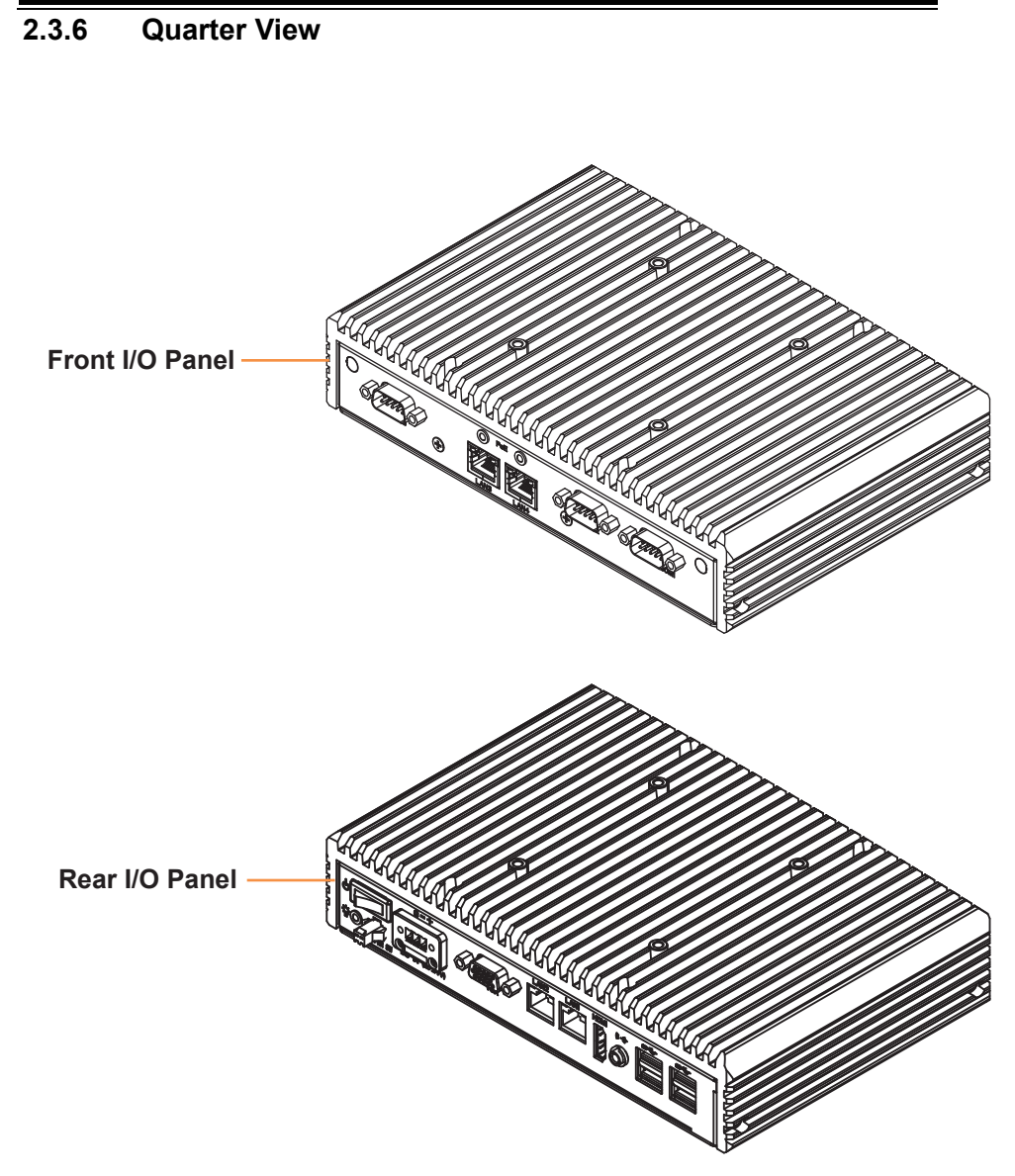

### <span id="page-23-0"></span>**2.4 BS-E097 System Specifications**

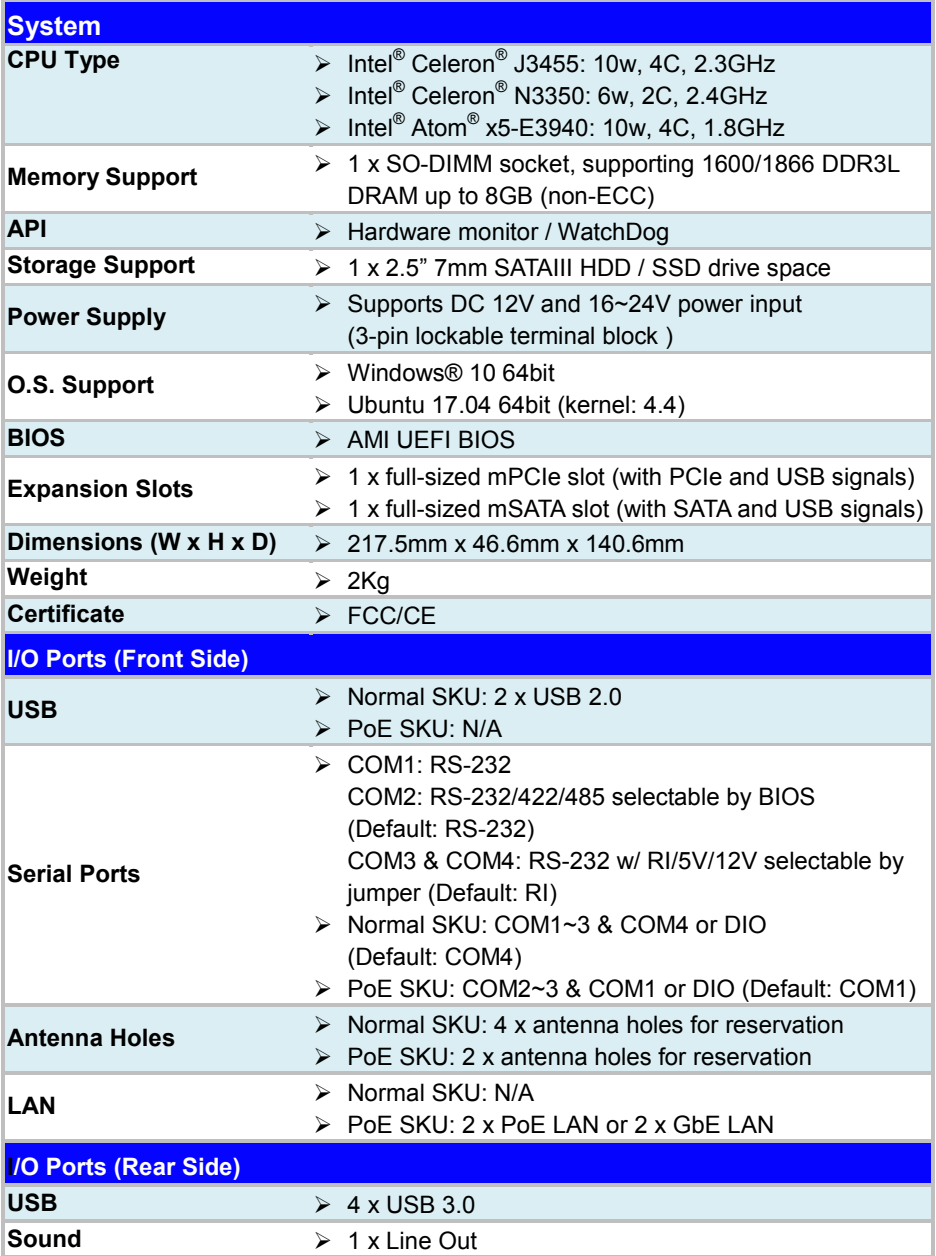

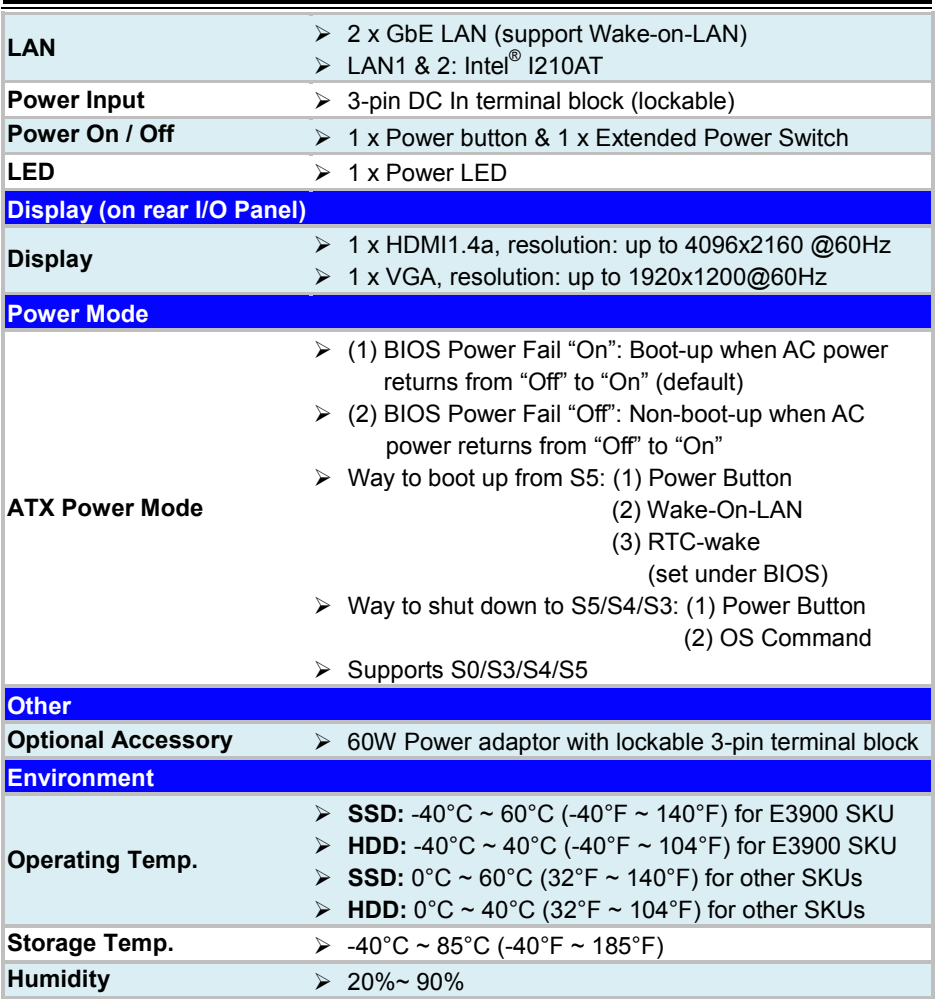

#### <span id="page-25-0"></span>**2.5 Safety Precautions**

Before operating this system, read the following information carefully to protect your systems from damages, and extend the life cycle of the system.

- 1. Check the Line Voltage
	- The operating voltage for this system (BS-E097) should be 12V or 16V~24V DC; otherwise, the system may be damaged.
- 2. Environmental Conditions
	- Place your BS-E097 on a sturdy, level surface. Be sure to allow enough space around the system to have easy access needs.
	- Avoid installing your BS-E097 system in extremely hot or cold places.
	- Avoid direct sunlight exposure for a long period of time (for example, in a closed car in summer time. Also avoid the system from any heating device.). Or do not use BS-E097 when it has been left outdoors in a cold winter day.
	- Avoid moving the system rapidly from a hot place to a cold place, and vice versa, because condensation may occur inside the system.
	- Protect your BS-E097 from strong vibrations which may cause hard disk failure.
	- Do not place the system too close to any radio-active device. Radio-active device may cause signal interference.
	- Always shut down the operating system before turning off the power.
- 3. Handling
	- Avoid placing heavy objects on the top of the system.
	- Do not turn the system upside down. This may cause the hard drive to malfunction.
	- Do not allow any objects to fall into this device.
	- If water or other liquid spills into the device, unplug the power cord immediately.
- 4. Good Care
	- When the outside case gets stained, remove the stains using neutral washing agent with a dry cloth.
	- Never use strong agents such as benzene and thinner to clean the surface of the case.
	- If heavy stains are present, moisten a cloth with diluted neutral washing agent or alcohol and then wipe thoroughly with a dry cloth.
	- If dust is accumulated on the case surface, remove it by using a special vacuum cleaner for computers.

# <span id="page-26-0"></span>**3 System Configuration**

This chapter contains helpful information about the external I/O Ports diagrams, and jumper & connector settings, and component locations for the main board.

The following topics are included:

- External I/O Ports Diagrams
- Jumper & Connector Quick Reference Table
- Main Board Jumper Settings and Component Locations
- How to Set Jumpers
- Setting Main Board Connectors and Jumpers

#### <span id="page-27-0"></span>**3.1 External System I/O Ports Diagrams**

#### <span id="page-27-1"></span>**3.1.1 Front I/O Ports Diagram (Normal SKU)**

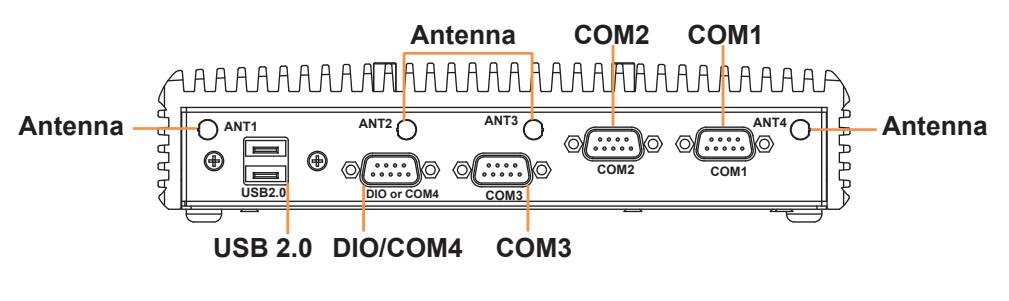

<span id="page-27-2"></span>**3.1.2 Front I/O Ports Diagram (PoE SKU)** 

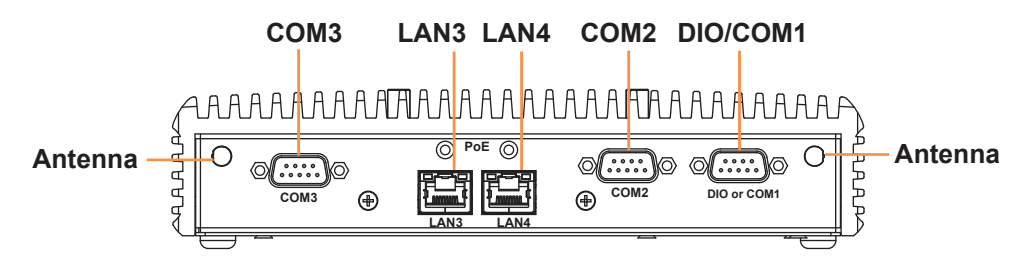

<span id="page-27-3"></span>**3.1.3 Rear I/O Ports Diagram (Normal SKU and PoE SKU)** 

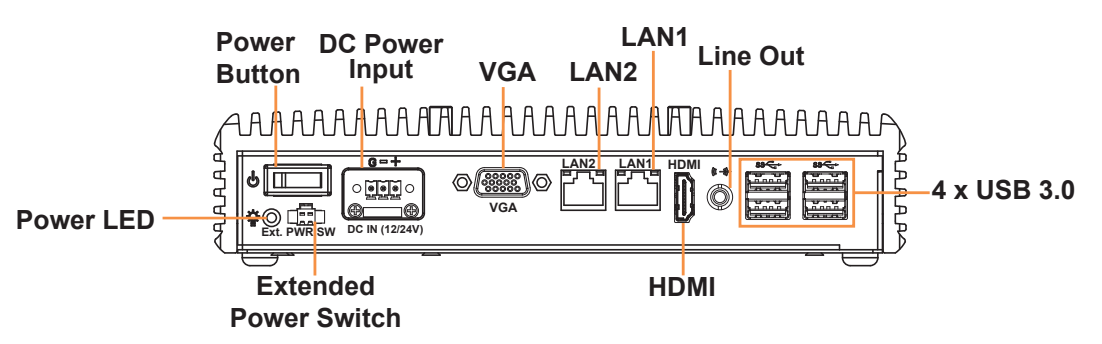

#### <span id="page-28-0"></span>**3.2 Jumper & Connector Quick Reference Table**

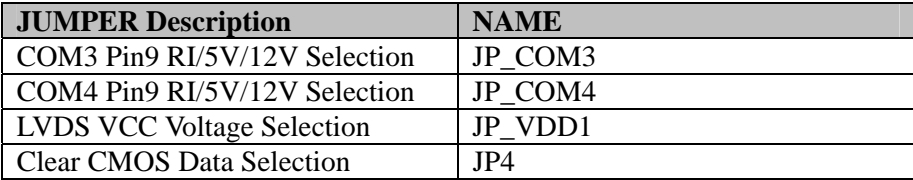

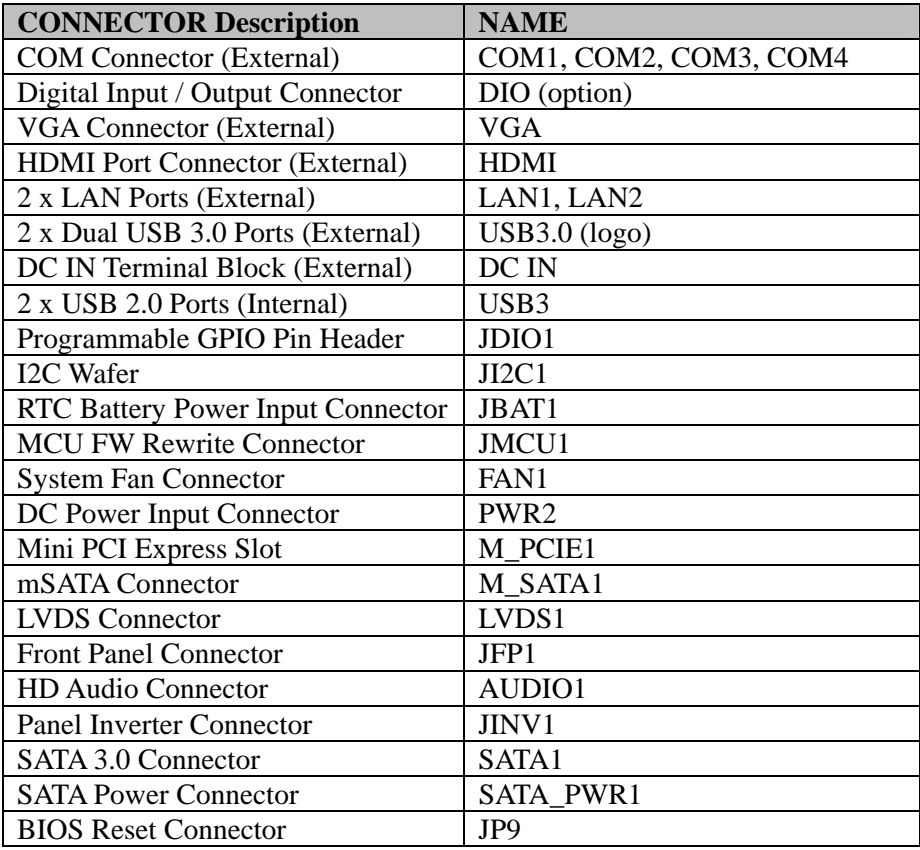

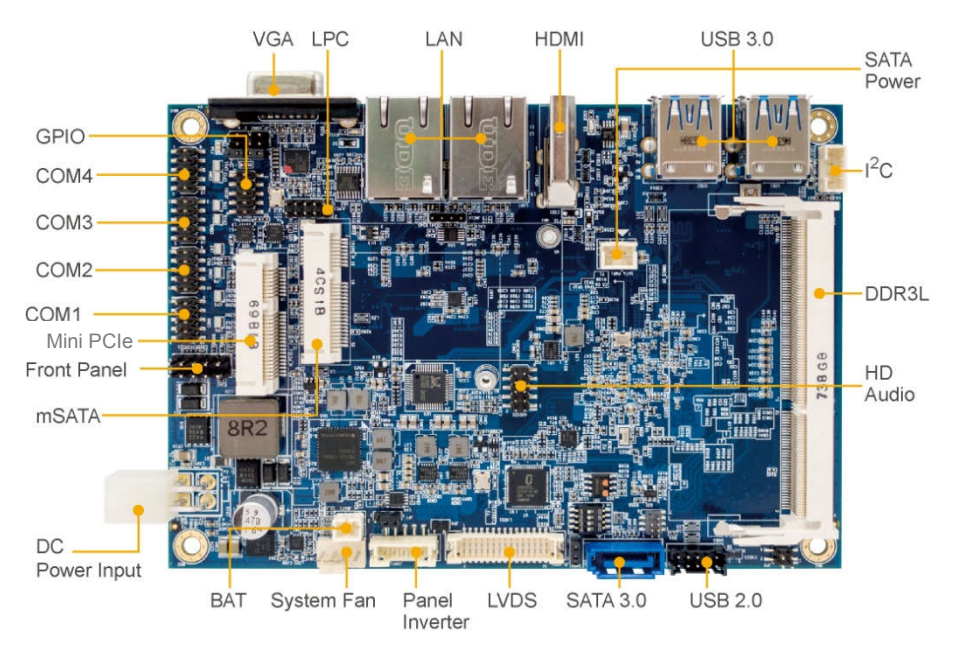

#### <span id="page-29-1"></span><span id="page-29-0"></span>**3.3 Component Locations of System Main Board 3.3.1 Top View of System Main Board**

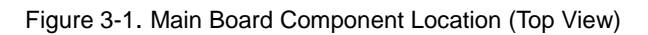

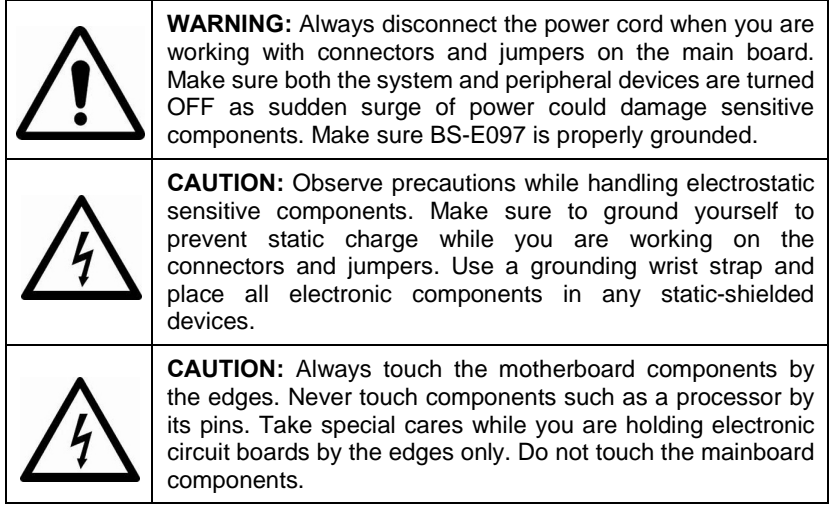

<span id="page-30-0"></span>**3.3.2 Jumper Setting and Connector Location of System Main Board**

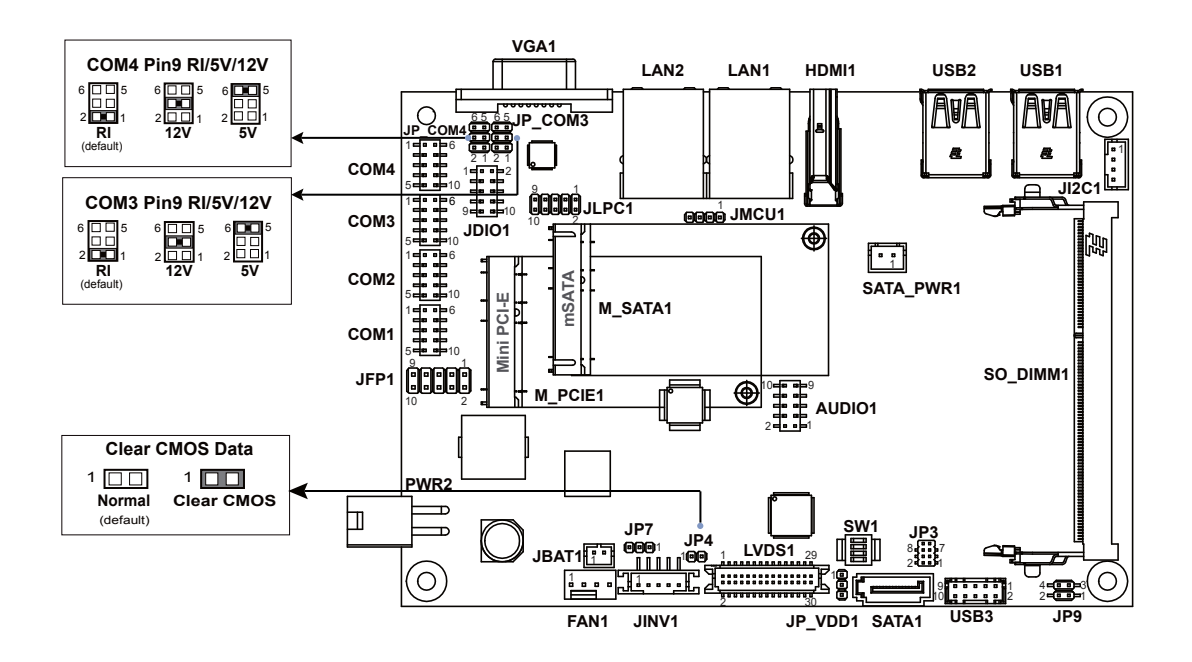

### <span id="page-31-0"></span>**3.3.3 Bottom View of System Main Board**

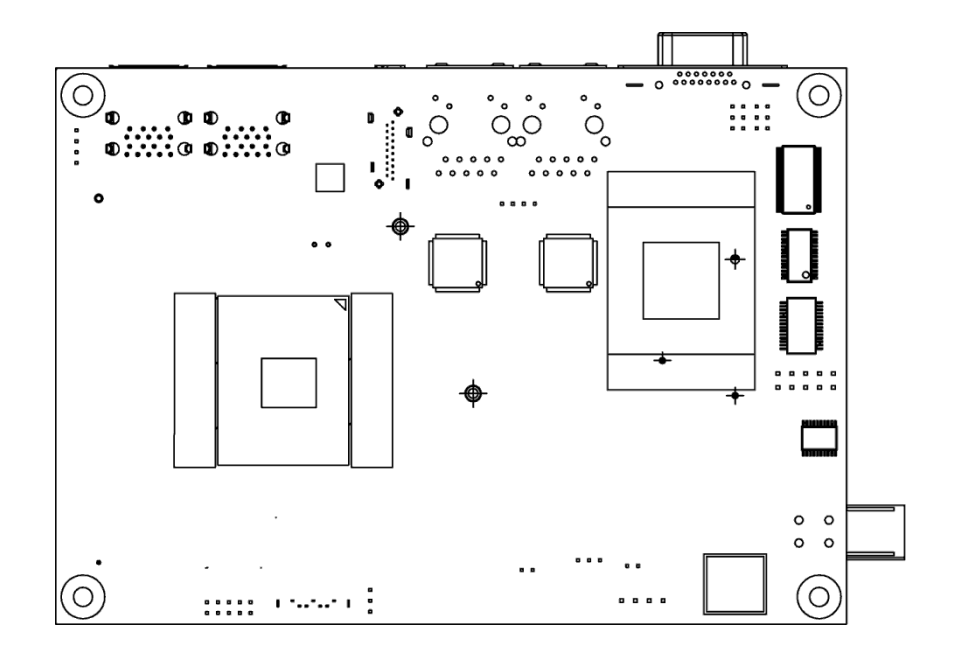

#### <span id="page-32-0"></span>**3.4 How To Set Jumpers**

You can configure your board by setting jumpers. Jumper is consists of two or three metal pins with a plastic base mounted on the card, and by using a small plastic "cap", Also known as the jumper cap (with a metal contact inside), you are able to connect the pins. So you can set-up your hardware configuration by "open" or "close" pins.

The jumper can be combined into sets that called jumper blocks. When the jumpers are all in the block, you have to put them together to set up the hardware configuration. The figure below shows how this looks like.

#### **Jumpers and Caps**

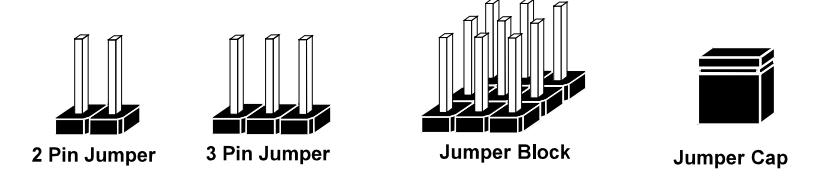

If a jumper has three pins (for examples, labeled PIN1, PIN2, and PIN3), you can connect PIN1 & PIN2 to create one setting by shorting. You can either connect PIN2 & PIN3 to create another setting. The same jumper diagrams are applied all through this manual. The figure below shows what the manual diagrams look and what they represent.

#### **Jumper Diagrams**

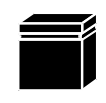

Jumper Cap looks like this

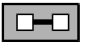

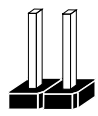

2 pin Jumper looks like this

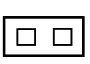

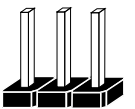

3 pin Jumper looks like this

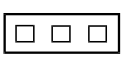

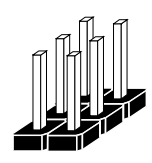

Jumper Block looks like this

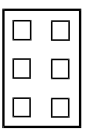

**Jumper Settings**

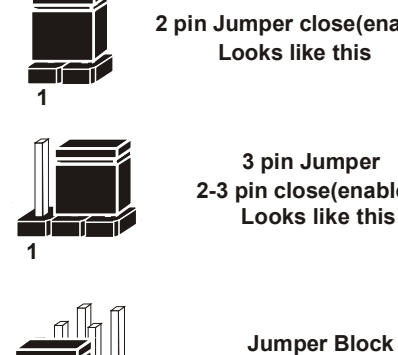

**Looks like this 2 pin Jumper close(enabled)**

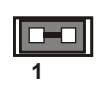

**3 pin Jumper 2-3 pin close(enabled) Looks like this**

**Looks like this**

**1-2 pin close(enabled)**

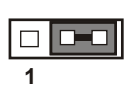

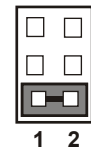

*BS-E097 SERIES USER MANUAL Page: 3-8*

**1 2**

#### <span id="page-34-1"></span><span id="page-34-0"></span>**3.5 Setting Connectors and Jumpers 3.5.1 COM3 and COM4 PIN9 Definition Selection Guide Jumper Name: JP\_COM3, JP\_COM4**

**Description:** COM3 and COM4 Port pin9 RI/5V/12V Selection

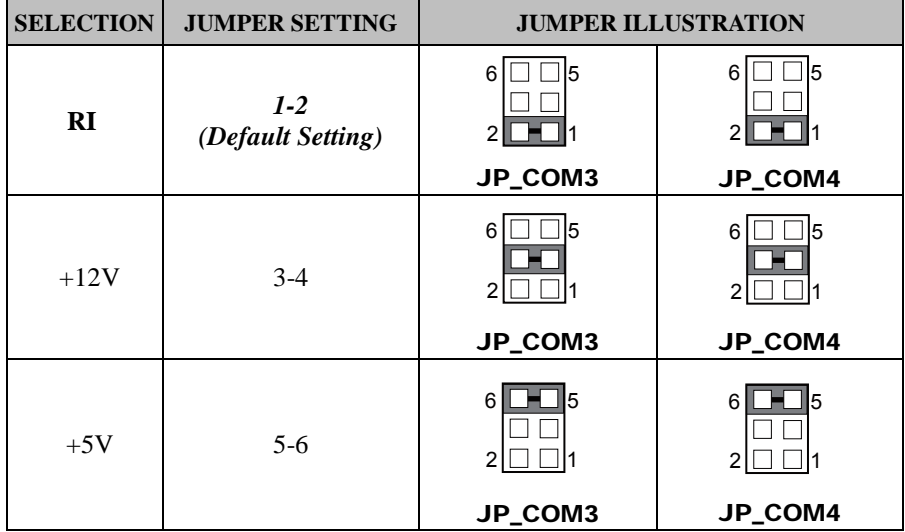

<span id="page-35-0"></span>**3.5.2 COM Port Port Name: COM1, COM2, COM3, COM4 (external connector) Description:** COM Port Connector

#### **COM1(RS-232) Connector Pin Assignment:**

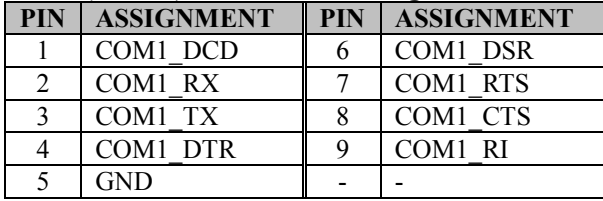

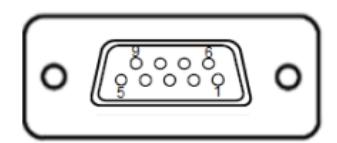

#### COM1 / COM2

#### **COM2(RS-232/422/485) Connector Pin Assignment:**

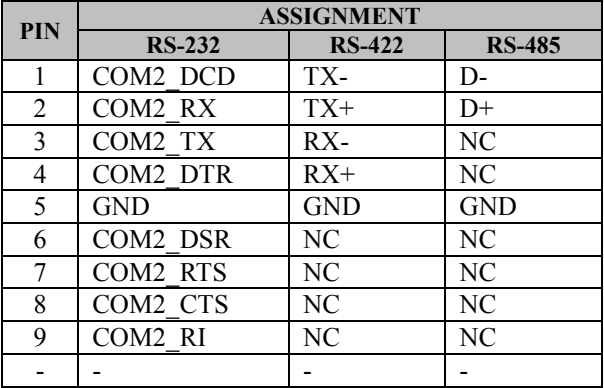

#### **Notes:**

- 1. COM2 is selectable as RS-232, RS422, RS485 under BIOS setting.<br>2. Default setting is RS-232. Please see Chapter 5 "Advanced Onb
- 2. Default setting is RS-232. Please see **Chapter 5 "Advanced Onboard Device Configuration"** for selection details.
| <b>PIN</b>     | <b>ASSIGNMENT</b> | <b>PIN</b> | <b>ASSIGNMENT</b> |  |  |  |
|----------------|-------------------|------------|-------------------|--|--|--|
|                | COM3/4 DCD        |            | COM3/4 DSR        |  |  |  |
| $\mathfrak{D}$ | COM3/4 RX         |            | COM3/4 RTS        |  |  |  |
| 3              | COM3/4 TX         |            | COM3/4 CTS        |  |  |  |
|                | $COM3/4$ DTR      | Q          | COM3/4 RI SEL     |  |  |  |
| 5              | <b>GND</b>        |            |                   |  |  |  |
| $\mathbf{r}$   |                   |            |                   |  |  |  |

**COM3 / COM4 (RS-232) Connector Pin Assignment:** 

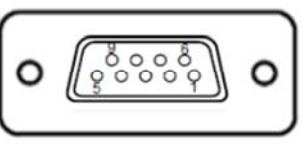

COM3 / COM4

Note:

COM3, COM4: Pin 9 is selectable as RI, +5V or +12V according to jumper setting. Default setting is RI, please see "**COM3 and COM4 PIN9 Definition Selection Guide"** for selection details.

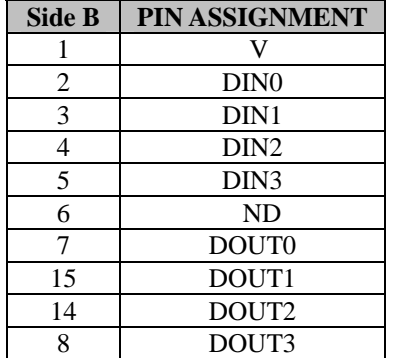

#### **(optional) DIO Connector Pin Assignment:**

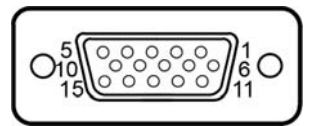

# DIO (option)

#### **3.5.3 DC IN 3-Pin Terminal Block Port Name: DC In (12/24V) (external connector)**

**Description:** Supports DC 12V and 16~24V power input (3-pin lockable terminal block)

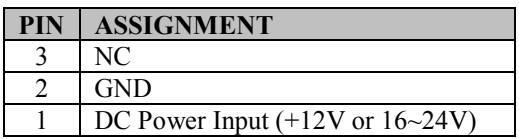

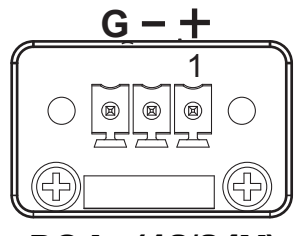

DC In (12/24V)

#### **3.5.4 VGA Port Port Name: VGA (external connector) Description:** VGA Port, D-Sub 15-pin (I/O port)

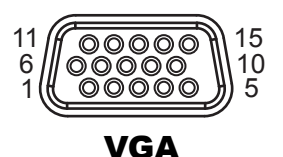

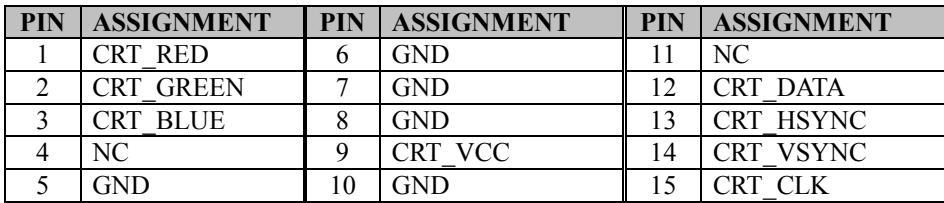

#### **3.5.5 HDMI Port Port Name: HDMI (external connector) Description:** HDMI Port Connector

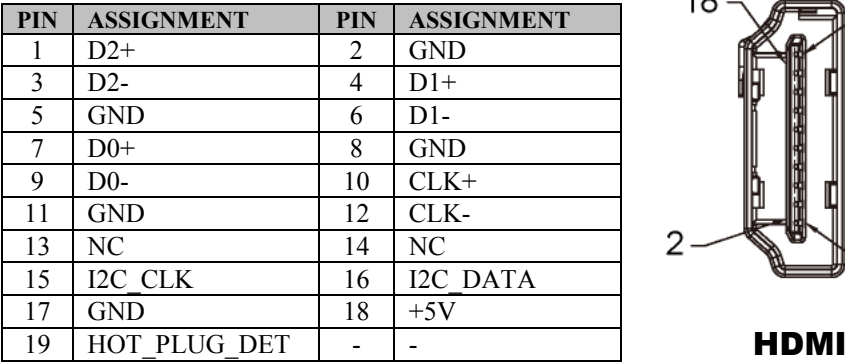

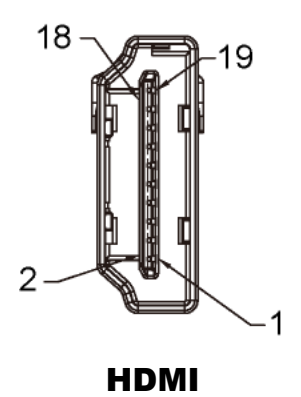

#### **3.5.6 LAN Port Port Name: LAN1, LAN2 (external connector) Description:** LAN RJ-45 Ports

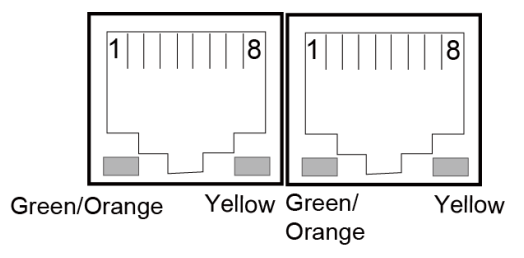

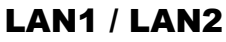

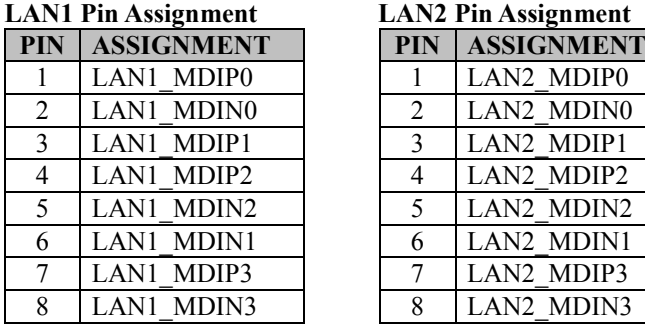

**LAN2 Pin Assignment** 

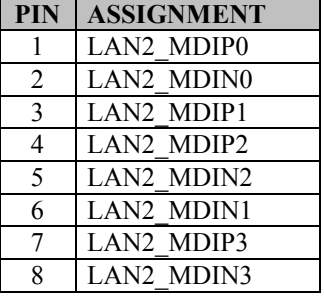

## **LAN LED Status**

There are LAN LED indicators on the rear side of the main board. By observing their status, you can know the status of the Ethernet connection.

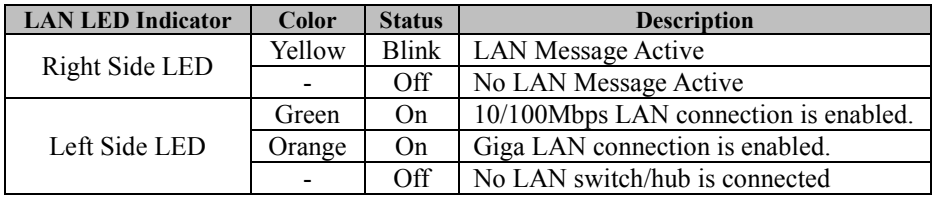

**3.5.7 Dual USB 3.0 Port Port Name: USB (external connector on rear I/O panel) Description:** Dual USB 3.0 ports (right side)

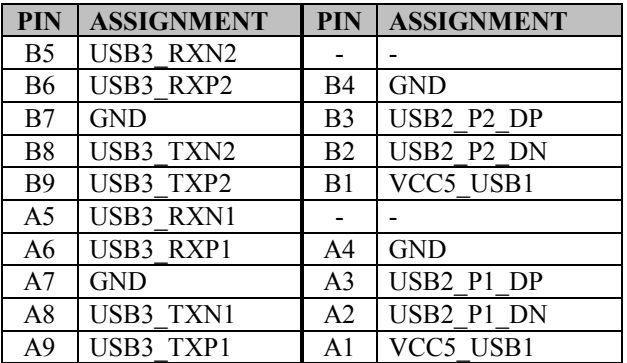

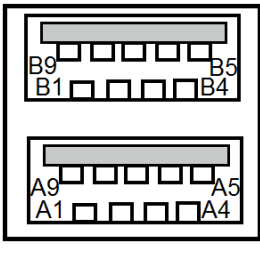

USB3.0 (right side)

## **3.5.8 USB 3.0 Port**

**Port Name: USB (external connector on rear I/O panel) Description:** Dual USB 3.0 ports (left side)

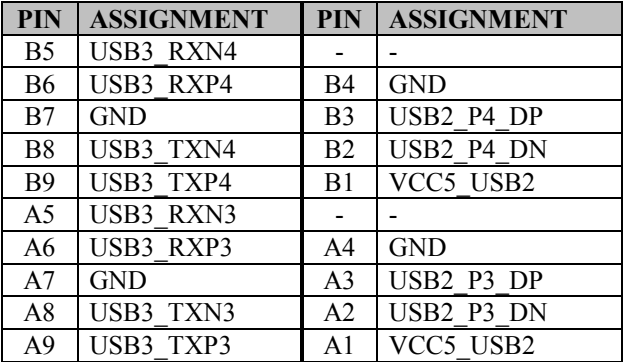

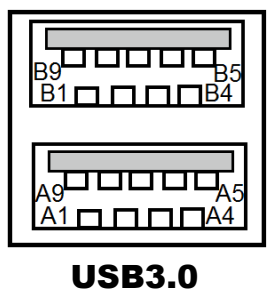

(left side)

**3.5.9 USB 2.0 Port Port Name: USB3 Description:** Internal USB 2.0 Port x 2

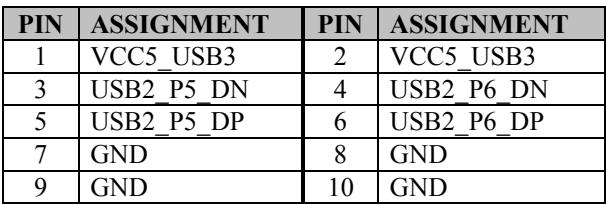

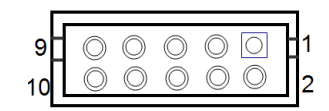

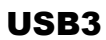

# **3.5.10 Programmable GPIO Pin Header**

#### **Port Name: JDIO1**

**Description:** GPIO pin header and 5V power **(no use for this system.)**

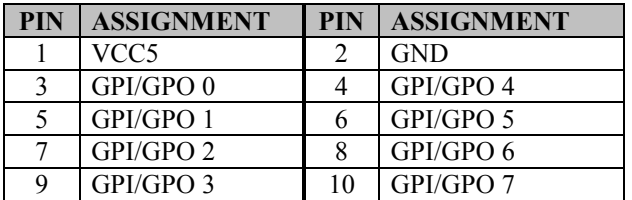

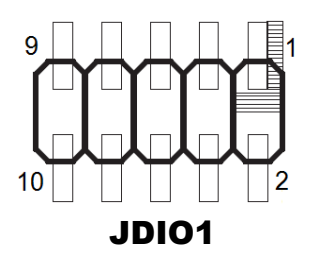

#### **Notes:**

- 1. Users can set the GPI/GPO configuration via Protech's API/Utility.<br>2. Default setting is GPI every time when system AC power is re-appl
- 2. Default setting is GPI every time when system AC power is re-applied from power failure state
- 3. Configuration can still be kept even in S5 state unless system AC power is lost.

#### **3.5.11 I2C Wafer Port Name: JI2C1 Description:** I2C Wafer **(no use for this system)**

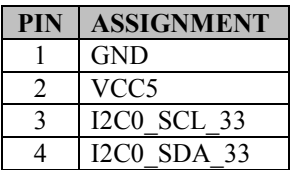

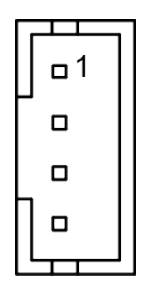

JI2C1

## **3.5.12 MCU FW Rewrite Connector**

#### **Port Name: JMCU1**

**Description:** MCU FW Rewrite Connector for engineering use only

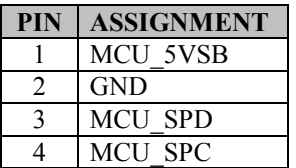

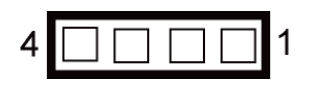

JMCU1

## **3.5.13 System Fan Connector Port Name: FAN1**

**Description:** System Fan Connector **(no use for this system)**

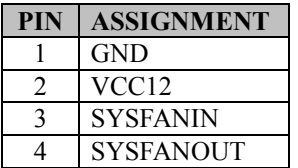

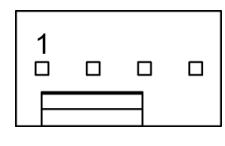

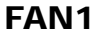

#### **3.5.14 DC Power Input Connector Port Name: PWR2**

**Description:** DC Power Input Connector

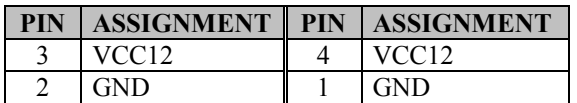

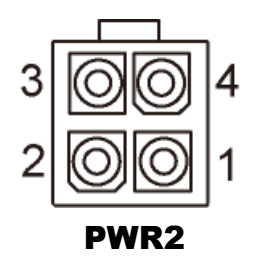

**Note:** The voltage of input power should be 12V or 16~24V.

#### **3.5.15 Mini PCI Express Slot Port Name: M\_PCIE1 Description:** Mini PCI Express Slot

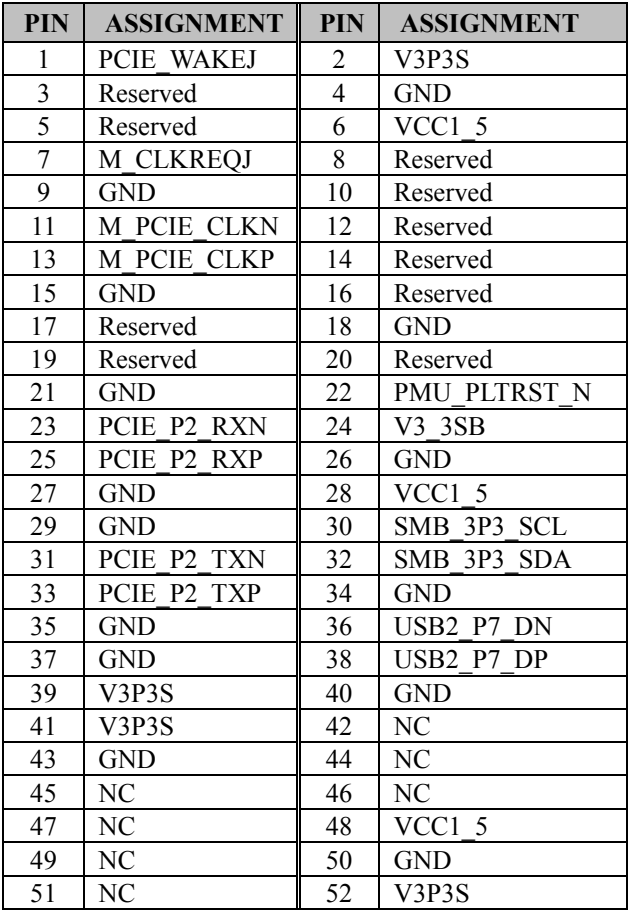

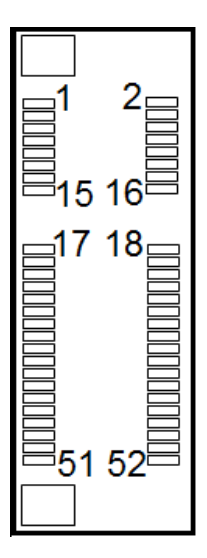

M\_PCIE1

**Mini PCI Express** is the successor of the Mini PCI card and provides an increased data throughput. The cards have a detached network interface and are equipped with one lane. They are used in particular in embedded designs or compact box PCs.

# **3.5.16 mSATA Connector**

## **Port Name: M\_SATA1**

**Description:** mSATA Slot (An USB type mPCIe card is supported.)

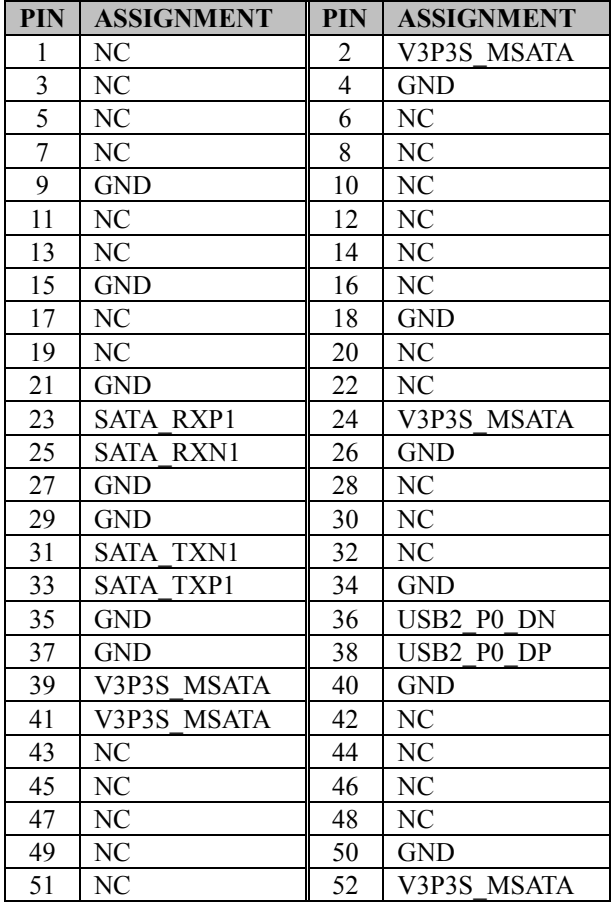

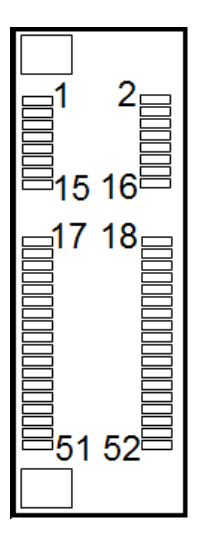

M\_SATA1

#### **3.5.17 LVDS Connector Port Name: LVDS1 Description:** LVDS Connector **(no use for this system)**

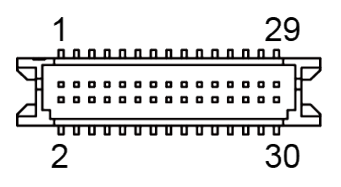

## LVDS1

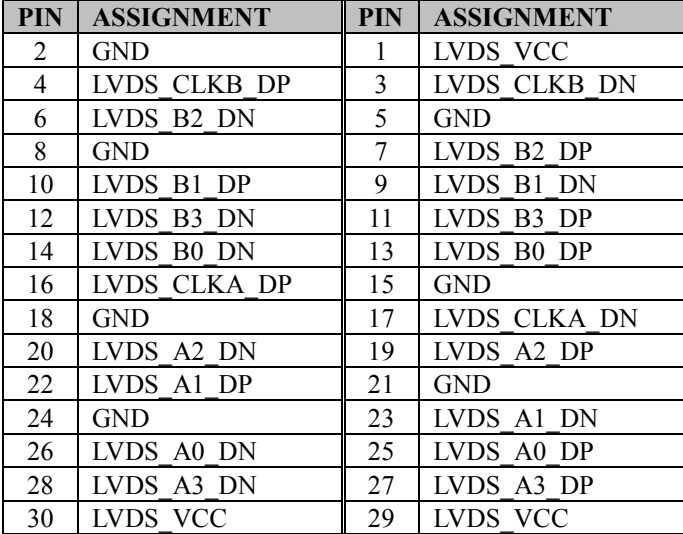

### **3.5.18 Slide Switch For LVDS Resolution Selection Jumper Name: SW1**

**Description:** Slide Switch for LVDS Resolution/Channel/Color Bit Selection **(no use for this system)**

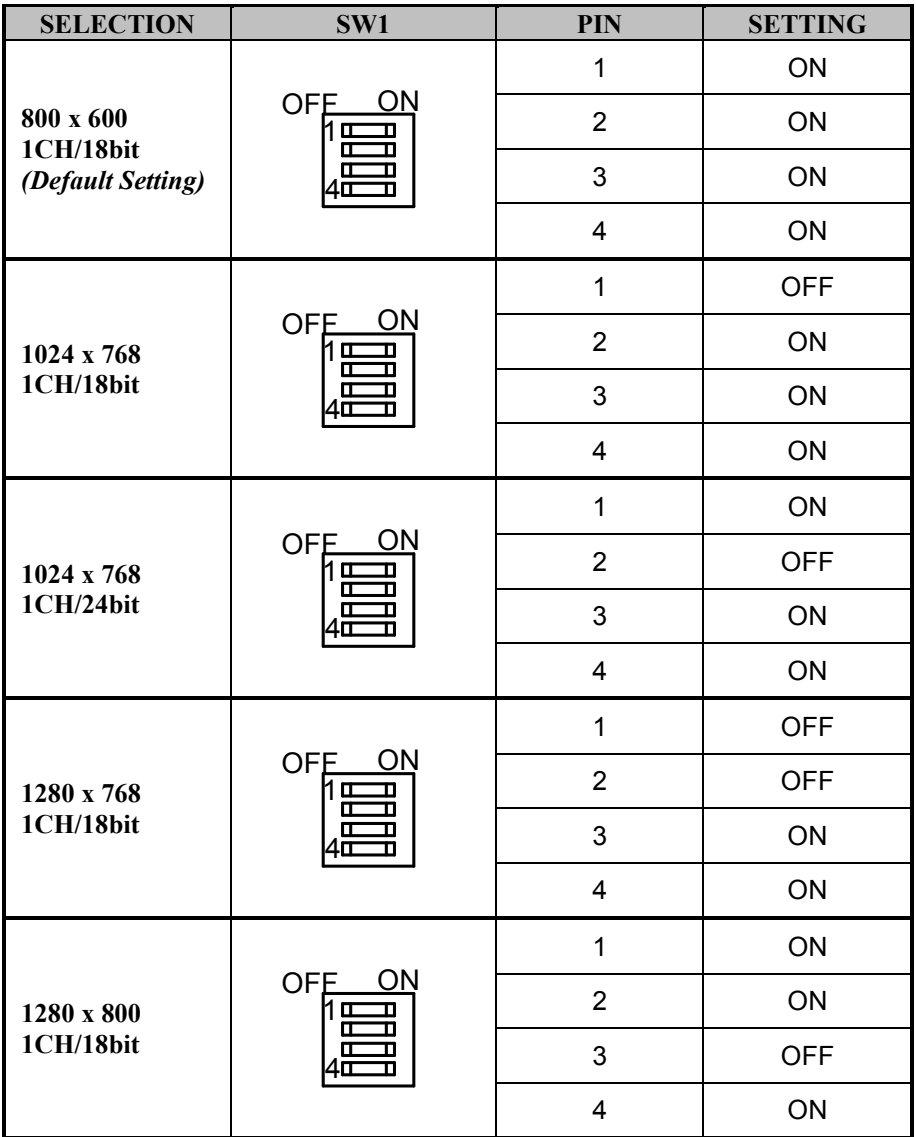

*Chapter 3 System Configuration*

| <b>SELECTION</b>         | SW1                                                                              | PIN                     | <b>SETTING</b> |
|--------------------------|----------------------------------------------------------------------------------|-------------------------|----------------|
|                          | ON<br><b>OFE</b><br>hш<br>n<br><b>III</b><br>D<br>π<br>п<br>$4\overline{1}$<br>п | $\mathbf{1}$            | <b>OFF</b>     |
| 1280 x 960               |                                                                                  | $\overline{2}$          | ON             |
| 1CH/18bit                |                                                                                  | 3                       | <b>OFF</b>     |
|                          |                                                                                  | $\overline{\mathbf{4}}$ | ON             |
|                          | ON<br>OFE_<br>1 ⊞<br>σ<br>π<br>П<br>1Œ<br>π                                      | $\mathbf{1}$            | ON             |
| 1280 x 1024              |                                                                                  | $\overline{2}$          | <b>OFF</b>     |
| 2CH/24bit                |                                                                                  | 3                       | <b>OFF</b>     |
|                          |                                                                                  | $\overline{4}$          | ON             |
|                          |                                                                                  | $\mathbf{1}$            | <b>OFF</b>     |
| 1366 x 768               | <b>OFE</b><br>ΟN<br>1또                                                           | $\overline{2}$          | <b>OFF</b>     |
| 1CH/18bit                | σ<br>4Œ<br>п                                                                     | 3                       | <b>OFF</b>     |
|                          |                                                                                  | $\overline{\mathbf{4}}$ | ON             |
|                          | <b>OFE</b><br>ΟN<br>1 Œ<br>Œ<br>П<br>щ<br>n<br>1Œ                                | $\mathbf{1}$            | ON             |
| 1366 x 768               |                                                                                  | $\overline{2}$          | ON             |
| 1CH/24bit                |                                                                                  | 3                       | ON             |
|                          |                                                                                  | $\overline{\mathbf{4}}$ | <b>OFF</b>     |
|                          | <b>OFE</b><br>ON<br>Œ<br>π<br>П<br>1α                                            | $\mathbf{1}$            | <b>OFF</b>     |
| 1440 x 900               |                                                                                  | $\overline{2}$          | ON             |
| 2CH/24bit                |                                                                                  | 3                       | ON             |
|                          |                                                                                  | $\overline{\mathbf{4}}$ | <b>OFF</b>     |
|                          | ON<br><b>OFE</b><br>1또<br>Г<br>п<br>п<br>П<br>10                                 | 1                       | ON             |
| 1400 x 1050<br>2CH/24bit |                                                                                  | $\overline{2}$          | <b>OFF</b>     |
|                          |                                                                                  | 3                       | ON             |

*Chapter 3 System Configuration*

| <b>SELECTION</b> | SW1                                           | PIN                     | <b>SETTING</b> |
|------------------|-----------------------------------------------|-------------------------|----------------|
|                  |                                               | $\overline{4}$          | <b>OFF</b>     |
|                  |                                               | $\mathbf{1}$            | <b>OFF</b>     |
| 1600 x 900       | ON<br><b>OFE</b><br>1 O<br>圧                  | $\overline{2}$          | <b>OFF</b>     |
| 2CH/24bit        |                                               | 3                       | ON             |
|                  |                                               | $\overline{\mathbf{4}}$ | <b>OFF</b>     |
|                  | ON<br><b>OFE</b><br>1 Œ<br>匝<br>π<br>10       | $\mathbf{1}$            | ON             |
| 1680 x 1050      |                                               | $\overline{2}$          | ON             |
| 2CH/24bit        |                                               | 3                       | <b>OFF</b>     |
|                  |                                               | $\overline{4}$          | <b>OFF</b>     |
|                  |                                               | $\mathbf{1}$            | <b>OFF</b>     |
| 1600 x 1200      | ON<br><b>OFE</b><br>1 a<br>п<br>π             | $\overline{2}$          | ON             |
| 2CH/24bit        |                                               | 3                       | <b>OFF</b>     |
|                  |                                               | $\overline{\mathbf{4}}$ | <b>OFF</b>     |
|                  | <b>OFE</b><br>ON<br>1 <u>¤</u><br>叿<br>п<br>л | $\mathbf{1}$            | ON             |
| 1920 x 1080      |                                               | $\overline{2}$          | <b>OFF</b>     |
| 2CH/24bit        |                                               | 3                       | <b>OFF</b>     |
|                  |                                               | $\overline{\mathbf{4}}$ | <b>OFF</b>     |
|                  | <b>OFE</b><br>ON<br>1 O<br>п                  | $\mathbf{1}$            | <b>OFF</b>     |
| 1920 x 1200      |                                               | $\overline{2}$          | <b>OFF</b>     |
| 2CH/24bit        |                                               | 3                       | <b>OFF</b>     |
|                  |                                               | $\overline{4}$          | <b>OFF</b>     |

**3.5.19 Front Panel Connector Port Name: JFP1 Description:** Front Panel Connector

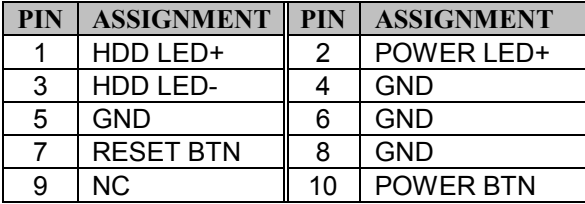

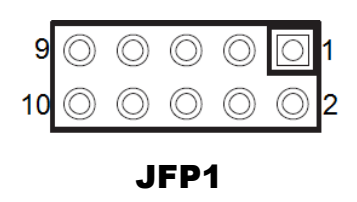

## **3.5.20 HD Audio Connector**

**Port Name: AUDIO1**

**Description:** HD Audio Connector for Line In / Line Out / Mic In.

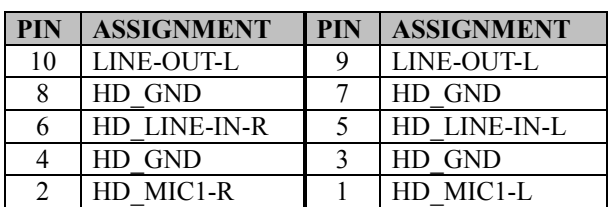

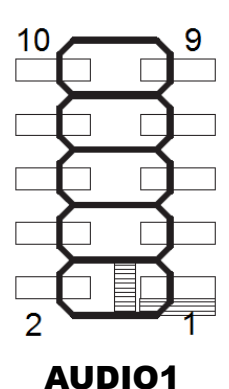

#### **3.5.21 Panel Inverter Connector Port Name: JINV1**

**Description:** Panel Inverter Connector **(no use for this system)**

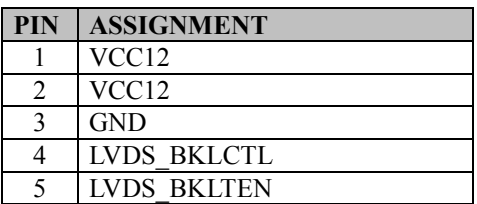

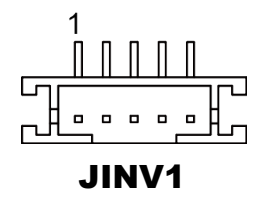

## **3.5.22 SATA 3.0 Connector**

**Port Name: SATA1**

**Description:** Serial ATA 3.0 Connector

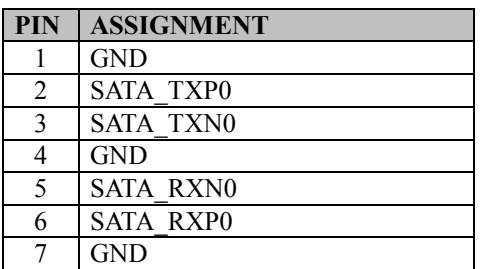

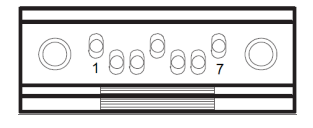

SATA1

#### **3.5.23 SATA Power Connector Port Name: SATA1\_PWR1**

**Description:** Serial ATA Power Connector

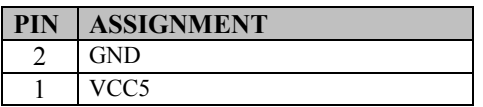

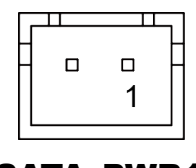

#### **3.5.24 BIOS Reset Connector Jumper Name: JP9 Description:** BIOS Reset Connector

This connector is only for Protech's engineers. (Purpose: BIOS reset). Please do not use this connector; otherwise, the system might be crashed.

# **3.5.25 LVDS Backlight Control Selection**

#### **Jumper Name: JP7**

**Description:** Jumper for selecting PIN4 (LVDS\_BKLCTL) voltage of JINV1. **(no use for this system)**

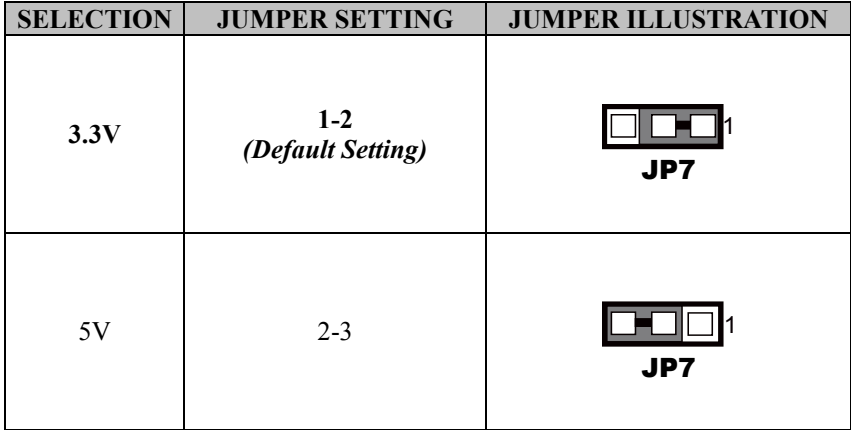

#### **3.5.26 LVDS VCC Voltage Selection Jumper Name: JP\_VDD1**

**Description:** Voltage selection jumper for selecting PIN1, PIN29, PIN30 (LVDS\_VCC) voltage of LVDS1. **(no use for this system)**

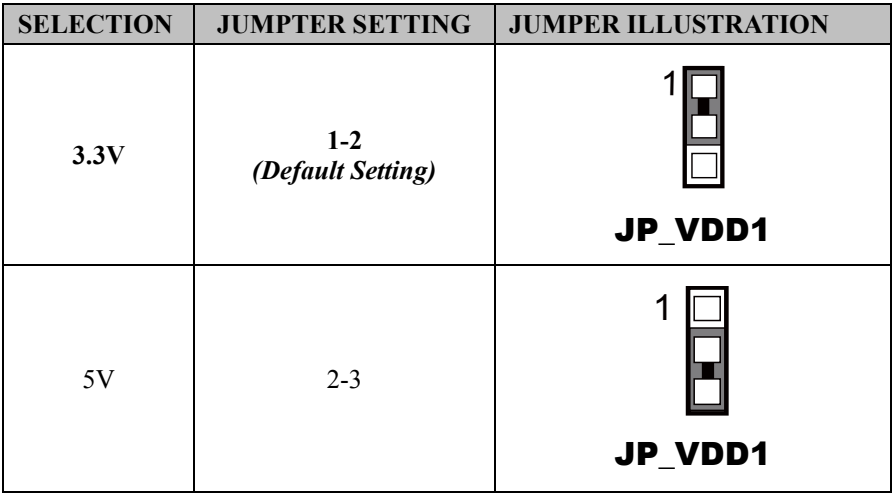

#### **3.5.27 Clear CMOS Data Selection Jumper Name: JP4 Description:** Clear CMOS Data Selection

- **Step 1.** Remove the main power of the PC.
- **Step 2.** Close JP4 (pins 1-2) for 6 seconds by a cap.
- **Step 3.** Remove the cap which is just used on JP4 (1-2), so that JP4 returns to "OPEN".
- **Step 4.** Power on the PC and the PC will then auto-reboot for once in order to set SoC's register.
- **Step 5**. Done!

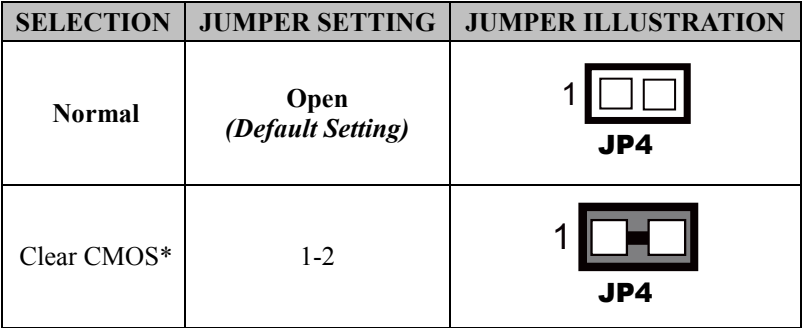

## **3.5.28 RTC Battery Power Input Connector**

#### **Port Name: JBAT1**

**Description:** It must connector to a RTC battery for a normal RTC function.

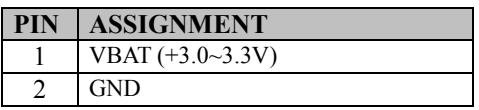

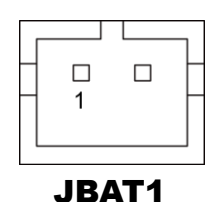

# **4 Software Utilities**

This chapter provides the detailed information that guides users to install driver utilities for the system. The following topics are included:

- Installing Intel® Chipset Software Installation Utility
- Installing Graphics Driver Utility
- Installing LAN Driver Utility
- Installing Sound Driver Utility
- Installing Intel<sup>®</sup> Serial I/O Driver Utility
- Microsoft Hotfix KB3211320 and KB3213986 Driver Installation

## **4.1 Introduction**

Enclosed with the BS-E097 Series package is our driver utilities contained in a DVD-ROM disk. Refer to the following table for driver locations:

#### **For Windows 10 2016 64-bit OS:**

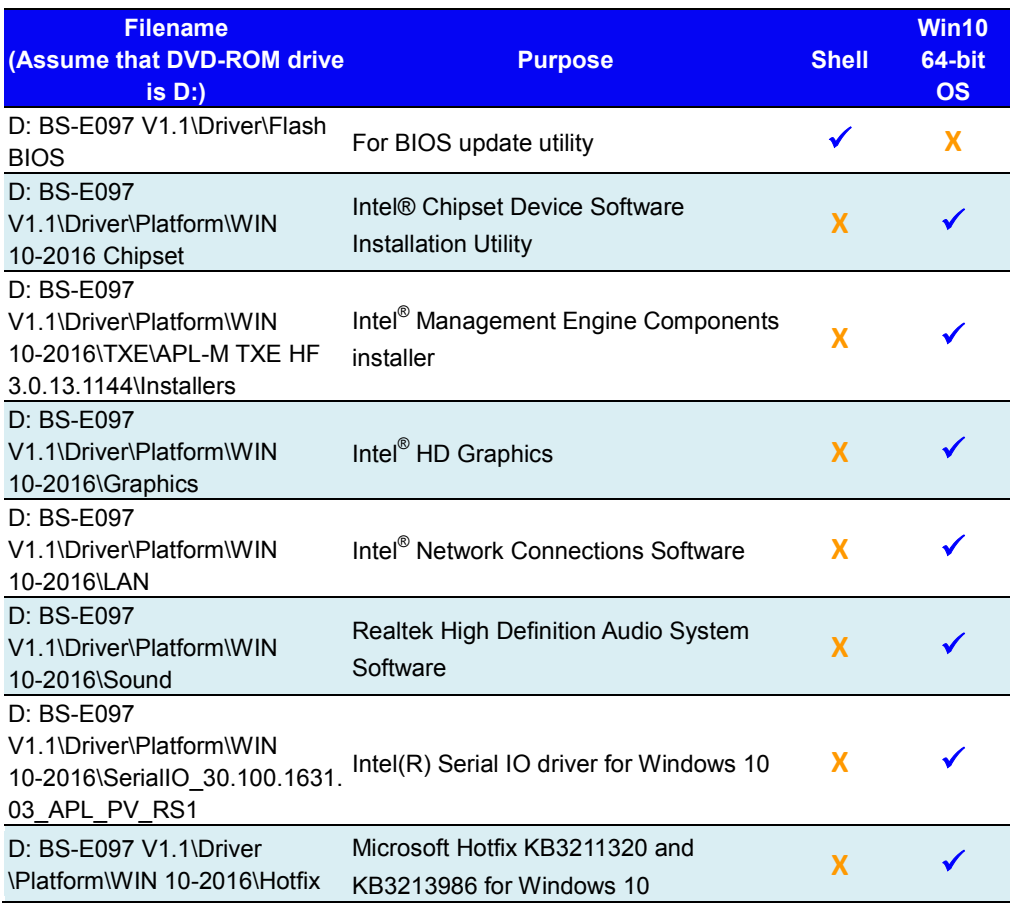

## **X : Not support**

**: Support**

### **For Windows 10 2019 64-bit OS:**

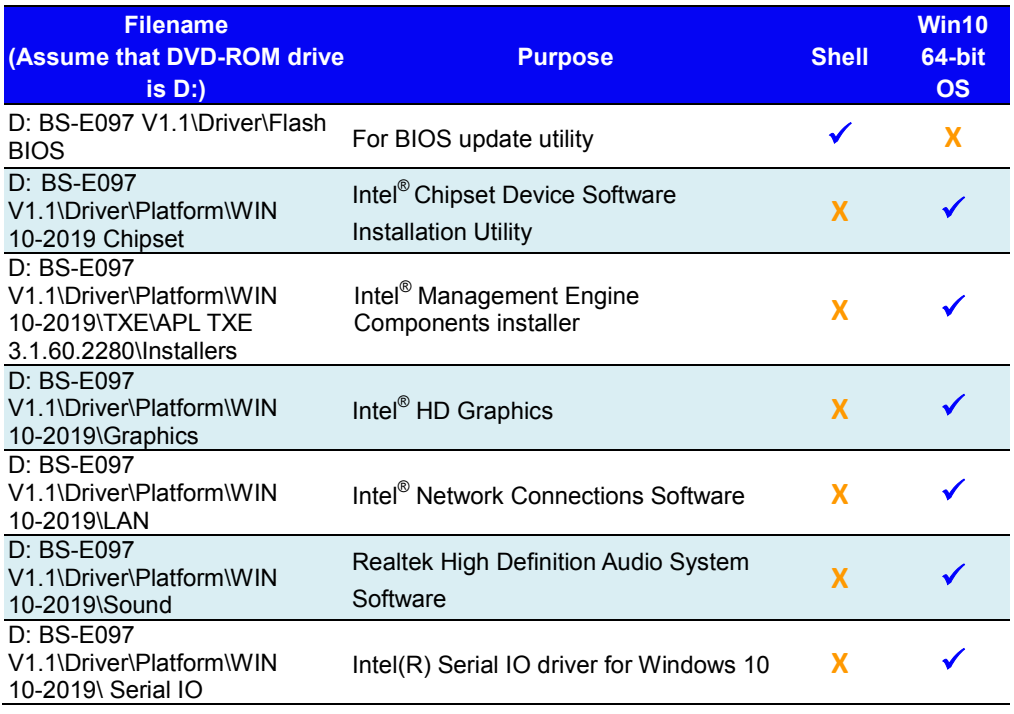

#### **X : Not support**

**: Support**

**Note:** Install the driver utilities immediately after the OS installation is completed.

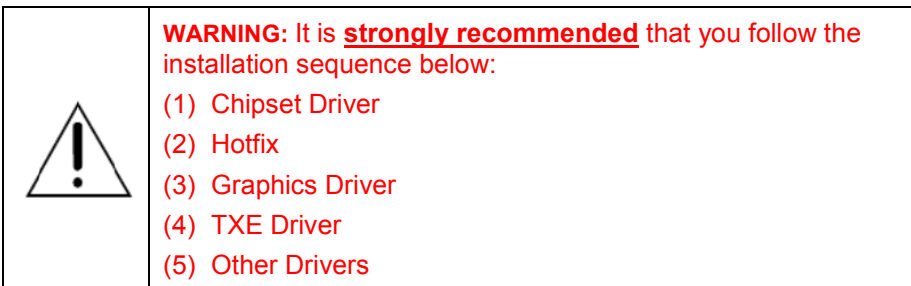

# **4.2 Installing Intel® Chipset Software Installation Utility**

## **Introduction**

The Intel® Chipset Software Installation Utility installs the Windows \*.INF files to the target system. These files outline to the operating system how to configure the Intel chipset components in order to ensure that the following functions work properly:

- Core PCI and ISAPNP Services
- PCIe Support
- SATA Storage Support
- USB Support
- Identification of Intel $^{\circ}$  Chipset Components in the Device Manager

## **Intel® Chipset Software Installation Utility**

The utility pack is to be installed only for Windows 10 64bit, and it should be installed immediately after the OS installation is finished. Please follow the steps below:

- *1* Connect the USB DVD-ROM device to BS-E097 and insert the driver disk.
- *2* Enter **WIN 10-2016 Chipset** or **WIN 10-2019 Chipset** folder where the Chipset driver is located
- *3* Click **Setup.exe** file for driver installation.
- *4* Follow the on-screen instructions to install the driver.
- *5* Once the installation is completed, shut down the system and restart BS-E097 for the changes to take effect.

## **4.3 Installing Intel® Trusted Execution Engine Installation Utility**

To install the utility, simply follow the steps below:

- *1* Connect the USB DVD-ROM device to BS-E097 and insert the driver disk.
- *2* Select Windows 10 2016 or Windows 10 2019 OS platform.
- *3* Enter the **TXE** folder where the driver is located.
- *4* Click the **SetupTXE.exe** file for driver installation.
- *5* Follow the on-screen instructions to complete the installation.
- *6* Once the installation is completed, shut down the system and restart BS-E097 for the changes to take effect.

## **4.4 Installing Graphics Driver Utility**

The GRAPHICS interface embedded in BS-E097 can support a wide range of display types.

To install the Graphics driver utility, follow the steps below:

- *1* Connect the USB DVD-ROM device to BS-E097 and insert the driver disk.
- *2* Select Windows 10 2016 or Windows 10 2019 OS platform.
- *3* Enter the **Graphics** folder where the driver is located.
- *4* Click **Setup.exe** file (for Windows 10 2016) for driver installation or Click the **igxpin.exe** file (for Windows 10 2019) for driver installation.
- *5* Follow the on-screen instructions to complete the installation.
- *6* Once the installation is completed, shut down the system and restart BS-E097 for the changes to take effect.

## **4.5 Installing LAN Driver Utility**

Enhanced with LAN function, BS-E097 supports various network adapters. To install the LAN Driver, follow the steps below:

- *1* Connect the USB DVD-ROM device to BS-E097 and insert the driver disk.
- *2* Select Windows 10 2016 or Windows 10 2019 OS platform.
- *3* Click **Autorun.exe** (for Windows 10 2016) or **PROWinx64.exe** (for Windows 10 2019) file for driver installation.
- *4* Follow the on-screen instructions to complete the installation.
- *5* Once the installation is completed, shut down the system and restart BS-E097 for the changes to take effect.

## **For more details on the installation procedure, refer to the Readme.txt file that you can find on LAN Driver Utility.**

## **4.6 Installing Sound Driver Utility**

The sound function enhanced in this system is fully compatible with Windows<sup>®</sup> 10 64bit.

To install the Sound Driver, follow the steps below:

- *1* Connect the USB DVD-ROM device to BS-E097 and insert the driver disk.
- *2* Select Windows 10 2016 or Windows 10 2019 OS platform.
- *3* Open the **Sound** folder where the driver is located.
- *4* Click **0009-64bit\_Win7\_Win8\_Win81\_Win10\_R281.exe (for Windows 10 2016)** or **0009-64bit\_Win7\_Win8\_Win81\_Win10\_R282.exe (for Windows 10 2019)** file for driver installation.
- *5* Follow the on-screen instructions to complete the installation.
- *6* Once the installation is completed, shut down the system and restart BS-E097 for the changes to take effects.

# **4.7 Installing Intel® Serial I/O Driver Utility**

To install the Serial I/O Driver, follow the steps below:

- *1* Connect the USB DVD-ROM device to BS-E097 and insert the driver disk.
- *2* Select the Windows 10 2016/2019 OS platform.
- *3* Open the **SerialIO** folder where the driver is located.
- *4* Click **SetupSerialIO.exe** file for driver installation.
- *5* Follow the on-screen instructions to complete the installation.
- *6* Once the installation is completed, shut down the system and restart BS-E097 for the changes to take effects.

## **4.8 Microsoft Hotfix KB3211320 and KB3213986 Driver Installation**

## **Introduction**

The Microsoft Hotfix kb3211320 and kb3213986 Driver that needs to be installed depends on the system's specific hardware and firmware features. The installer, compatible with Windows 10 2016, detects the system's capabilities and installs the relevant drivers and applications.

## **Installation Instructions for Windows 10 2016**

To install the utility, simply follow the following steps:

- *1* Insert the driver disk into a DVD ROM device.
- *2* Under Windows system, go to the directory where the driver is located.
- *3* Run **windows10.0-kb3211320-x64** and **windows10.0-kb3213986-x64** with administrative privileges.
- *4* Follow the on-screen instructions to complete the installation.
- *5* Once the installation is completed, shut down the system and restart BS-E097 for the changes to take effect.

# **5 BIOS SETUP**

This chapter guides users how to configure the basic system configurations via the BIOS Setup Utilities. The information of the system configuration is saved in battery-backed CMOS RAM and BIOS NVRAM so that the Setup information is retained when the system is powered off. The BIOS Setup Utilities consist of the following menu items:

- Main Menu
- Advanced Menu
- Chipset Menu
- Security Menu
- Boot Menu
- Save & Exit Menu

## **5.1 Introduction**

The board **BE-0986** uses an AMI (American Megatrends Incorporated) Aptio BIOS that is stored in the Serial Peripheral Interface Flash Memory (SPI Flash) and can be updated. The SPI Flash contains the built-in BIOS setup program, Power-On Self-Test (POST), PCI auto-configuration utility, LAN EEPROM information, and Plug and Play support.

Aptio is AMI's BIOS firmware based on the UEFI (Unified Extensible Firmware Interface) specifications and the Intel Platform Innovation Framework for EFI. The UEFI specification defines an interface between the operating system and platform firmware. The interface consists of data tables that contain platform-related information, boot service calls, and runtime service calls that are available to the operating system and its loader. These elements have combined to provide a standard environment for booting the operating system and running pre-boot applications.

The diagram below shows the Extensible Firmware Interface's location in the software stack.

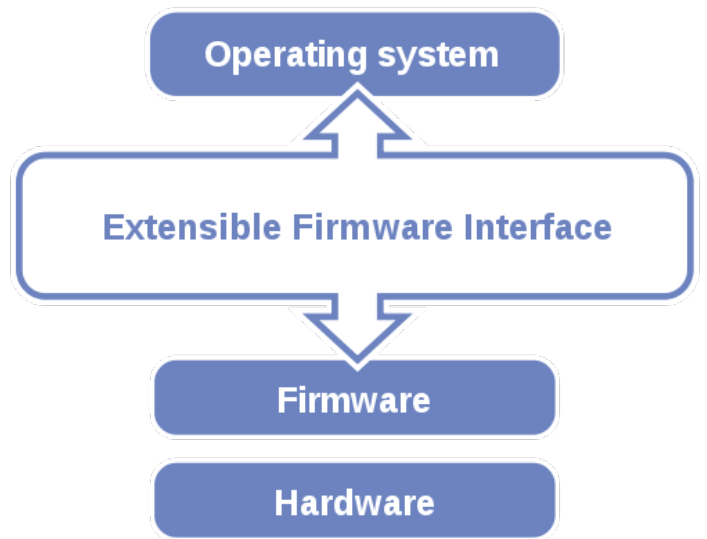

Figure 5-1. Extensible Firmware Interface Diagram

EFI BIOS provides an user interface that allows you to modify hardware configuration, e.g. change the system date and time, enable/disable a system component, determine bootable device priority, set up personal password, etc., which is convenient for engineers to perform modifications and customize the computer system and allows technicians to troubleshoot the occurred errors when the hardware is faulty.

The BIOS setup menu allows users to view and modify the BIOS settings for the computer. After the system is powered on, users can access the BIOS setup menu by pressing <Del> or <Esc> immediately while the POST message is running before the operating system is loading.

Users will need to set up the system configuration from the BIOS Setup Utility when any of the following conditions occurs:

- 1. You are starting your system for the first time.
- 2. You have changed the hardware in your system or the hardware becomes faulty.
- 3. The system configuration is reset after the user configures to clear CMOS data via the JP4 jumper.
- 4. The power of the CMOS RAM became lost and the system configuration has been erased.

All the menu settings are described in details in this chapter.

# **5.2 Accessing Setup Utility**

After the system is powered on, BIOS will enter the Power-On Self-Test (POST) routines and the POST message will be displayed:

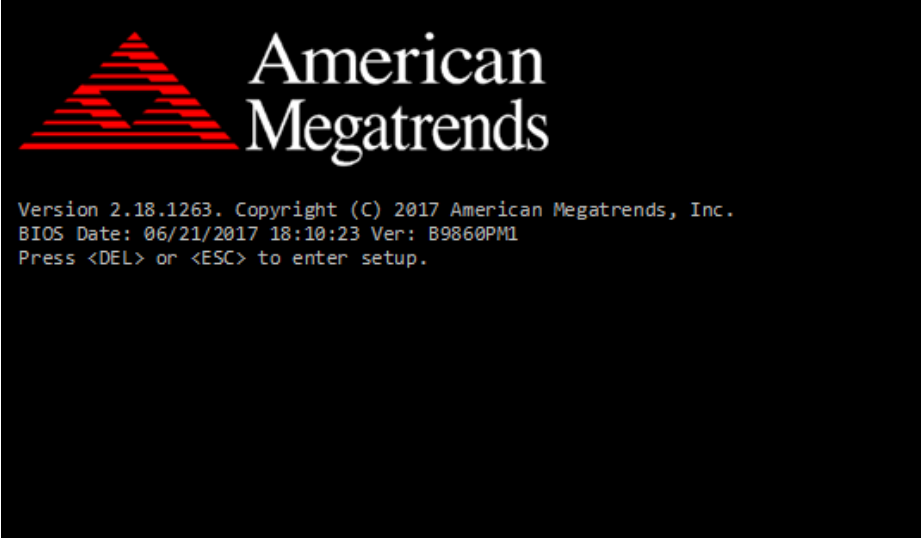

Figure 5-2. POST Screen with AMI Logo

Press **<Del>** or **<Esc>** to access the Setup Utility program and the **Main** menu of the Aptio Setup Utility will appear on the screen as below:

| Main Advanced Chipset Security Boot Save & Exit                                                                                             | Aptio Setup Utility - Copyright (C) 2019 American Megatrends, Inc.                                                   |                                                                                                    |  |  |  |  |
|----------------------------------------------------------------------------------------------------|----------------------------------------------------------------------------------------------------|----------------------------------------------------------------------------------------------------|--|--|--|--|
| BIOS Information<br>BIOS Vendor<br>Core Version<br>Compliancy<br>Project Version<br>Build Date and Time<br>Access Level<br>Built-in Display | American Megatrends<br>5.12<br>UEFI 2.5; PI 1.4<br>B9860PM4 x64<br>03/15/2019 10:57:25<br>Administrator<br>[Enabled] | Set the Date, Use Tab to<br>switch between Date elements.<br>Default Ranges:<br>Year: 2005-2099<br>Months: $1-12$<br>Days: dependent on month                                                |  |  |  |  |
| Platform firmware Information<br>BXT SOC<br>MRC Version<br>TXE FW<br>GOP<br>System Date<br>System Time                                      | B1<br>0.56<br>3.0.13.1144<br>10.0.1036<br>[Fri 03/15/2019]<br>[11:29:07]                                             | <b>++:</b> Select Screen<br>↑↓: Select Item<br>Enter: Select<br>+/-: Change Opt.<br>F1: General Help<br>F2: Previous Values<br>F3: Optimized Defaults<br>F4: Save & Exit<br><b>FSC: Exit</b> |  |  |  |  |
| Version 2.18.1263. Copyright (C) 2019 American Megatrends, Inc.                                                                             |                                                                                                    |                                                                                                    |  |  |  |  |

**BIOS Setup Menu Initialization Screen**

You may move the cursor by  $\leq \uparrow$  and  $\leq \downarrow$  keys to highlight the individual menu items. As you highlight each item, a brief description of the highlighted selection will appear on the right side of the screen.

You may use  $\leq \uparrow$  > or  $\leq \downarrow$  > key to select among the items and press  $\leq$  Enter > to confirm and enter the sub-menu. The following table provides the list of the navigation keys that you can use while operating the BIOS setup menu.

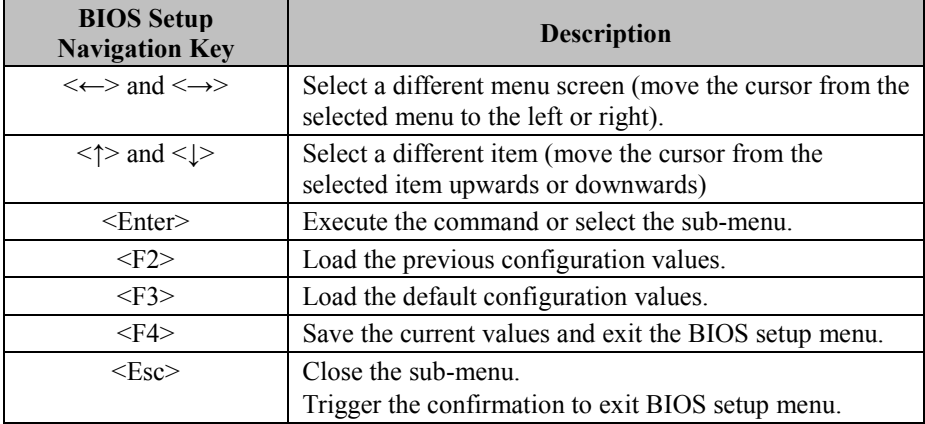

## **5.3 Main**

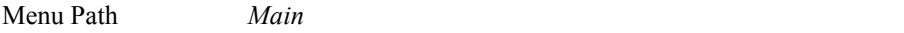

The **Main** menu allows you to view the BIOS Information, change the system date and time, and view the user access privilege level. Use tab to switch between date elements. Use  $\leq$  > or  $\leq$  > arrow keys to highlight the item and enter the value you want in each item. This screen also displays the BIOS version (project) and BIOS Build Date and Time.

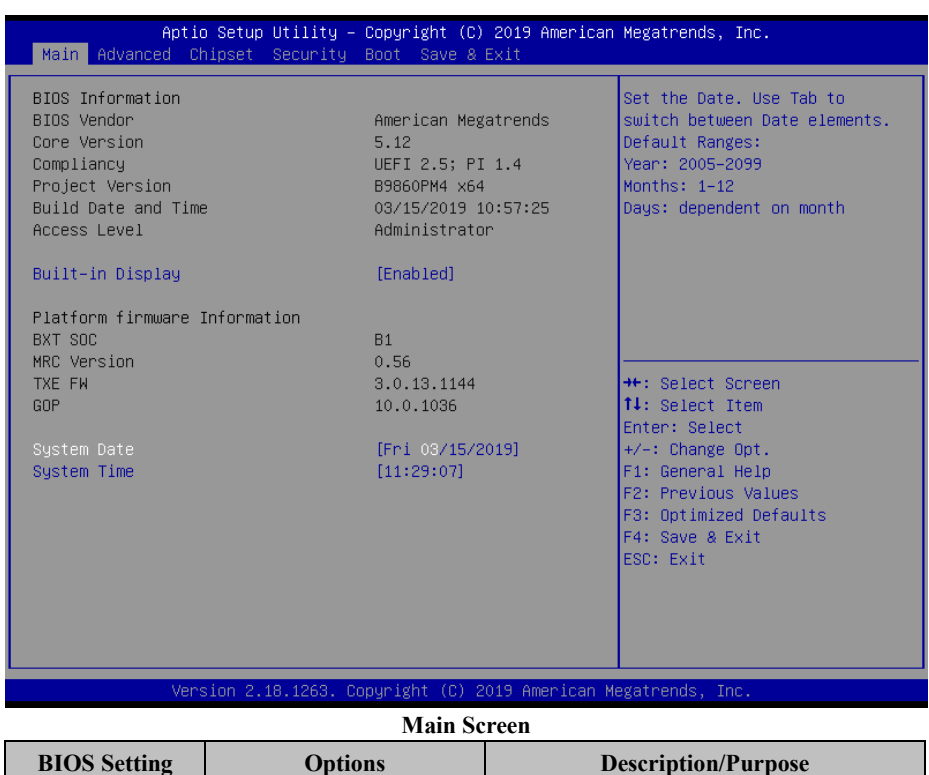

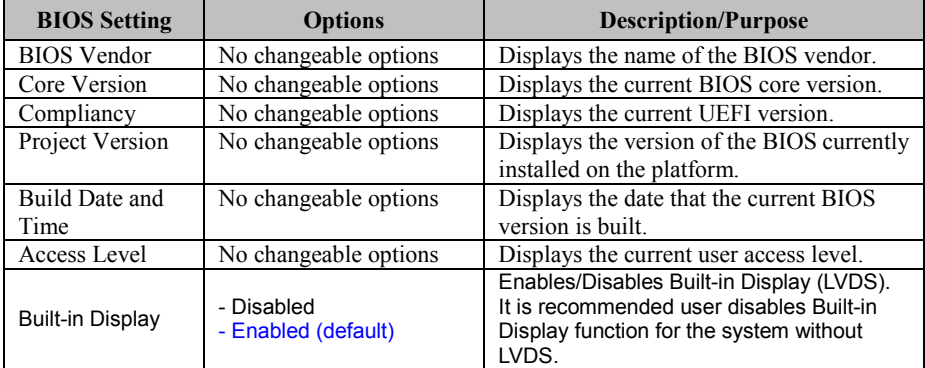

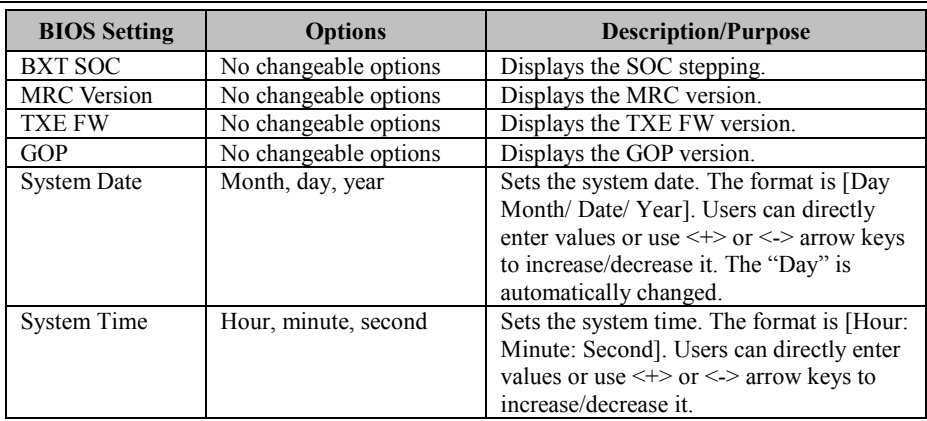
## **5.4 Advanced**

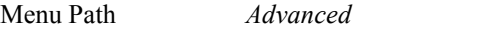

This menu provides advanced configurations such as ACPI Settings, Onboard Device Configuration, Hardware Monitor, F81964 Watchdog, S5 RTC Wake Settings, CPU Configuration, F81964 Super IO Configuration, USB Configuration and Platform Trust Technology.

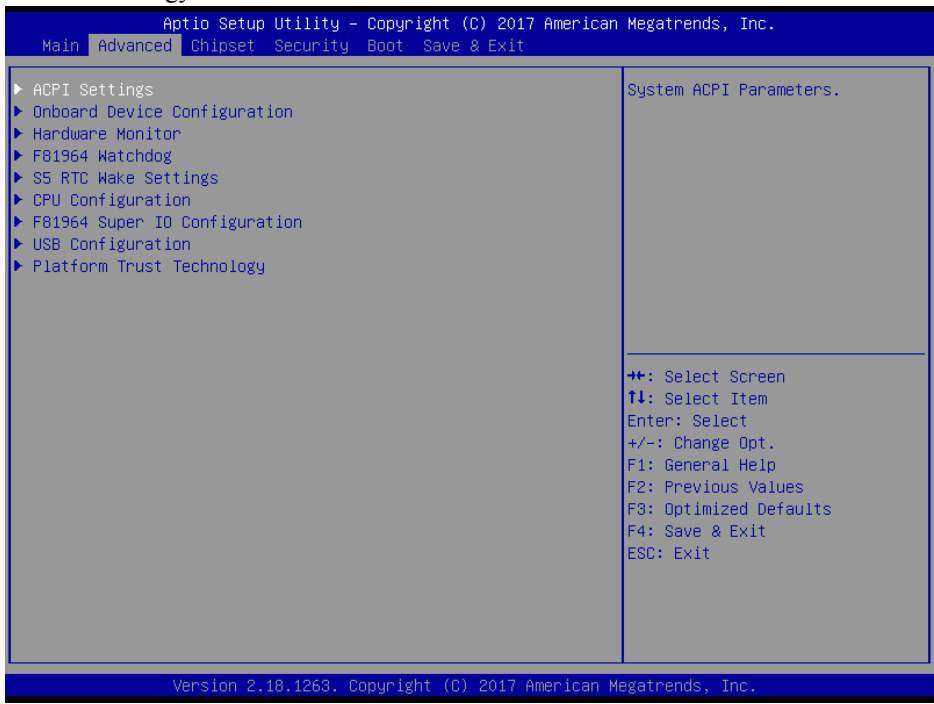

#### **Advanced Menu Screen**

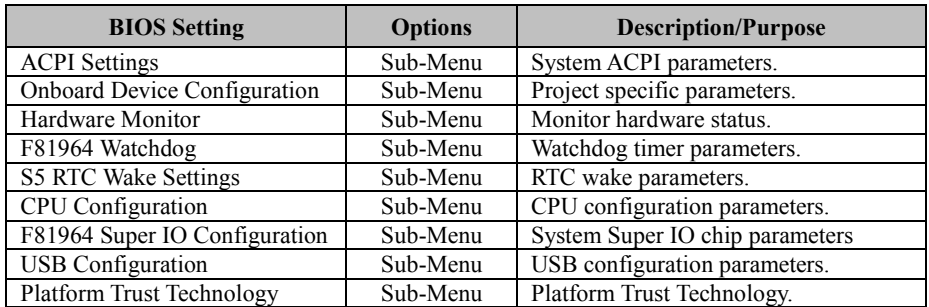

# **5.4.1 Advanced - ACPI Settings**

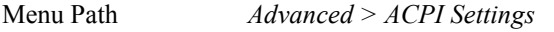

The **ACPI Settings** allows users to configure relevant ACPI (Advanced Configuration and Power Management Interface) settings, such as Hibernation (S4) and Enable Sleep (S3).

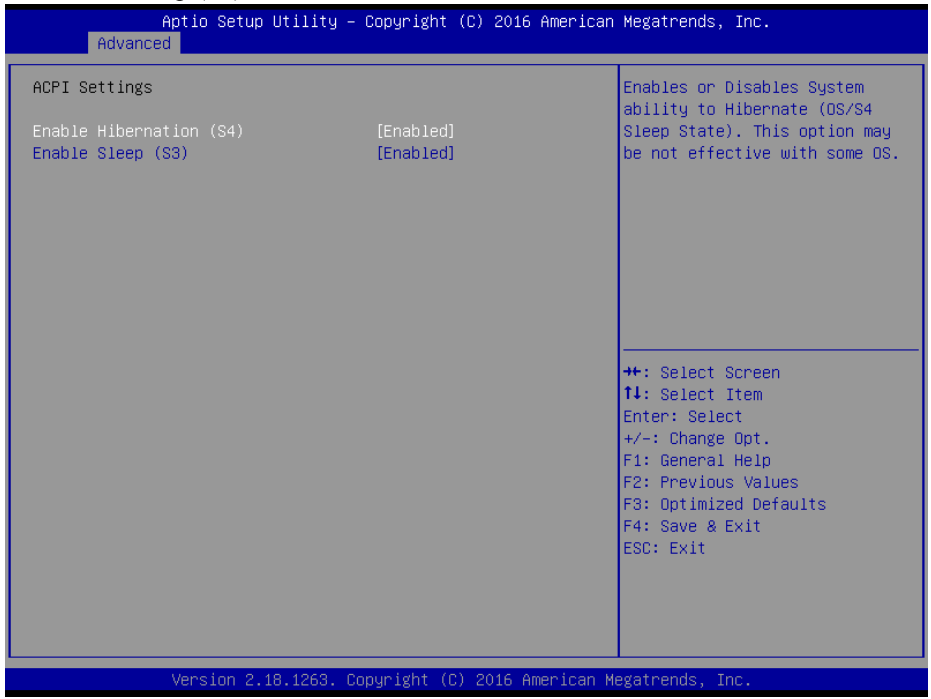

**ACPI Settings Screen**

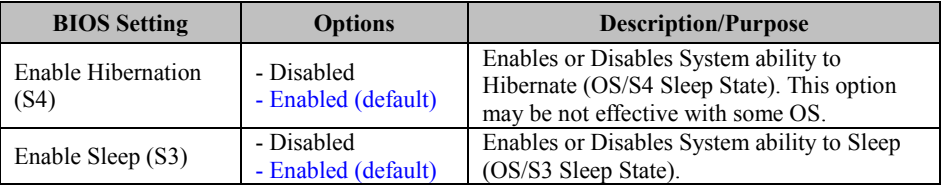

# **5.4.2 Advanced – Onboard Device Configuration**

Menu Path *Advanced > Onboard Device Configuration*

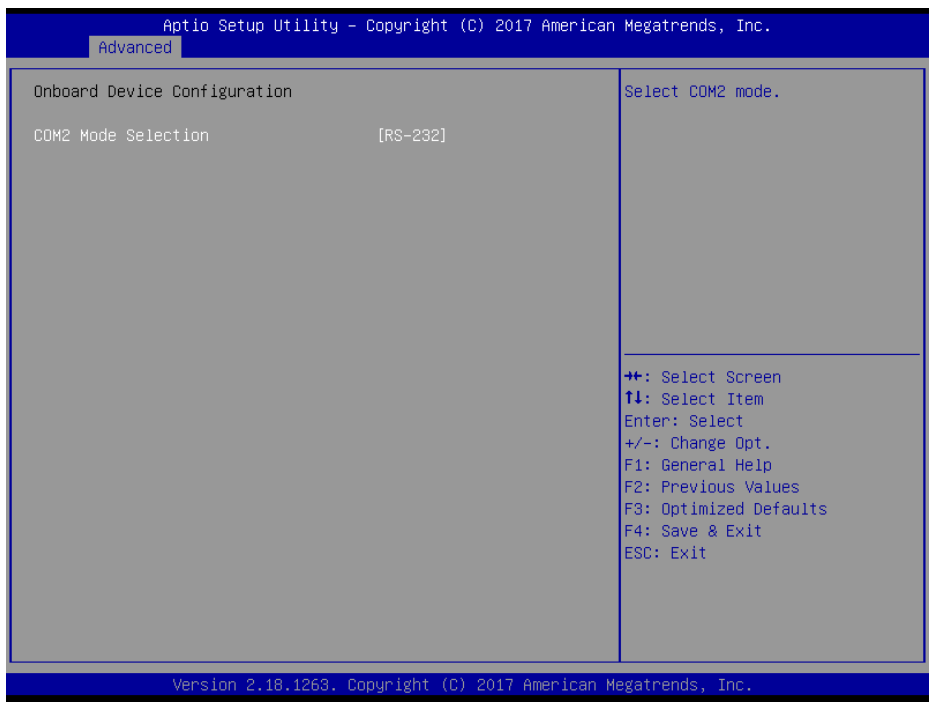

**Onboard Device Configuration Screen**

| <b>BIOS</b> Setting | <b>Options</b>                                 | Description/Purpose |
|---------------------|------------------------------------------------|---------------------|
| COM2 Mode Selection | $-RS-422$<br>$-RS-232$ (default)<br>$-$ RS-485 | Selects COM2 mode.  |

# **5.4.3 Advanced – Hardware Monitor**

Menu Path *Advanced > Hardware Monitor*

The **Hardware Monitor** allows users to monitor the health and status of the system such as CPU temperature, system temperature, system fan speed and voltage levels in supply.

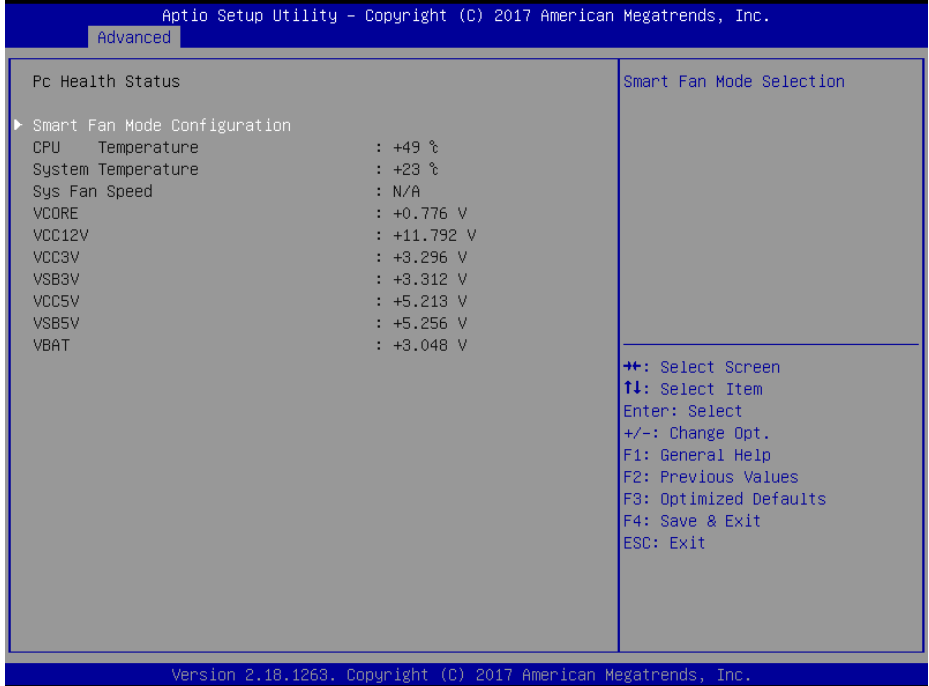

#### **Hardware Monitor Screen**

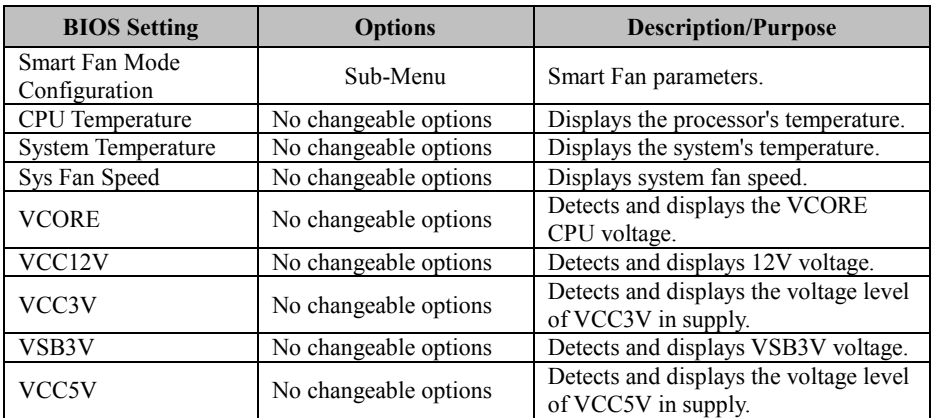

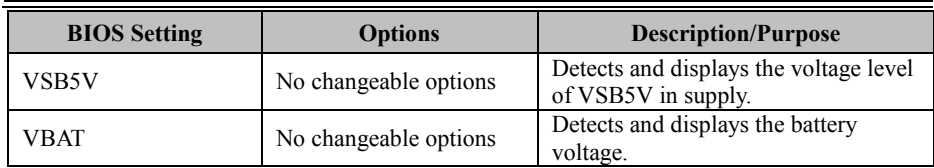

## **Advanced - Hardware Monitor - Smart Fan Mode Configuration**

Menu Path *Advanced > Hardware Monitor > Smart Fan Mode Configuration*

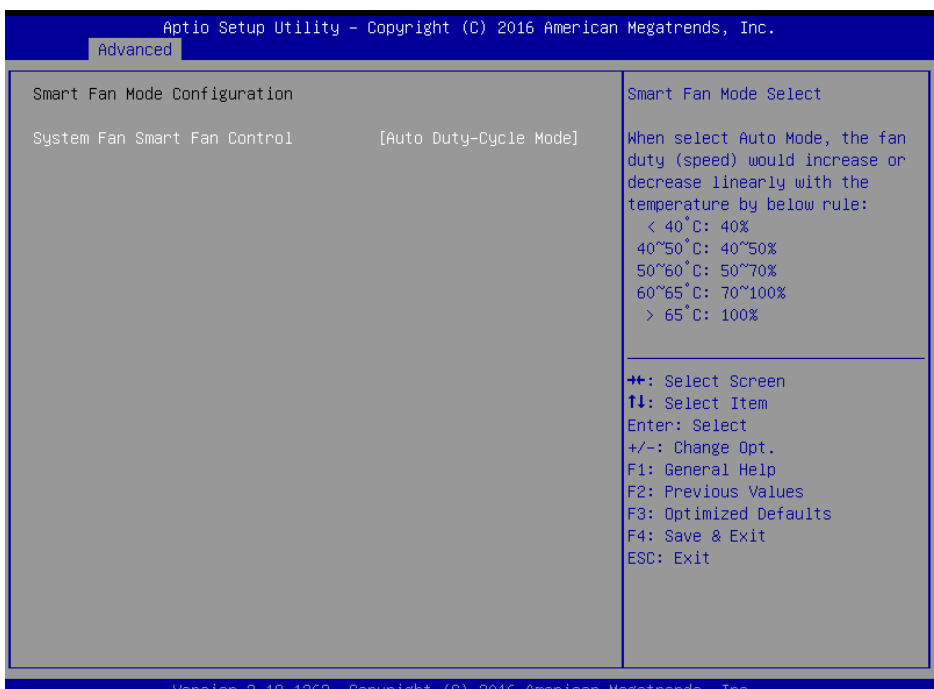

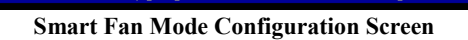

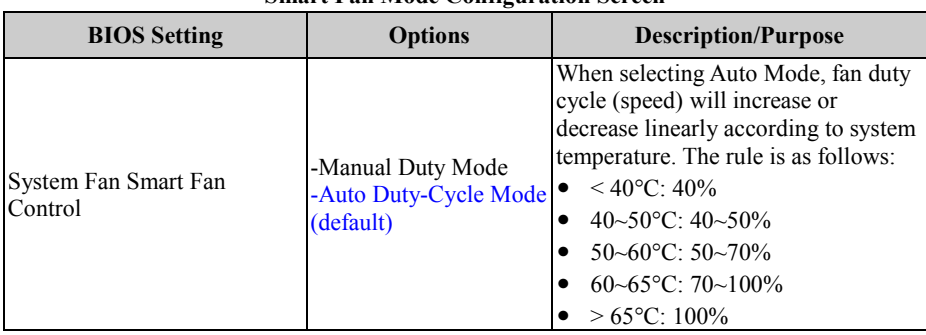

#### **Advanced - Hardware Monitor - Smart Fan Mode Configuration - [Manual Duty Mode]**

Menu Path *Advanced > Hardware Monitor > Smart Fan Mode Configuration (Manual Duty Mode)*

| Advanced                                         | Aptio Setup Utility – Copyright (C) 2016 American Megatrends, Inc. |                                                                                                    |
|--------------------------------------------------|--------------------------------------------------------------------|----------------------------------------------------------------------------------------------------|
| Smart Fan Mode Configuration                     |                                                                    | Smart Fan Mode Select                                                                                                    |
| System Fan Smart Fan Control<br>Manual Duty Mode | [Manual Duty Mode]<br>[Full Speed]                                 | When select Auto Mode, the fan<br>duty (speed) would increase or<br>decrease linearly with the<br>temperature by below rule:<br>$\langle$ 40°C: 40%<br>40~50 °C: 40~50%<br>50~60°C: 50~70%<br>60~65°C: 70~100%<br>$>65^{\circ}$ C: 100%<br><b>++:</b> Select Screen<br>↑↓: Select Item<br>Enter: Select<br>$+/-:$ Change Opt.<br>F1: General Help<br>F2: Previous Values<br>F3: Optimized Defaults<br>F4: Save & Exit<br>ESC: Exit |
|                                                  | Vencion 2 18 1263, Conunight (C) 2016 American Medatrends, Inc.    |                                                                                                    |

**Smart Fan Mode Configuration Screen (Manual Duty Mode)**

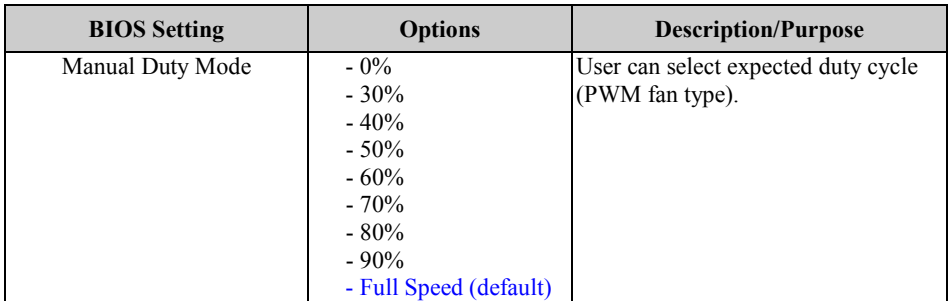

# **5.4.4 Advanced - F81964 Watchdog**

Menu Path *Advanced > F81964 Watchdog*

If the system hangs or fails to respond, enable the F81964 watchdog function to trigger a system reset via the 255-level watchdog timer.

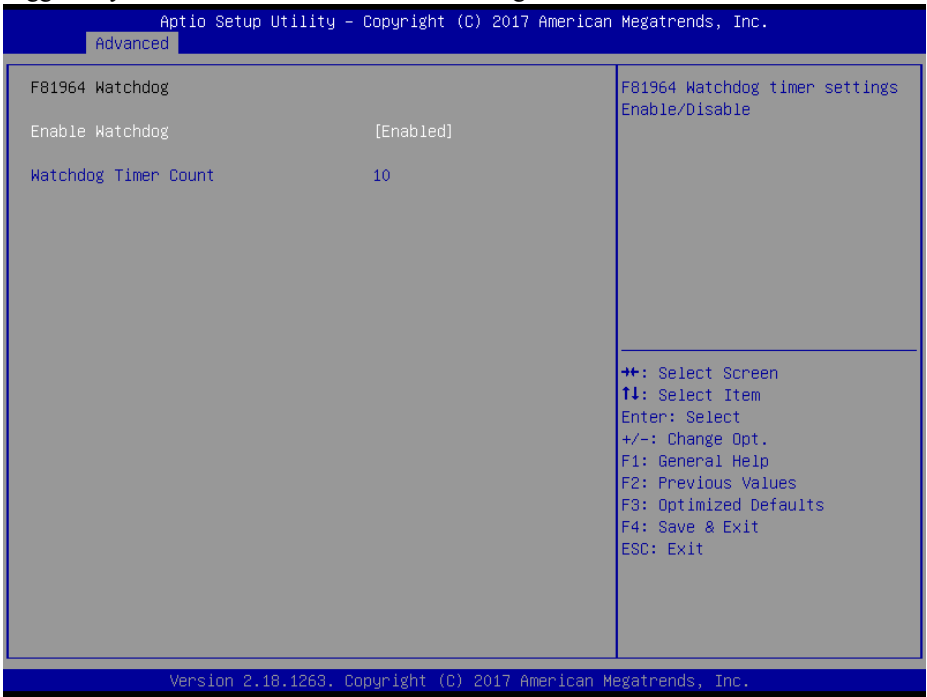

**F81964 Watchdog Screen**

| <b>BIOS</b> Setting  | <b>Options</b>                             | <b>Description/Purpose</b>                                             |
|----------------------|--------------------------------------------|------------------------------------------------------------------------|
| Enable Watchdog      | - Disabled (default)<br>- Enabled          | Enables/Disables 81964 Watchdog<br>timer settings.                     |
| Watchdog Timer Count | Multiple options<br>ranging from 10 to 255 | Selects count of watchdog timer.<br>Watchdog Timer = $1$ sec $*$ Count |

# **5.4.5 Advanced - S5 RTC Wake Settings**

Menu Path *Advanced > S5 RTC Wake Settings*

The **S5 RTC Wake Settings** enables/disables the system to wake up at a preset time of a day from S5 State using RTC alarm.

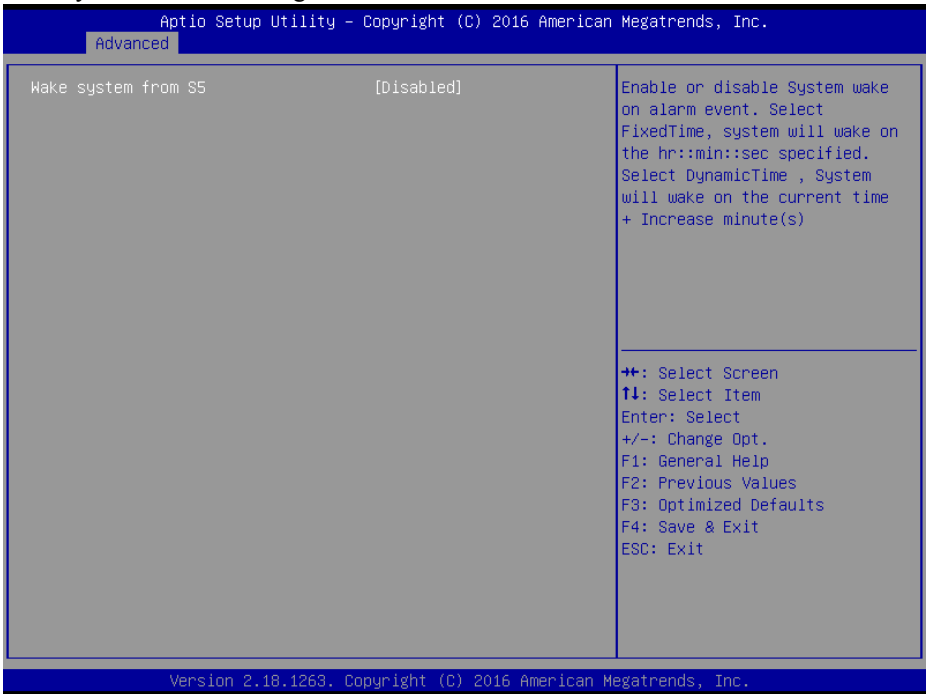

**S5 RTC Wake Settings Screen**

| <b>BIOS</b> Setting | <b>Options</b>                                         | <b>Description/Purpose</b>                                                                                                    |
|---------------------|--------------------------------------------------------|----------------------------------------------------------------------------------------------------|
| Wake system from S5 | - Disabled (default)<br>- Fixed Time<br>- Dynamic Time | Enables or disables System wake on<br>alarm event.<br>• Fixed Time: The system will wake<br>on the time (hr::min::sec) specified.<br>• Dynamic Time: The system will<br>wake on the current time $+$ increased<br>$minute(s)$ . |

# **5.4.5.1 S5 RTC Wake Settings [Fixed Time]**

Menu Path *Advanced > S5 RTC Wake Settings [Fixed Time]*

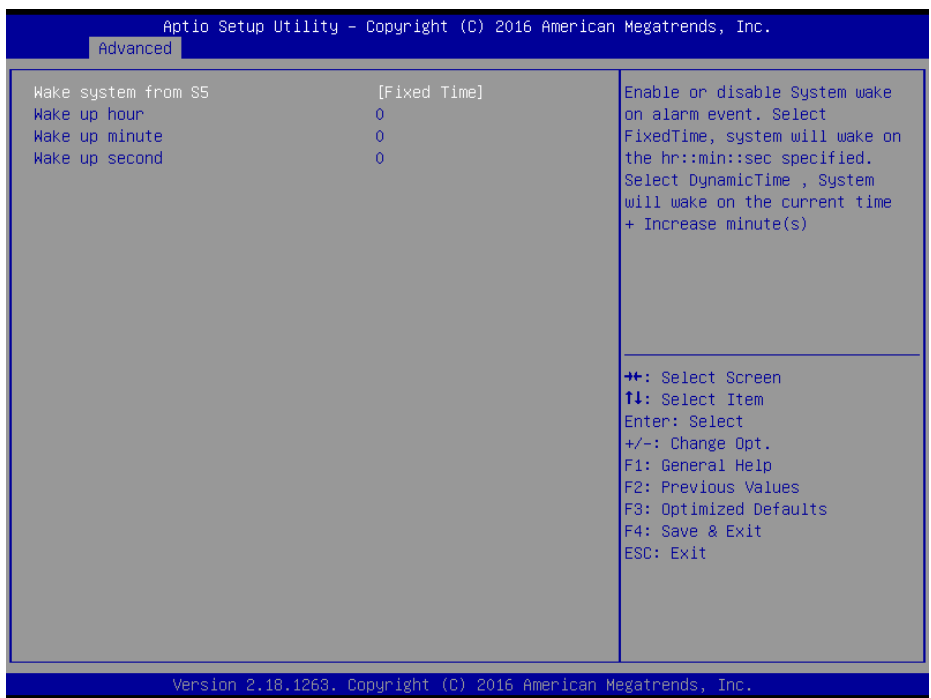

### **S5 RTC Wake Settings Screen (Fixed Time)**

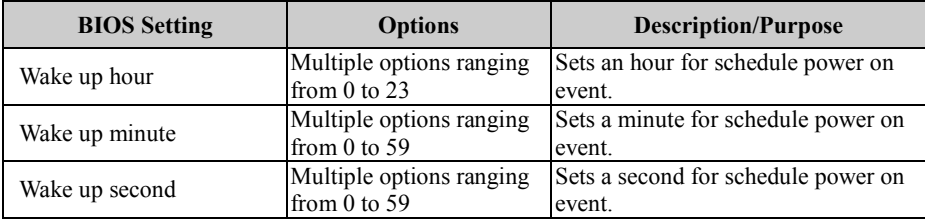

## **5.4.5.2 S5 RTC Wake Settings [Dynamic Time]**

Menu Path *Advanced > S5 RTC Wake Settings [Dynamic Time]* Aptio Setup Utility - Copyright (C) 2016 American Megatrends, Inc. Advanced Enable or disable System wake Wake up minute increase  $\overline{1}$ on alarm event. Select FixedTime, system will wake on the hr::min::sec specified. Select DynamicTime , System will wake on the current time + Increase minute(s) **\*\*:** Select Screen 14: Select Item Enter: Select +/-: Change Opt. F1: General Help F2: Previous Values F3: Optimized Defaults F4: Save & Exit ESC: Exit Version 2.18.1263. Copyright (C) 2016 American Megatrends, Inc.

**S5 RTC Wake Setting Screen (Dynamic Time)**

| <b>BIOS Setting</b>     | <b>Options</b>                          | <b>Description/Purpose</b>                                                               |
|-------------------------|-----------------------------------------|------------------------------------------------------------------------------------------|
| Wake up minute increase | Multiple options<br>ranging from 1 to 5 | Sets a period of time (in minutes) to<br>wake up the system after it enters S5<br>state. |

# **5.4.6 Advanced - CPU Configuration**

Menu Path *Advanced > CPU Configuration*

#### The **CPU Configuration** provides advanced CPU settings such as CPU power management and some information about CPU.

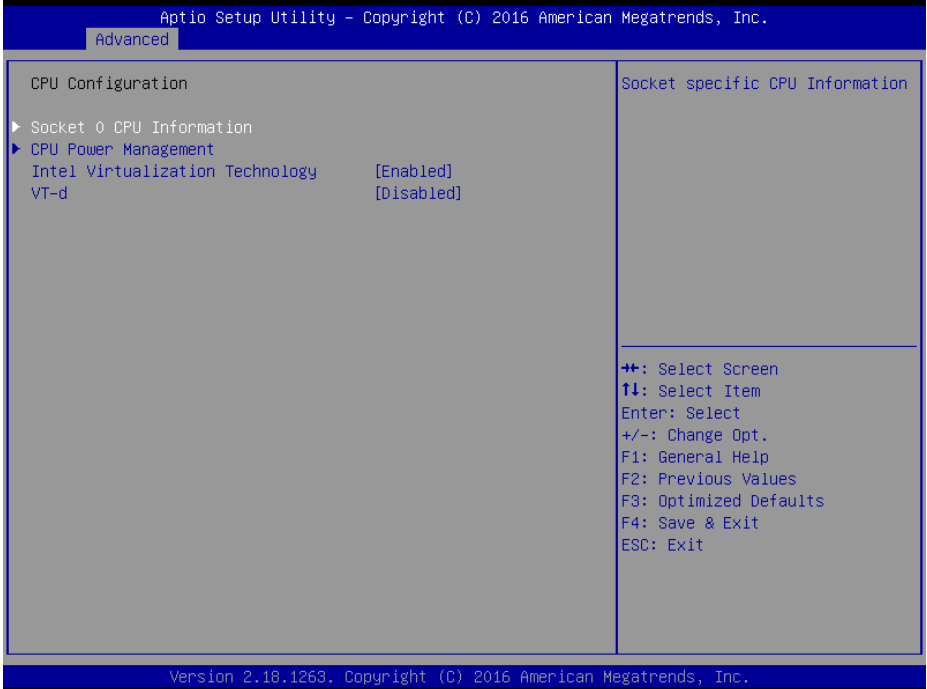

### **CPU Configuration Screen**

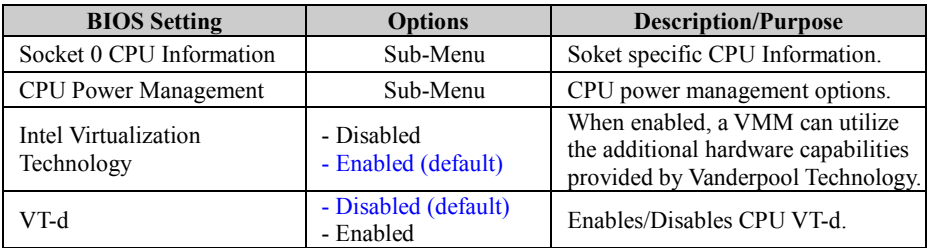

F1: General Help F2: Previous Values F3: Optimized Defaults F4: Save & Exit ESC: Exit

## **5.4.6.1 CPU Configuration - Socket 0 CPU Information**

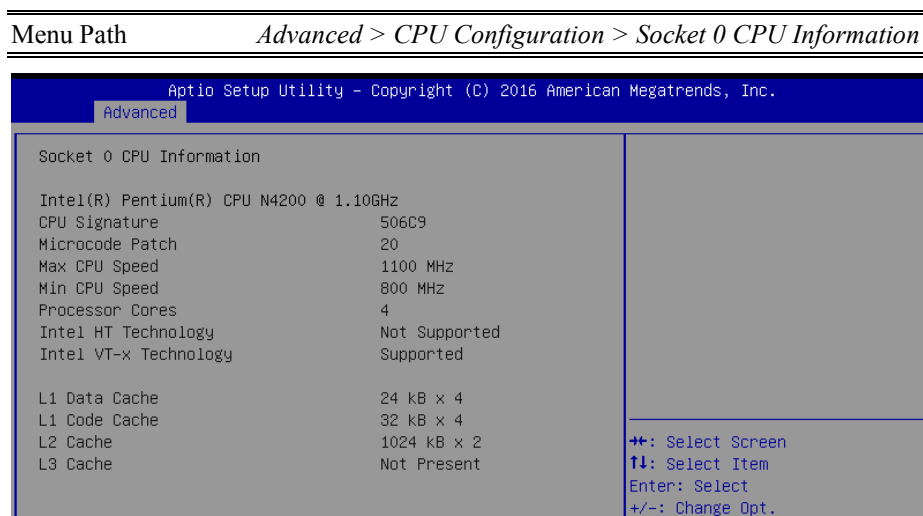

Version 2.18.1263. Copyright (C) 2016 American Megatrends, Inc.

#### **Socket 0 CPU Information Screen**

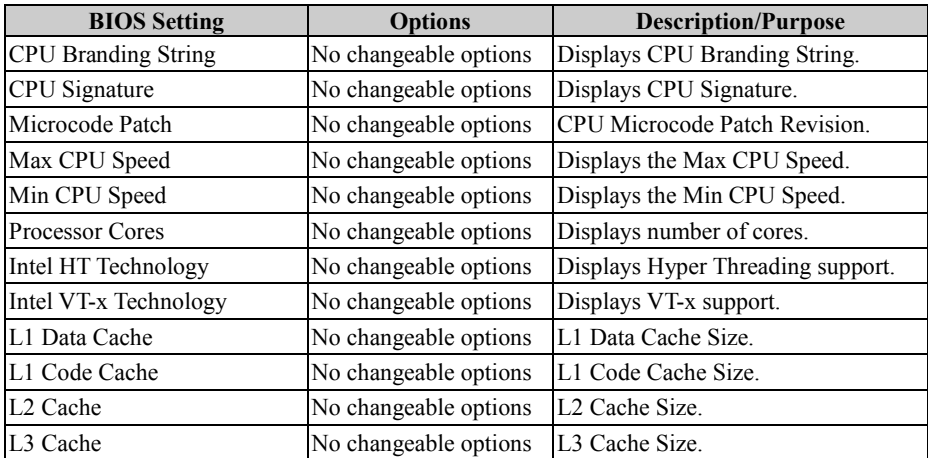

## **5.4.6.2 CPU Configuration - CPU Power Management Configuration**

Menu Path *Advanced > CPU Configuration > CPU Power Management Configuration*

| Advanced                                          | Aptio Setup Utility - Copyright (C) 2017 American Megatrends, Inc. |                                                                                                    |
|---------------------------------------------------|--------------------------------------------------------------------|----------------------------------------------------------------------------------------------------|
| CPU Power Management Configuration<br><b>EIST</b> | [Enabled]                                                          | Enable/Disable Intel SpeedStep                                                                                                    |
|                                                   |                                                                    | **: Select Screen<br>14: Select Item<br>Enter: Select<br>$+/-:$ Change Opt.<br>F1: General Help<br>F2: Previous Values<br>F3: Optimized Defaults<br>F4: Save & Exit<br>ESC: Exit |

**CPU Power Management Configuration Screen**

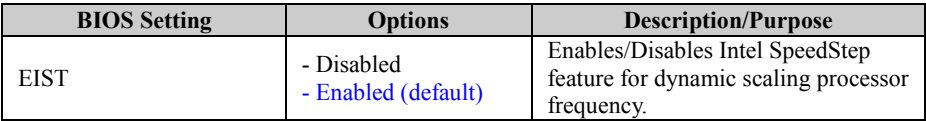

## **5.4.7 Advanced - F81964 Super IO Configuration**

Menu Path *Advanced > F81964 Super IO Configuration*

#### The **F81964 Super IO Configuration** allows users to configure the serial ports 1-4.

| Advanced                                                                                                    |        | Aptio Setup Utility – Copyright (C) 2017 American Megatrends, Inc.            |
|----------------------------------------------------------------------------------------------------|--------|-------------------------------------------------------------------------------|
| F81964 Super IO Configuration                                                                                                    |        | View and Set Basic properties<br>of the SIO Logical device.                   |
| Super IO Chip<br>Serial Port 1 Configuration<br>$\blacktriangleright$ Serial Port 2 Configuration<br>Serial Port 3 Configuration<br>$\blacktriangleright$ Serial Port 4 Configuration | F81964 | Like IO Base, IRQ Range, DMA<br>Channel and Device Mode.                      |
|                                                                                                    |        | <b>++:</b> Select Screen<br>↑↓: Select Item<br>Enter: Select                  |
|                                                                                                    |        | $+/-:$ Change Opt.<br>F1: General Help                                        |
|                                                                                                    |        | F2: Previous Values<br>F3: Optimized Defaults<br>F4: Save & Exit<br>ESC: Exit |
|                                                                                                    |        |                                                                               |
|                                                                                                    |        | Version 2.18.1263. Copyright (C) 2017 American Megatrends, Inc.               |

**F81964 Super IO Configuration Screen**

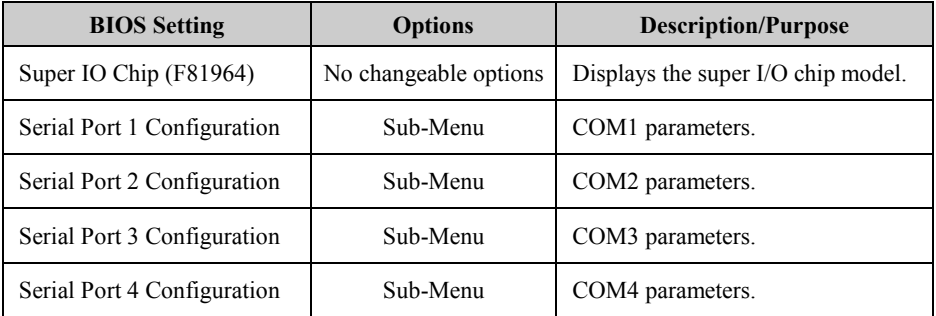

# **5.4.7.1 F81964 Super IO Configuration - Serial Port 1 Configuration**

Menu Path *Advanced > F81964 Super IO Configuration > Serial Port 1 Configuration*

| Advanced                       | Aptio Setup Utility - Copyright (C) 2016 American Megatrends, Inc. |                                                                   |
|--------------------------------|--------------------------------------------------------------------|-------------------------------------------------------------------|
| Serial Port 1 Configuration    |                                                                    | Enable or Disable this Logical<br>Device.                         |
| Serial Port<br>Device Settings | [Enabled]<br>IO=3F8h; IRQ=4;                                       |                                                                   |
| Change Settings                | [Auto]                                                             |                                                                   |
|                                |                                                                    |                                                                   |
|                                |                                                                    |                                                                   |
|                                |                                                                    | <b>++: Select Screen</b><br>14: Select Item                       |
|                                |                                                                    | Enter: Select<br>$+/-:$ Change Opt.                               |
|                                |                                                                    | F1: General Help<br>F2: Previous Values<br>F3: Optimized Defaults |
|                                |                                                                    | F4: Save & Exit<br>ESC: Exit                                      |
|                                |                                                                    |                                                                   |
|                                | Version 2.18.1263. Copyright (C) 2016 American Megatrends, Inc.    |                                                                   |

**Serial Port 1 Configuration Screen**

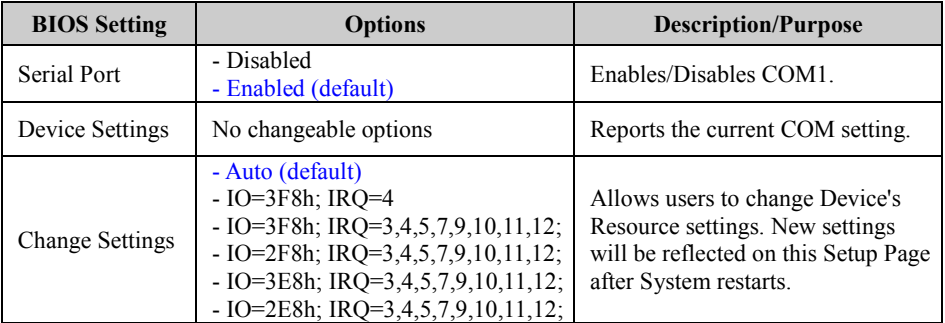

## **5.4.7.2 F81964 Super IO Configuration - Serial Port 2 Configuration**

Menu Path *Advanced > F81964 Super IO Configuration > Serial Port 2 Configuration*

| Advanced                       | Aptio Setup Utility – Copyright (C) 2016 American Megatrends, Inc. |                                                        |
|--------------------------------|--------------------------------------------------------------------|--------------------------------------------------------|
| Serial Port 2 Configuration    |                                                                    | Enable or Disable this Logical<br>Device.              |
| Serial Port<br>Device Settings | [Enabled]<br>IO=2F8h; IRQ=3;                                       |                                                        |
| Change Settings                | [Auto]                                                             |                                                        |
|                                |                                                                    |                                                        |
|                                |                                                                    |                                                        |
|                                |                                                                    | <b>++: Select Screen</b>                               |
|                                |                                                                    | 14: Select Item<br>Enter: Select<br>$+/-:$ Change Opt. |
|                                |                                                                    | F1: General Help<br>F2: Previous Values                |
|                                |                                                                    | F3: Optimized Defaults<br>F4: Save & Exit<br>ESC: Exit |
|                                |                                                                    |                                                        |
|                                |                                                                    |                                                        |
|                                | Version 2.18.1263. Copyright (C) 2016 American Megatrends, Inc.    |                                                        |

**Serial Port 2 Configuration Screen**

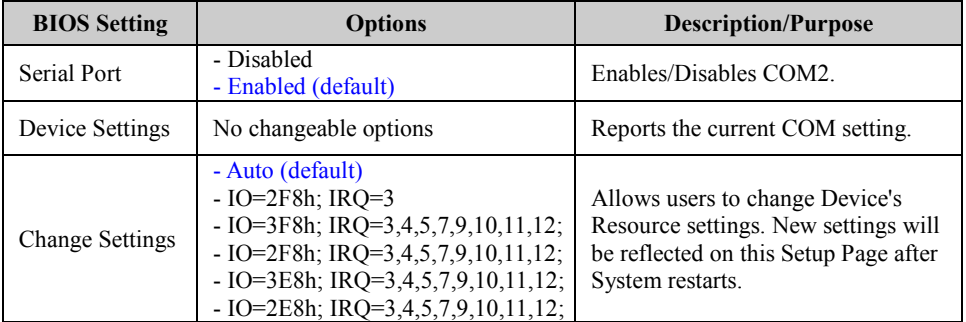

# **5.4.7.3 F81964 Super IO Configuration - Serial Port 3 Configuration**

Menu Path *Advanced > F81964 Super IO Configuration > Serial Port 3 Configuration*

| Advanced                       | Aptio Setup Utility - Copyright (C) 2016 American Megatrends, Inc. |                                                       |
|--------------------------------|--------------------------------------------------------------------|-------------------------------------------------------|
| Serial Port 3 Configuration    |                                                                    | Enable or Disable this Logical<br>Device.             |
| Serial Port<br>Device Settings | [Enabled]<br>IO=3E8h; IRQ=7;                                       |                                                       |
| Change Settings                | [Auto]                                                             |                                                       |
|                                |                                                                    |                                                       |
|                                |                                                                    |                                                       |
|                                |                                                                    | <b>**:</b> Select Screen<br>14: Select Item           |
|                                |                                                                    | Enter: Select<br>+/-: Change Opt.<br>F1: General Help |
|                                |                                                                    | F2: Previous Values<br>F3: Optimized Defaults         |
|                                |                                                                    | F4: Save & Exit<br>ESC: Exit                          |
|                                |                                                                    |                                                       |
|                                | Version 2.18.1263. Copyright (C) 2016 American Megatrends, Inc.    |                                                       |

**Serial Port 3 Configuration Screen**

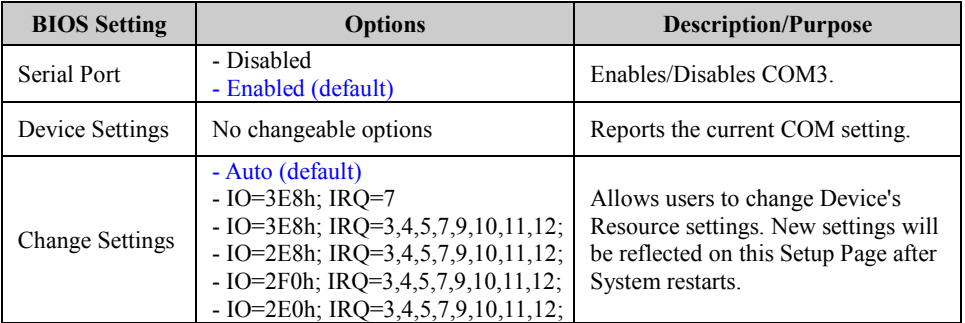

## **5.4.7.4 F81964 Super IO Configuration - Serial Port 4 Configuration**

Menu Path *Advanced > F81964 Super IO Configuration > Serial Port 4 Configuration*

| Advanced                       | Aptio Setup Utility – Copyright (C) 2016 American Megatrends, Inc. |                                                                  |
|--------------------------------|--------------------------------------------------------------------|------------------------------------------------------------------|
| Serial Port 4 Configuration    |                                                                    | Enable or Disable this Logical<br>Device.                        |
| Serial Port<br>Device Settings | [Enabled]<br>IO=2E8h; IRQ=10;                                      |                                                                  |
| Change Settings                | [Auto]                                                             |                                                                  |
|                                |                                                                    |                                                                  |
|                                |                                                                    |                                                                  |
|                                |                                                                    | <b>++: Select Screen</b><br>14: Select Item                      |
|                                |                                                                    | Enter: Select<br>+/-: Change Opt.<br>F1: General Help            |
|                                |                                                                    | F2: Previous Values<br>F3: Optimized Defaults<br>F4: Save & Exit |
|                                |                                                                    | ESC: Exit                                                        |
|                                |                                                                    |                                                                  |
|                                | Version 2.18.1263. Copyright (C) 2016 American Megatrends, Inc.    |                                                                  |

**Serial Port 4 Configuration Screen**

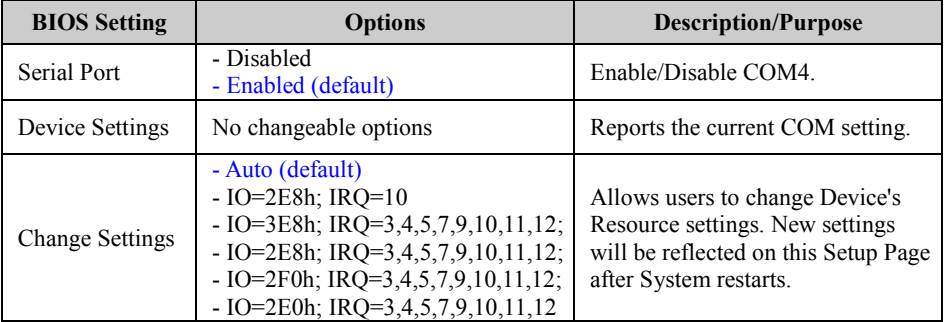

## **5.4.8 Advanced - USB Configuration**

Menu Path *Advanced > USB Configuration*

The **USB Configuration** allows users to configure advanced USB settings such as USB mass storage driver support and mass storage devices.

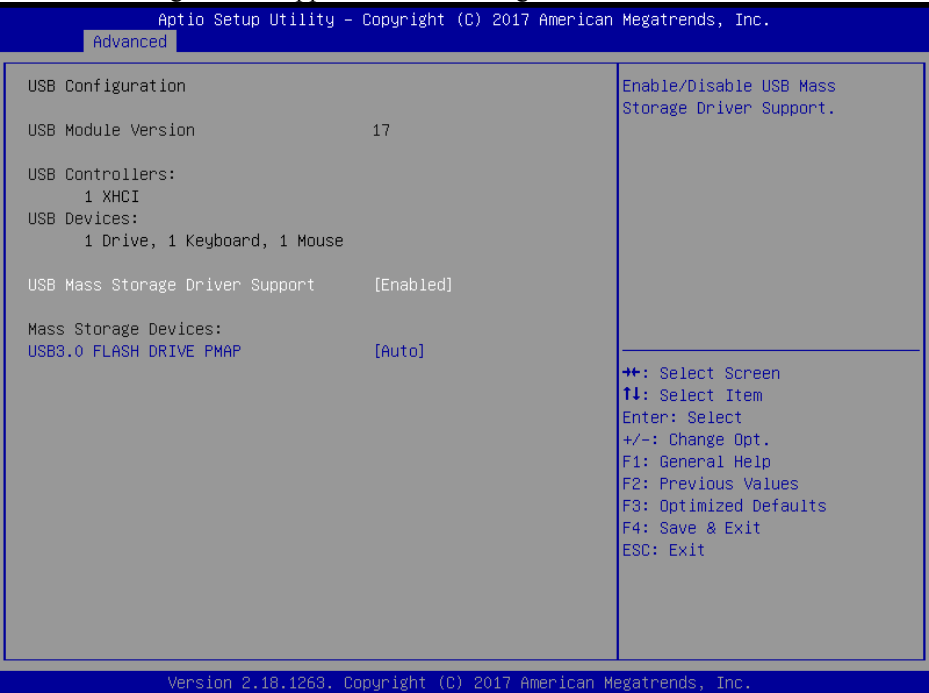

**USB Configuration Screen**

| <b>BIOS</b> Setting       | <b>Options</b>        | <b>Description/Purpose</b>                                     |
|---------------------------|-----------------------|----------------------------------------------------------------|
| <b>USB Module Version</b> | No changeable options | Displays USB module version.                                   |
| <b>USB</b> Controllers    | No changeable options | Displays number and type of USB<br>controllers (if any).       |
| <b>USB</b> Devices        | No changeable options | Displays number and type of<br>connected USB devices (if any). |
| USB Mass Storage Driver   | - Disabled            | Enables/Disables USB Mass Storage                              |
| Support                   | - Enabled (default)   | Driver Support.                                                |
|                           | - Auto (default)      | <b>AUTO</b> enumerates devices according                       |
| <b>MASS STORAGE</b>       | - Floppy              | to their media format. Optical drives                          |
| DEVICES: [drive(s)]       | - Forced FDD          | are emulated as 'CD-ROM'. Drives                               |
|                           | - Hard Disk           | with no media will be emulated                                 |
|                           | - CD-ROM              | according to a drive type.                                     |

# **5.4.9 Advanced - Platform Trust Technology**

Menu Path *Advanced > Platform Trust Technology*

The **Platform Trust Technology** allows users to configure advanced TPM settings such as fTPM.

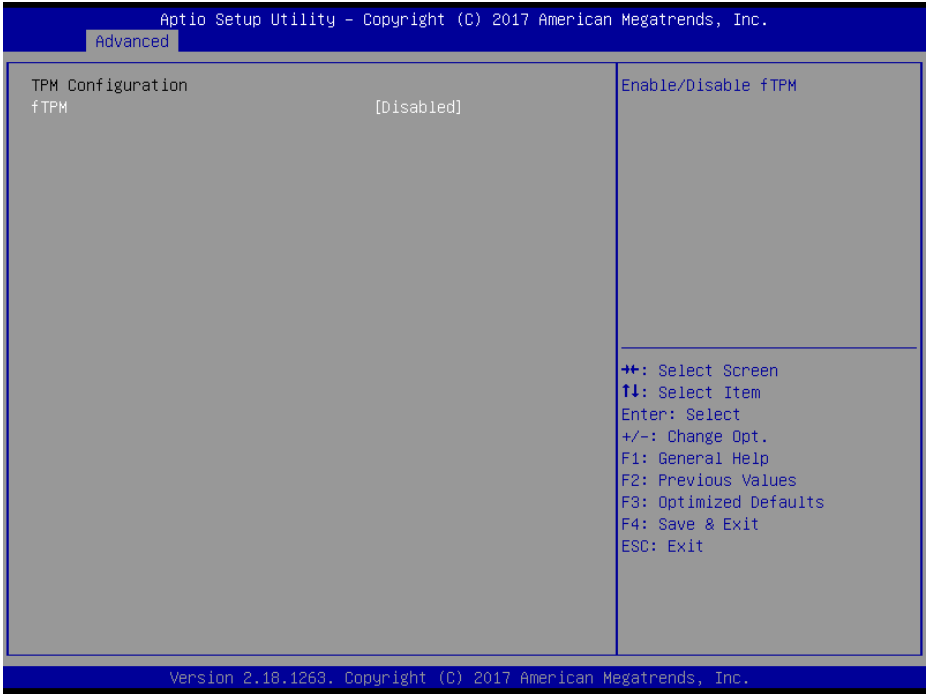

**Platform Trust Technology Screen**

| <b>BIOS Setting</b> | <b>Options</b>                    | <b>Description/Purpose</b>                                                     |
|---------------------|-----------------------------------|--------------------------------------------------------------------------------|
| <b>fTPM</b>         | - Disabled<br>- Enabled (default) | Enables or Disables fTPM.<br>It must be disabled when discrete TPM<br>is used. |

# **5.5 Chipset**

Menu Path *Chipset*

This menu allows users to configure advanced Chipset settings such as North Bridge

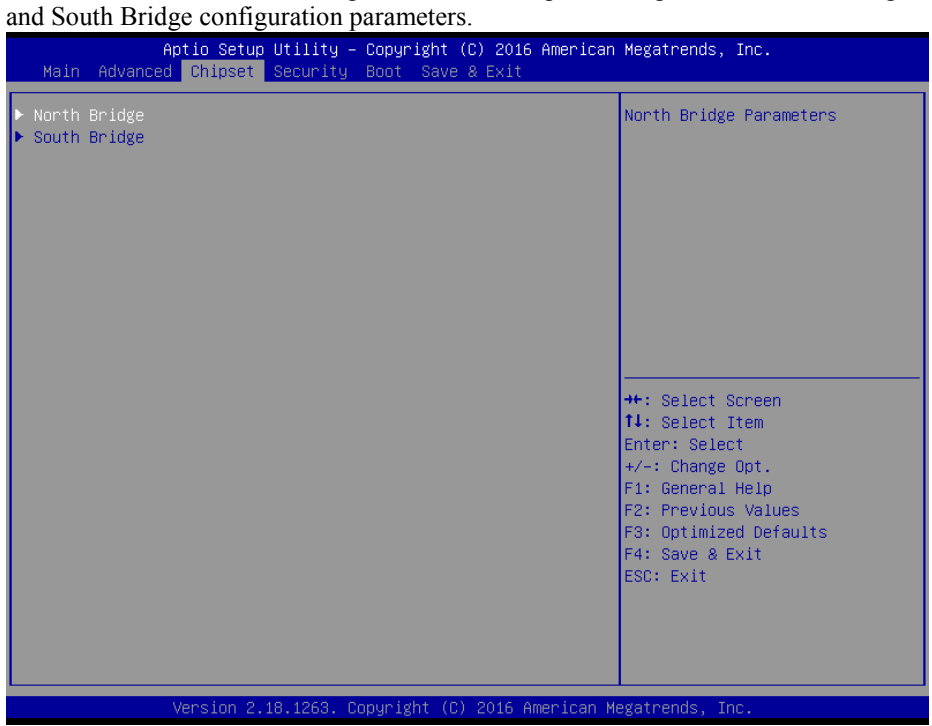

**Chipset Screen**

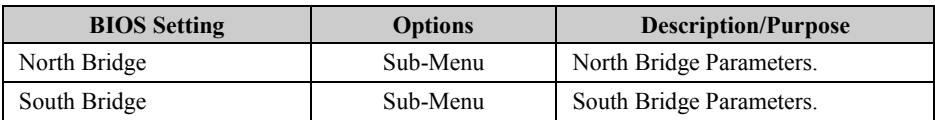

# **5.5.1 Chipset - North Bridge**

| Menu Path                    | $Chipset \geq North Bridge$                                                   |                                               |
|------------------------------|-------------------------------------------------------------------------------|-----------------------------------------------|
|                              | Aptio Setup Utility - Copyright (C) 2017 American Megatrends, Inc.<br>Chipset |                                               |
| Memory Information           |                                                                               |                                               |
| Total Memory<br>Memory Speed | 8192 MB (LPDDR3)<br>1600 MHz                                                  |                                               |
| Memory Slot0                 | 8192 MB (LPDDR3)                                                              |                                               |
|                              |                                                                               |                                               |
|                              |                                                                               |                                               |
|                              |                                                                               | <b>++:</b> Select Screen                      |
|                              |                                                                               | ↑↓: Select Item<br>Enter: Select              |
|                              |                                                                               | $+/-:$ Change Opt.<br>F1: General Help        |
|                              |                                                                               | F2: Previous Values<br>F3: Optimized Defaults |
|                              |                                                                               | F4: Save & Exit<br>ESC: Exit                  |
|                              |                                                                               |                                               |
|                              |                                                                               |                                               |
|                              | Version 2.18.1263. Copyright (C) 2017 American Megatrends, Inc.               |                                               |

**North Bridge Screen**

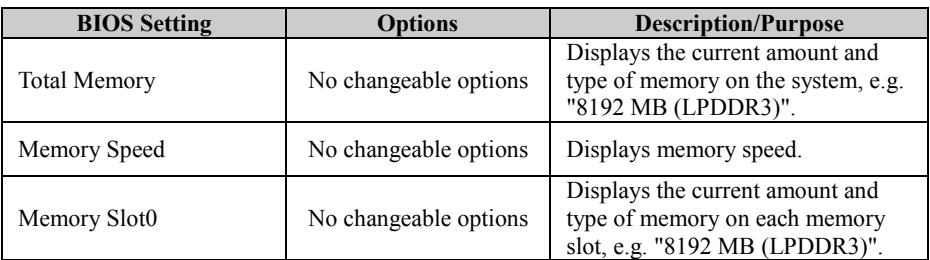

# **5.5.2 Chipset - South Bridge**

Menu Path *Chipset > South Bridge*

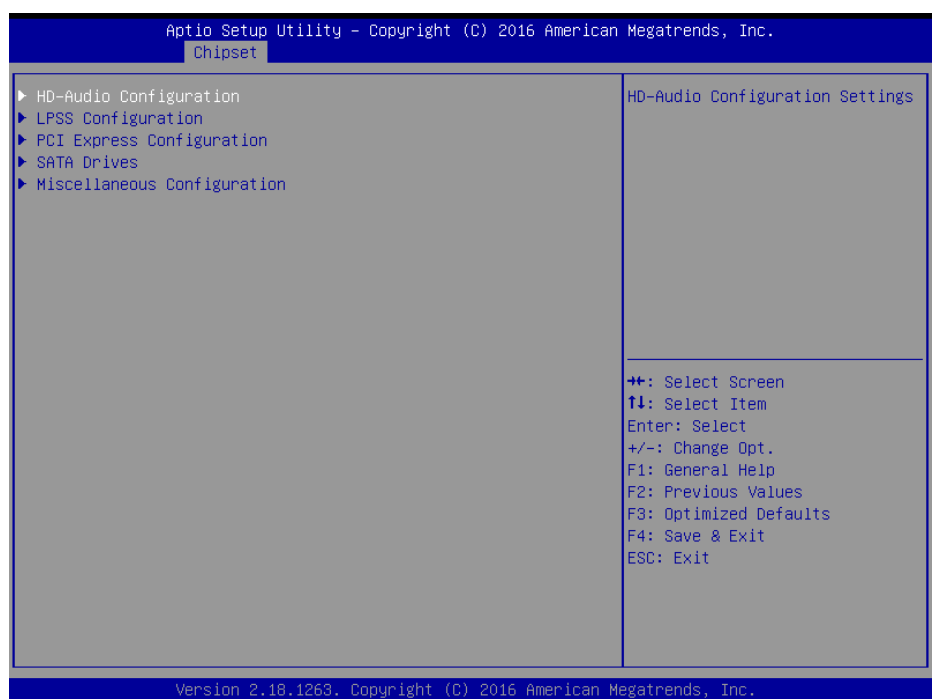

#### **South Bridge Screen**

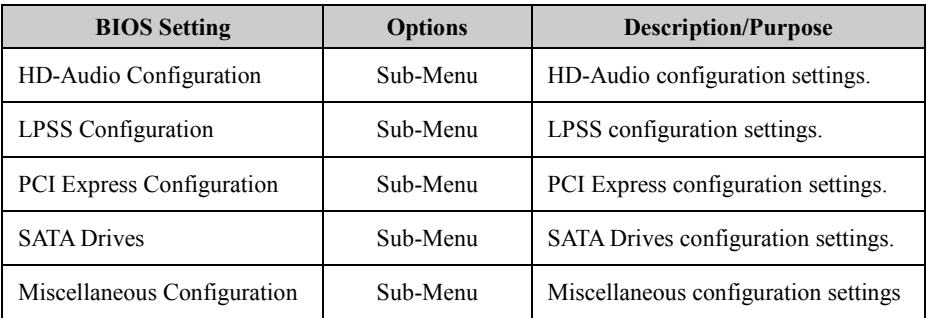

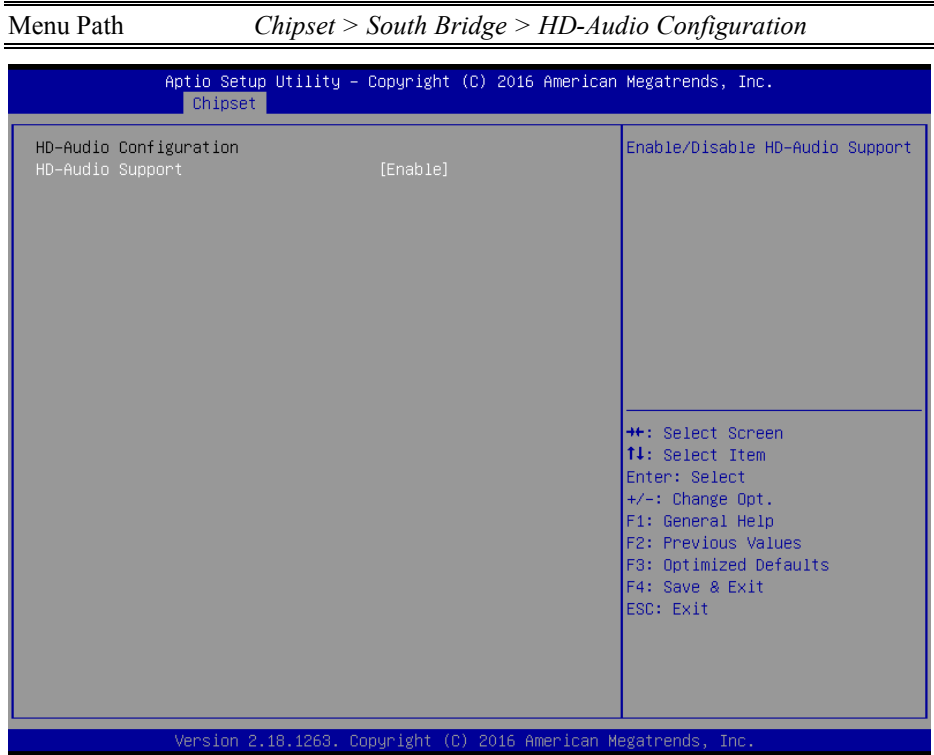

# **5.5.2.1 South Bridge - HD-Audio Configuration**

**HD-Audio Configuration Screen**

| <b>BIOS Setting</b> | <b>Options</b>     | Description/Purpose                |
|---------------------|--------------------|------------------------------------|
| HD-Audio Support    | - Disable          | Enables/Disables HD-Audio support. |
|                     | - Enable (default) |                                    |

## **5.5.2.2 South Bridge - LPSS Configuration**

Menu Path *Chipset > South Bridge > LPSS Configuration*

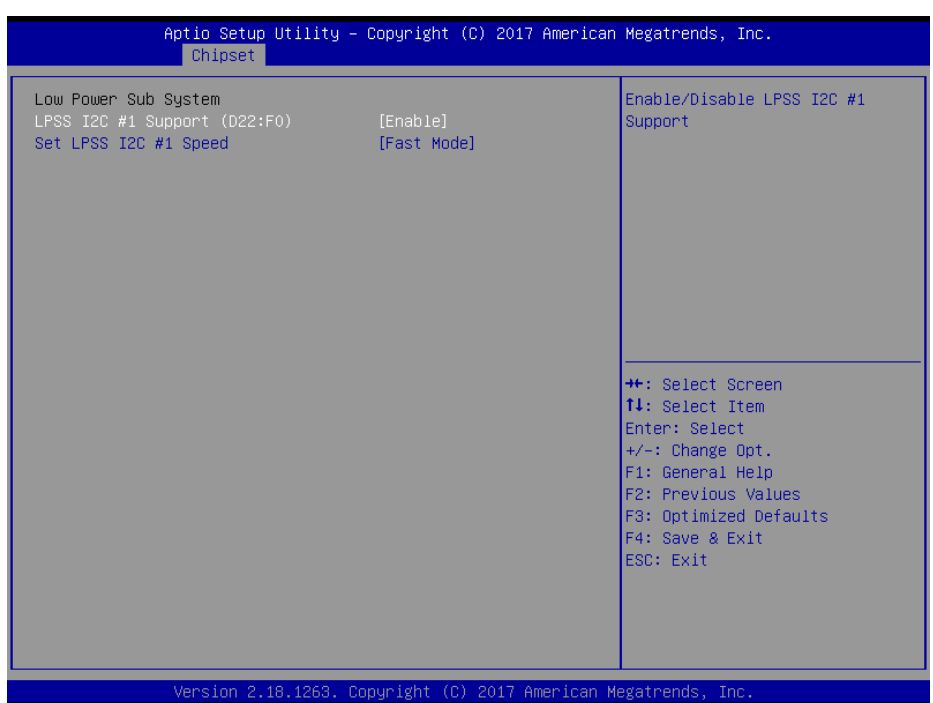

### **LPSS Configuration Screen**

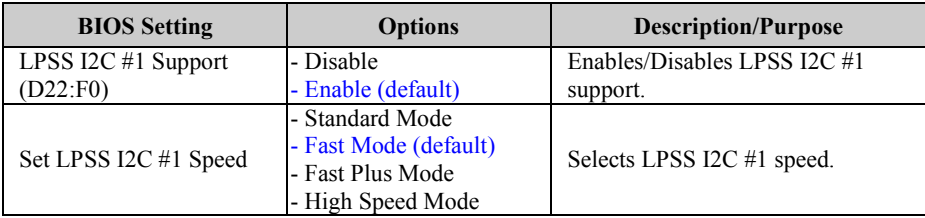

# **5.5.2.3 South Bridge - PCI Express Configuration**

| Chipset > South Bridge > PCI Express Configuration<br>Menu Path                                                                              |  |                                                                                                    |
|----------------------------------------------------------------------------------------------------|--|----------------------------------------------------------------------------------------------------|
| Chipset                                                                                                    |  | Aptio Setup Utility – Copyright (C) 2017 American Megatrends, Inc.                                                                                                    |
| PCI Express Configuration<br>PCI Express Root Port 1 (I210 LAN)<br>PCI Express Root Port 2 (I210 LAN)<br>PCI Express Root Port 3 (Mini-PCIe) |  | Control the PCI Express Root<br>Port.<br>AUTO: To disable unused root<br>port automatically for the<br>most optimum power savings.<br>Enable: Enable PCIe root port<br>Disable: Disable PCIe root port<br><b>++:</b> Select Screen<br>14: Select Item<br>Enter: Select<br>+/-: Change Opt.<br>F1: General Help<br>F2: Previous Values<br>F3: Optimized Defaults<br>F4: Save & Exit<br>ESC: Exit |
|                                                                                                    |  | Version 2.18.1263. Copyright (C) 2017 American Megatrends, Inc.                                                                                                    |

**PCI Express Configuration Screen**

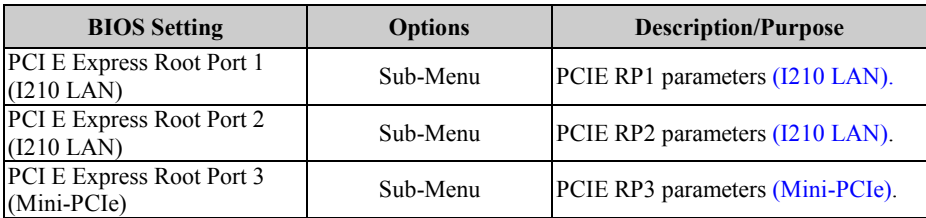

### **South Bridge - PCI Express Configuration - PCI Express Root Port 1 (I210 LAN)**

Menu Path *Chipset > South Bridge > PCI Express Configuration > PCI Express Root Port 1(I210 LAN)*

| Chipset                                          | Aptio Setup Utility - Copyright (C) 2017 American Megatrends, Inc. |                                                                                                    |
|--------------------------------------------------|--------------------------------------------------------------------|----------------------------------------------------------------------------------------------------|
| PCI Express Root Port 1 (I210 LAN)<br>PCIe Speed | [Auto]<br>[Auto]                                                   | Control the PCI Express Root<br>Port.<br>AUTO: To disable unused root<br>port automatically for the<br>most optimum power savings.<br>Enable: Enable PCIe root port<br>Disable: Disable PCIe root port<br><b>**:</b> Select Screen<br>↑↓: Select Item<br>Enter: Select<br>$+/-:$ Change Opt.<br>F1: General Help<br>F2: Previous Values<br>F3: Optimized Defaults<br>F4: Save & Exit<br>ESC: Exit |
|                                                  | Version 2.18.1263. Copyright (C) 2017 American Megatrends, Inc.    |                                                                                                    |

**PCI Express Root Port 1 (I210 LAN) Screen**

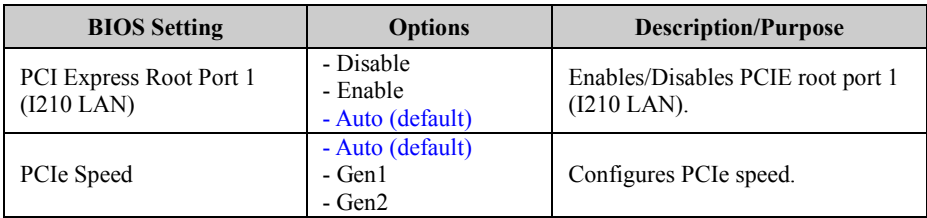

#### **South Bridge - PCI Express Configuration - PCI Express Root Port 2 (I210 LAN)**

Menu Path *Chipset > South Bridge > PCI Express Configuration > PCI Express Root Port 2(I210 LAN)*

| Chipset                                          | Aptio Setup Utility – Copyright (C) 2017 American Megatrends, Inc. |                                                                                                    |
|--------------------------------------------------|--------------------------------------------------------------------|----------------------------------------------------------------------------------------------------|
| PCI Express Root Port 2 (I210 LAN)<br>PCIe Speed | [Auto]<br>[Auto]                                                   | Control the PCI Express Root<br>Port.<br>AUTO: To disable unused root<br>port automatically for the<br>most optimum power savings.<br>Enable: Enable PCIe root port<br>Disable: Disable PCIe root port<br><b>++:</b> Select Screen<br>↑↓: Select Item<br>Enter: Select<br>+/-: Change Opt.<br>F1: General Help<br>F2: Previous Values<br>F3: Optimized Defaults<br>F4: Save & Exit<br>ESC: Exit |
|                                                  | Version 2.18.1263. Copyright (C) 2017 American Megatrends, Inc.    |                                                                                                    |

**PCI Express Root Port 2 (I210 LAN) Screen**

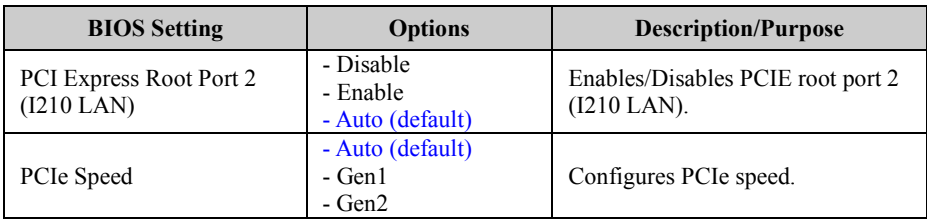

### **South Bridge - PCI Express Configuration - PCI Express Root Port 3 (Mini-PCIe)**

Menu Path *Chipset > South Bridge > PCI Express Configuration > PCI Express Root Port 3 (Mini-PCIe)*

| Chipset                                                              | Aptio Setup Utility - Copyright (C) 2017 American Megatrends, Inc.                                                                                                    |
|----------------------------------------------------------------------|----------------------------------------------------------------------------------------------------|
| [Auto]<br>PCI Express Root Port 3 (Mini–PCIe<br>PCIe Speed<br>[Auto] | Control the PCI Express Root<br>Port.<br>AUTO: To disable unused root<br>port automatically for the<br>most optimum power savings.<br>Enable: Enable PCIe root port<br>Disable: Disable PCIe root port<br><b>++:</b> Select Screen<br>14: Select Item<br>Enter: Select<br>$+/-:$ Change Opt.<br>F1: General Help<br>F2: Previous Values<br>F3: Optimized Defaults<br>F4: Save & Exit<br>ESC: Exit |
|                                                                      | Version 2.18.1263. Convright (C) 2017 American Megatrends, Inc.                                                                                                    |

**PCI Express Root Port 3 (Mini-PCIe) Screen**

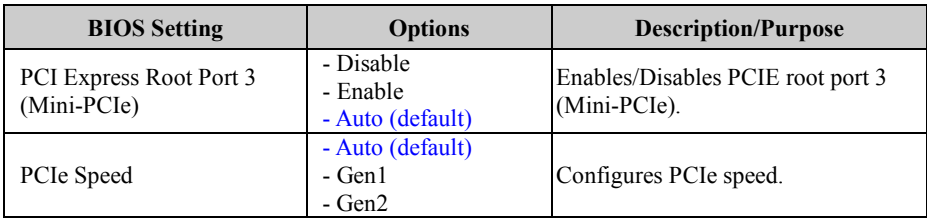

## **5.5.2.4 South Bridge - SATA Drives**

Menu Path *Chipset > South Bridge > SATA Drives*

| Chipset                                               | Aptio Setup Utility – Copyright (C) 2016 American Megatrends, Inc. |                                                                                                    |
|-------------------------------------------------------|--------------------------------------------------------------------|----------------------------------------------------------------------------------------------------|
| SATA Drives                                           |                                                                    | Enables or Disables the                                                                                                    |
| Chipset-SATA Controller Configuration<br>Chipset SATA | [Enable]                                                           | Chipset SATA Controller. The<br>Chipset SATA controller<br>supports the 2 black internal<br>SATA ports (up to 3Gb/s)                                                                    |
| SATA Port 0<br>Port 0                                 | HGST HTS545050 (500.1<br>[Enabled]                                 | supported per port).                                                                                                    |
| SATA Port 1<br>Port <sub>1</sub>                      | [Not Installed]<br>[Enabled]                                       |                                                                                                    |
|                                                       |                                                                    | <b>**: Select Screen</b><br>↑↓: Select Item<br>Enter: Select<br>$+/-:$ Change Opt.<br>F1: General Help<br>F2: Previous Values<br>F3: Optimized Defaults<br>F4: Save & Exit<br>ESC: Exit |
|                                                       | Version 2.18.1263. Copyright (C) 2016 American Megatrends, Inc.    |                                                                                                    |

**SATA Drives Screen**

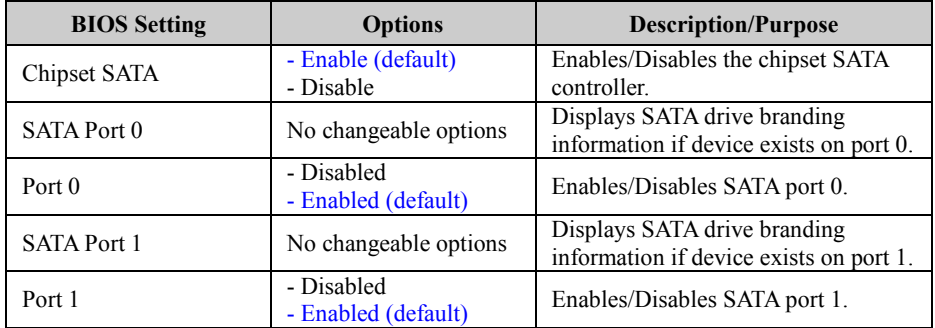

# **5.5.2.5 South Bridge - Miscellaneous Configuration**

Menu Path *Chipset > South Bridge > Miscellaneous Configuration*

| Chipset                                                             | Aptio Setup Utility – Copyright (C) 2017 American Megatrends, Inc. |                                                                                                    |
|---------------------------------------------------------------------|--------------------------------------------------------------------|----------------------------------------------------------------------------------------------------|
| Miscellaneous Configuration<br>Restore AC Power Loss<br>Wake On Lan | [Power On]<br>[Enable]                                             | Specify what state to go to<br>when power is re-applied after<br>a power failure (G3 state).<br>Power On: System will boot<br>directly as soon as power<br>applied.<br>Power Off: System keeps in<br>power-off state until power<br>button is pressed. |
|                                                                     |                                                                    | <b>++: Select Screen</b><br>↑↓: Select Item<br>Enter: Select<br>$+/-:$ Change Opt.<br>F1: General Help<br>F2: Previous Values<br>F3: Optimized Defaults<br>F4: Save & Exit<br>ESC: Exit                                                                |
|                                                                     | Version 2.18.1263. Copyright (C) 2017 American Megatrends, Inc.    |                                                                                                    |

**Miscellaneous Configuration Screen**

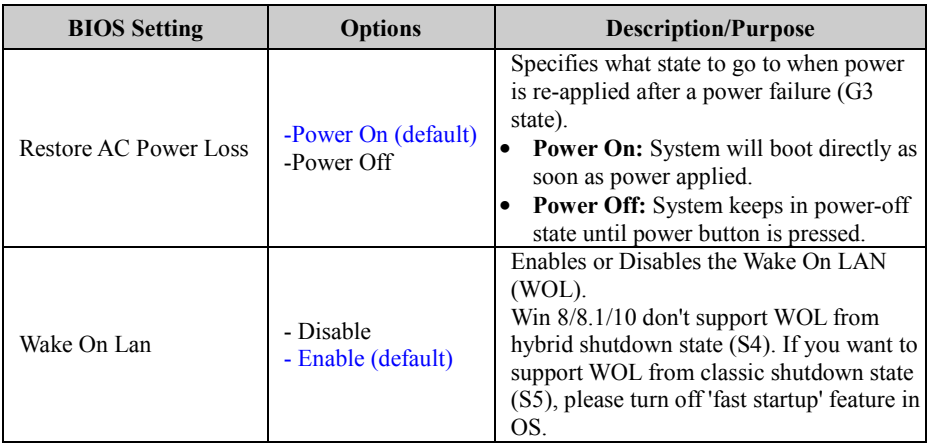

# **5.6 Security**

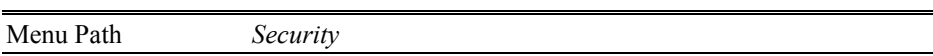

From the **Security** menu, you are allowed to create, change or clear the administrator password. You will be asked to enter the configured administrator password before you can access the Setup Utility.

By setting an administrator password, you will prevent other users from changing your BIOS settings. You can configure an Administrator password and then configure a user password. An administrator has much more privileges over the settings in the Setup utility than a user. Heed that a user password does not provide access to most of the features in the Setup utility.

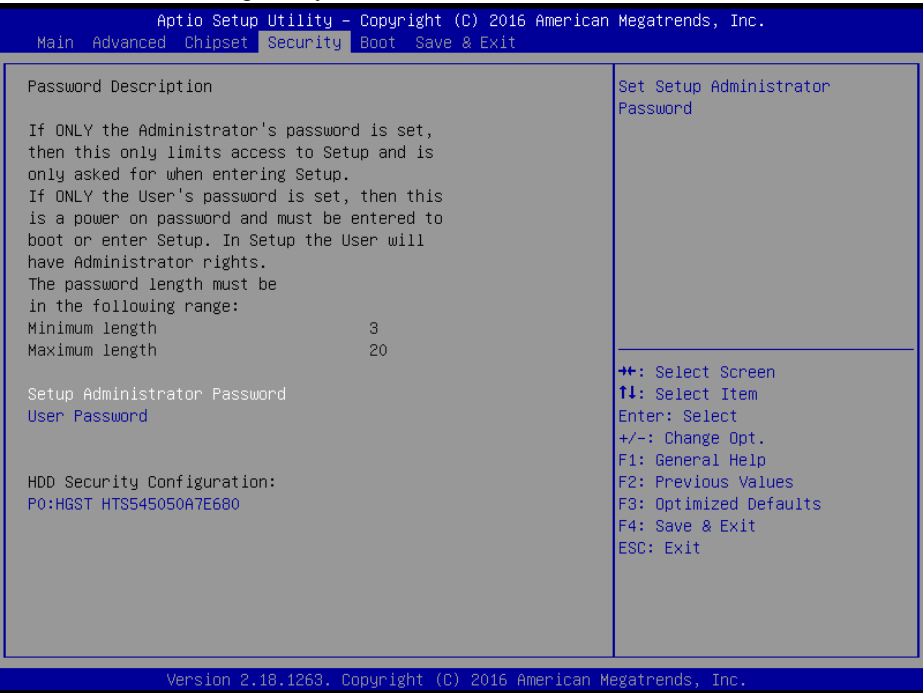

**Security Screen**

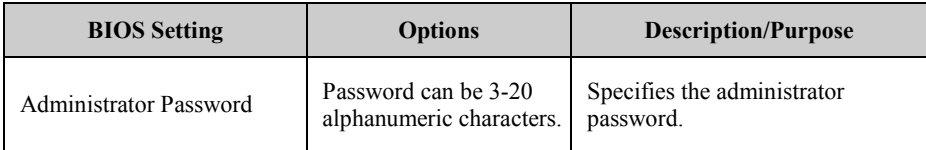

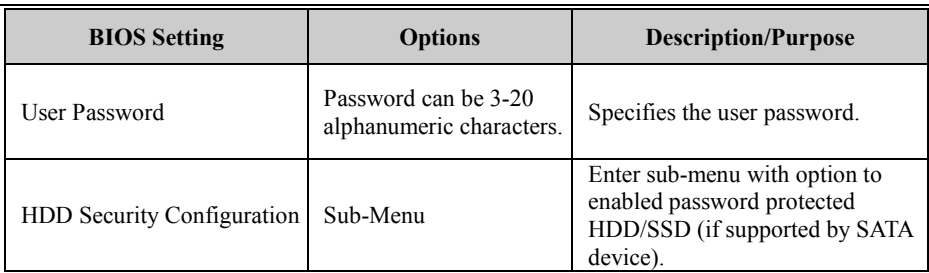

# **Create an Administrator or User Password**<br>1 Select the **Administrator Password** / Us

- 1. Select the **Administrator Password** / **User Password** option from the Security menu and press <Enter>, and the password dialog entry box appears.
- 2. Enter the password you want to create. A password can be 3-20 alphanumeric characters. After you have configured the password, press <Enter> to confirm.
- 3. Type the new password again and press <Enter>.

# **Change an Administrator or User Password**

- 1. Select the **Administrator Password** / **User Password** option from the Security menu and press <Enter>, and the password dialog entry box appears.
- 2. Select the Administrator Password or User Password that you want to change. A password can be 3-20 alphanumeric characters. After you have changed the password, press <Enter> to confirm.
- 3. Type the changed password again and press <Enter>.

#### **Remove an Administrator or User Password**

- 1. Select the **Administrator Password** / **User Password** option from the Security menu and press <Enter>, and the password dialog entry box appears.
- 2. Select the configured Administrator Password or User Password that you want to delete. Leave the dialog box blank and press <Enter>.
- 3. Press <Enter> again when the password confirmation box appears.

# **5.7 Boot**

Menu Path *Boot*

This menu provides control items for setting system boot configuration and boot priorities.

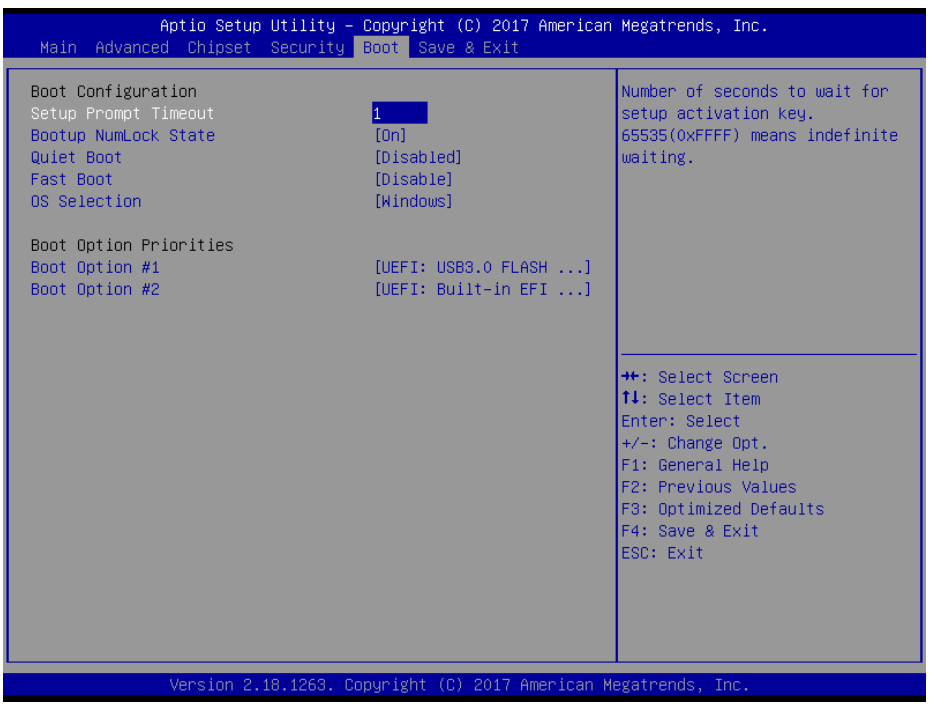

**Boot Screen**

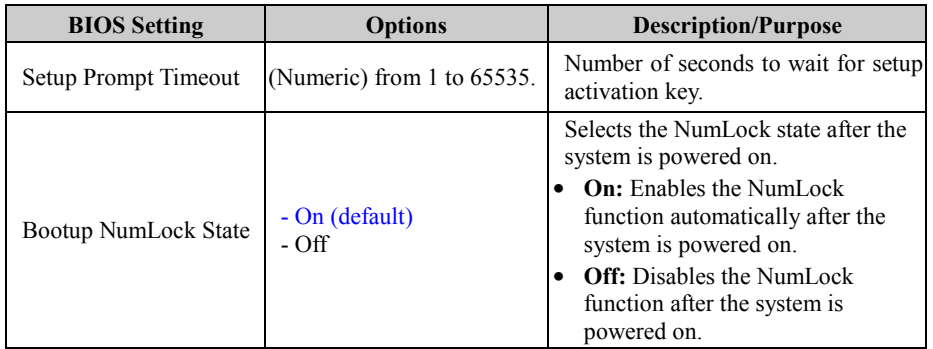

*Chapter 5 BIOS Setup*

| $\mathcal{L}$            |                                                |                                                                                                    |
|--------------------------|------------------------------------------------|----------------------------------------------------------------------------------------------------|
| <b>BIOS</b> Setting      | <b>Options</b>                                 | <b>Description/Purpose</b>                                                                                                  |
| Quiet Boot               | - Disabled (default)<br>- Enabled              | When quite boot is enabled, it<br>displays AMI or OEM logo (if<br>implemented) instead of POST<br>messages during the boot. |
| <b>Fast Boot</b>         | - Disabled (default)<br>- Enabled              | Enables or Disables Fast Boot<br>Options.                                                                                   |
| OS Selection             | -Windows (default)<br>-Android<br>-Intel Linux | Select the target OS.                                                                                                    |
| Boot Option $#1 \sim 4n$ | $-[Dirive(s)]$<br>- Disabled                   | Sets the system boot order.                                                                                                 |

## **5.8 Save & Exit**

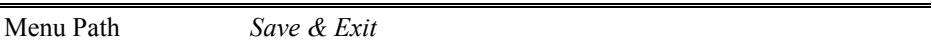

The **Save & Exit** allows users to save or discard changed BIOS settings as well as load factory default settings.

#### **Save Changed BIOS Settings**

To save and validate the changed BIOS settings, select **Save Changes** from the **Save & Exit** menu, or you can select **Save Changes and Exit** (or press **F4**) to validate the changes and then exit the system. Select **Save Changes and Reset** to validate the changed BIOS settings and then restart the system

#### **Discard Changed BIOS Settings**

To cancel the BIOS settings you have previously configured, select **Discard Changes and Exit** from this menu, or simply press **Esc** to exit the BIOS setup. You can also select **Discard Changes and Reset** to discard any changes you have made and restore the factory BIOS defaults.

#### **Load User Defaults**

You may simply press **F3** at any time to load the **Optimized Values** which resets all BIOS settings to the factory defaults.

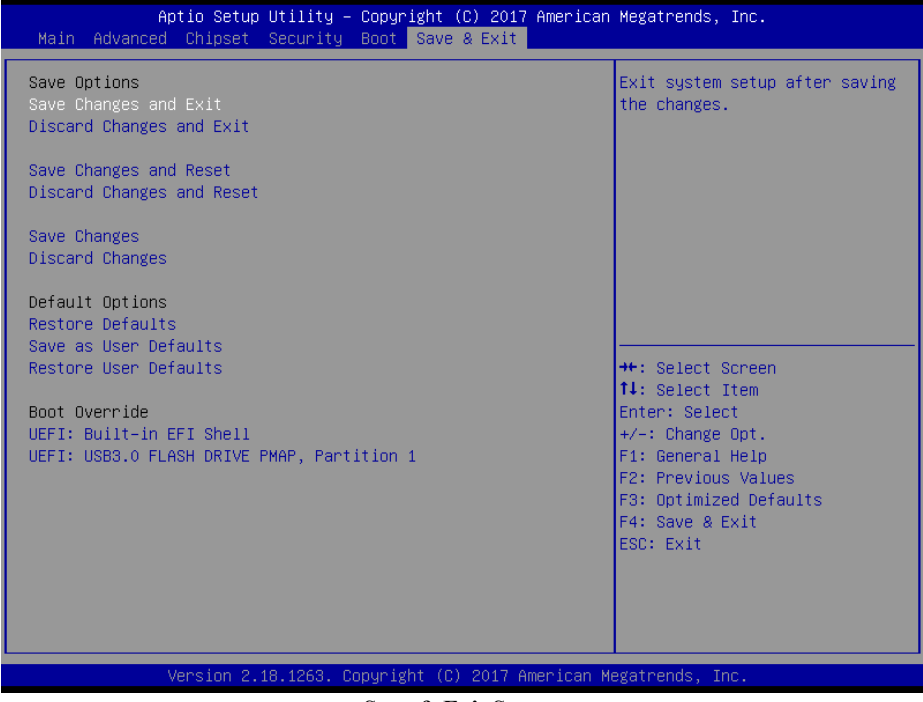

#### **Save & Exit Screen**
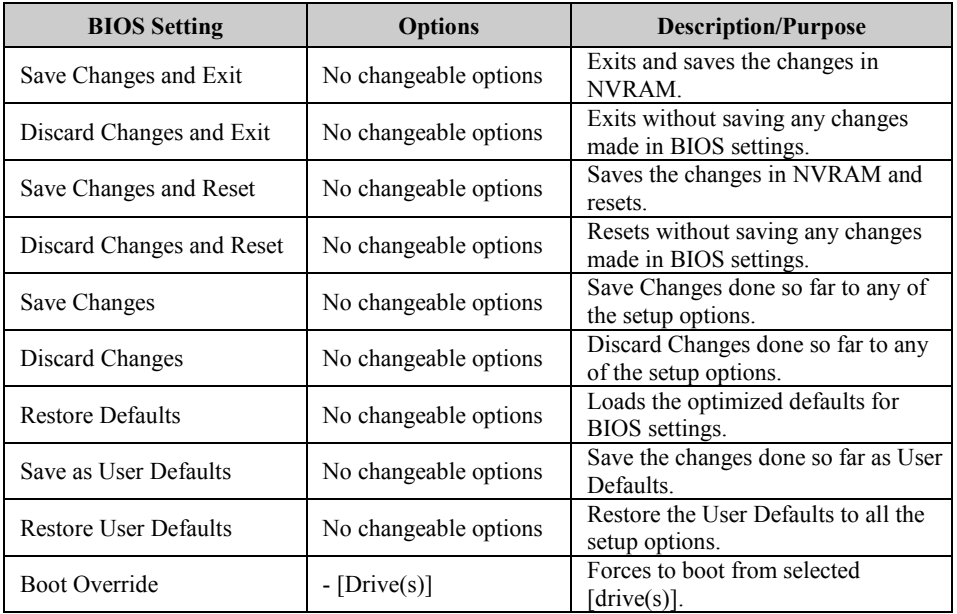

# **Appendix A System Diagrams**

This appendix provides exploded diagrams and part numbers of BS-E097 system.

The following topics are included:

- BS-E097 System Exploded Diagrams (Normal SKU and PoE SKU)
- BS-E097 SATA HDD Exploded Diagram
- BS-E097 Heatsink Exploded Diagram
- BS-E097 DIN-RAIL Side Bracket Installation Exploded Diagram
- BS-E097 Wall Mount Exploded Diagram

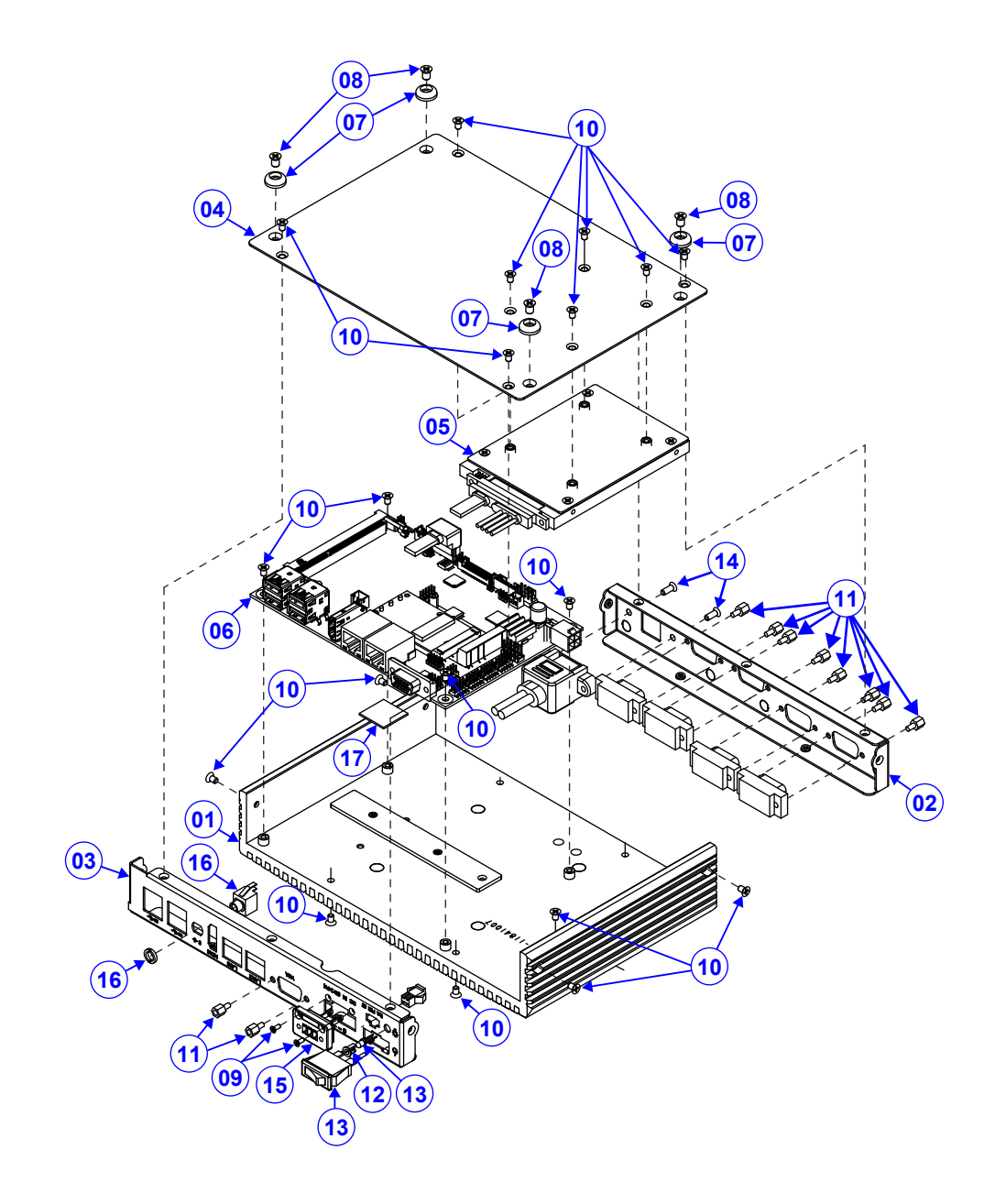

# **BS-E097 System Exploded Diagram (Normal SKU)**

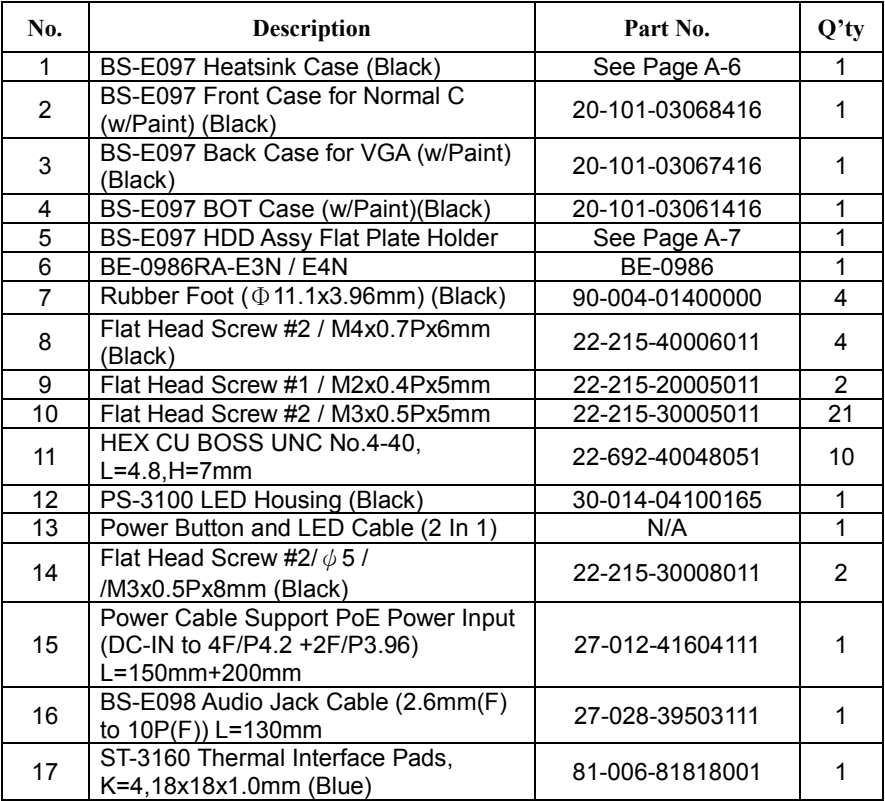

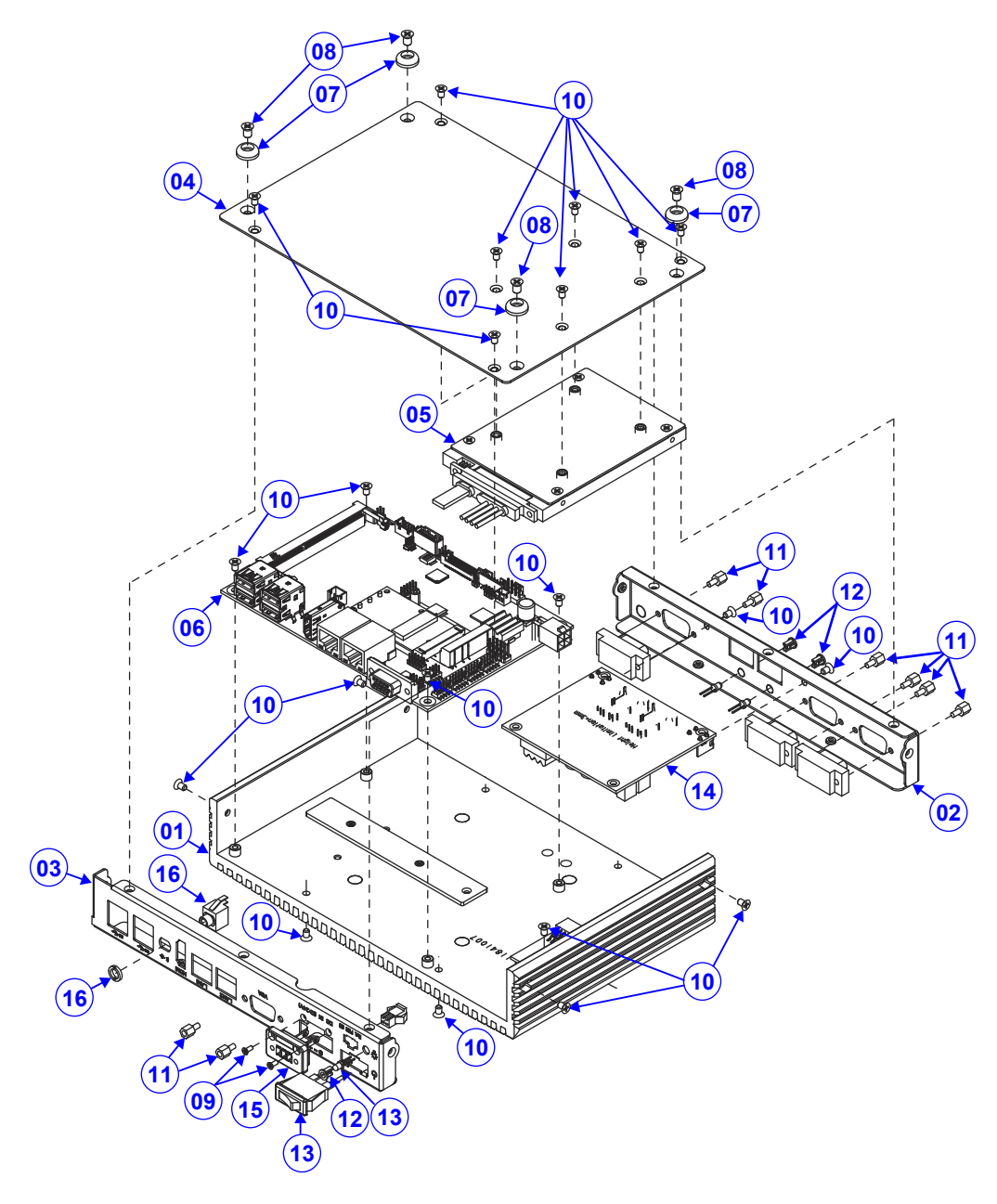

# **BS-E097 System Exploded Diagram (PoE SKU)**

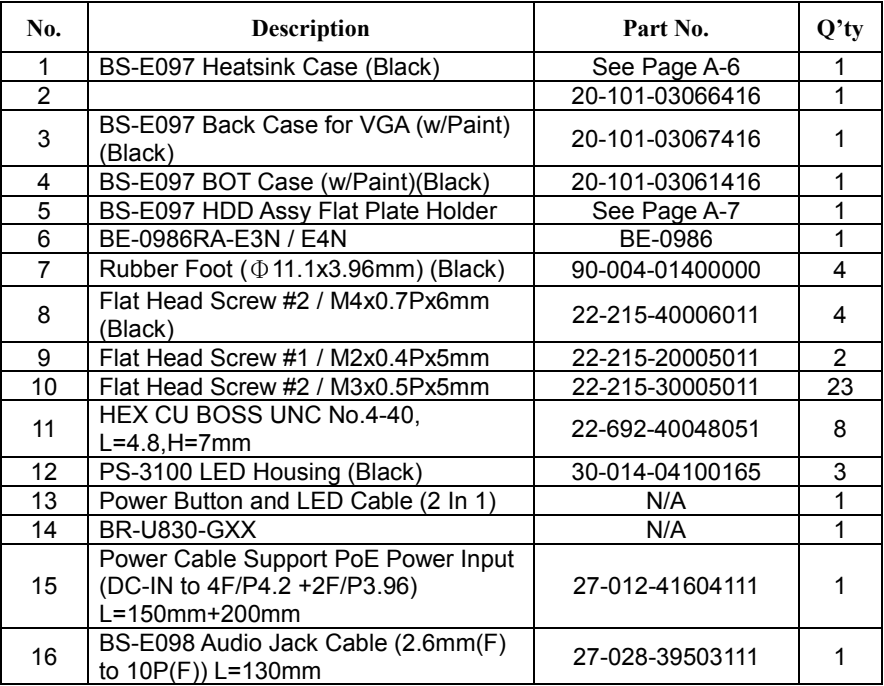

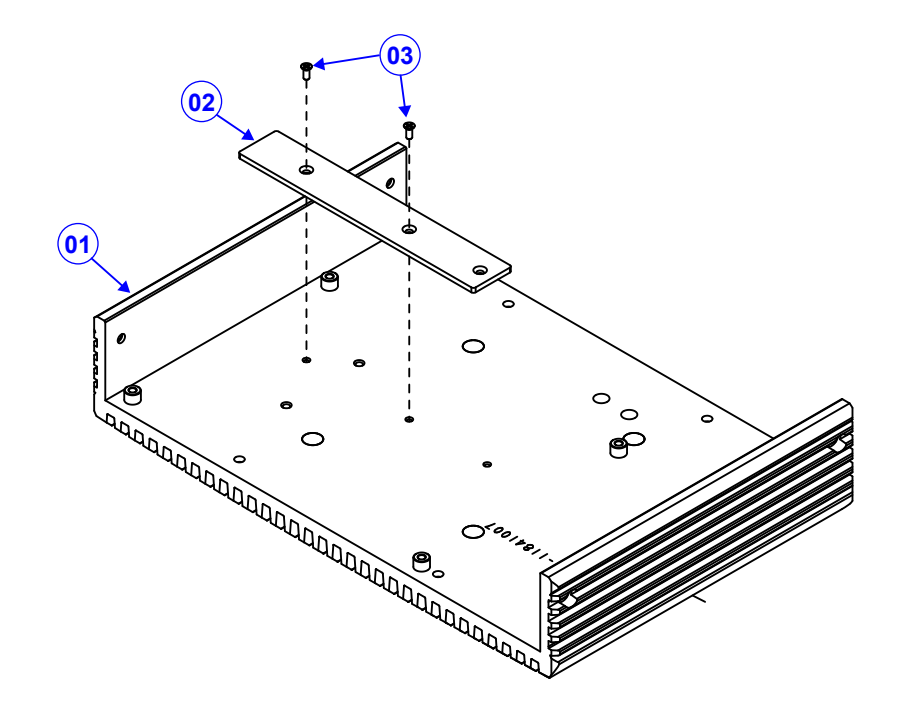

# **BS-E097 Heatsink Exploded Diagram**

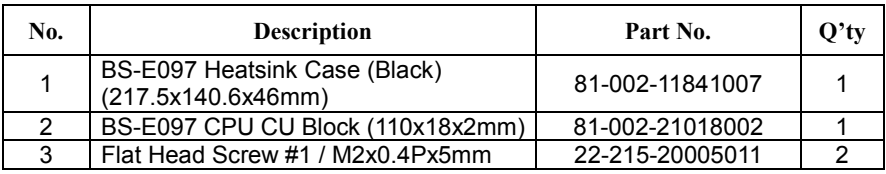

# **BS-E097 SATA HDD Exploded Diagram**

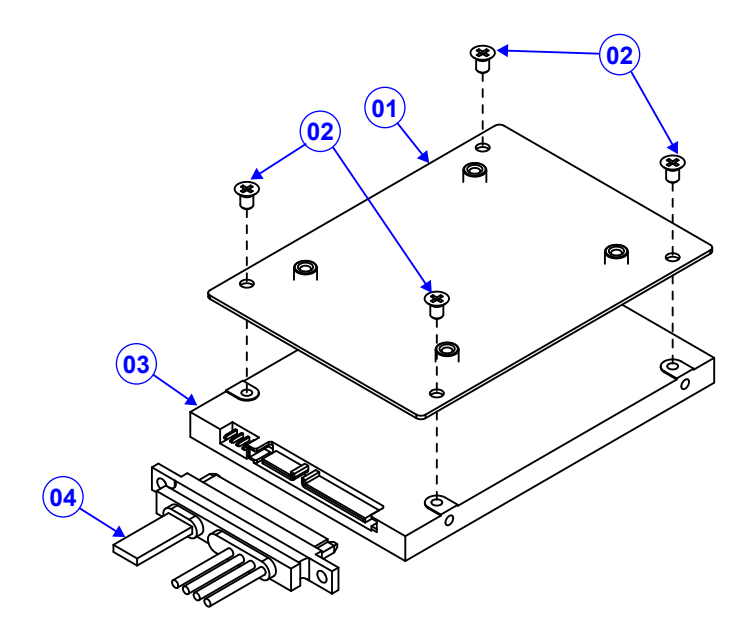

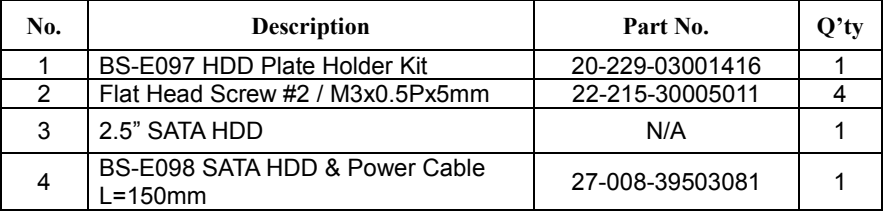

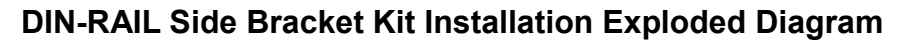

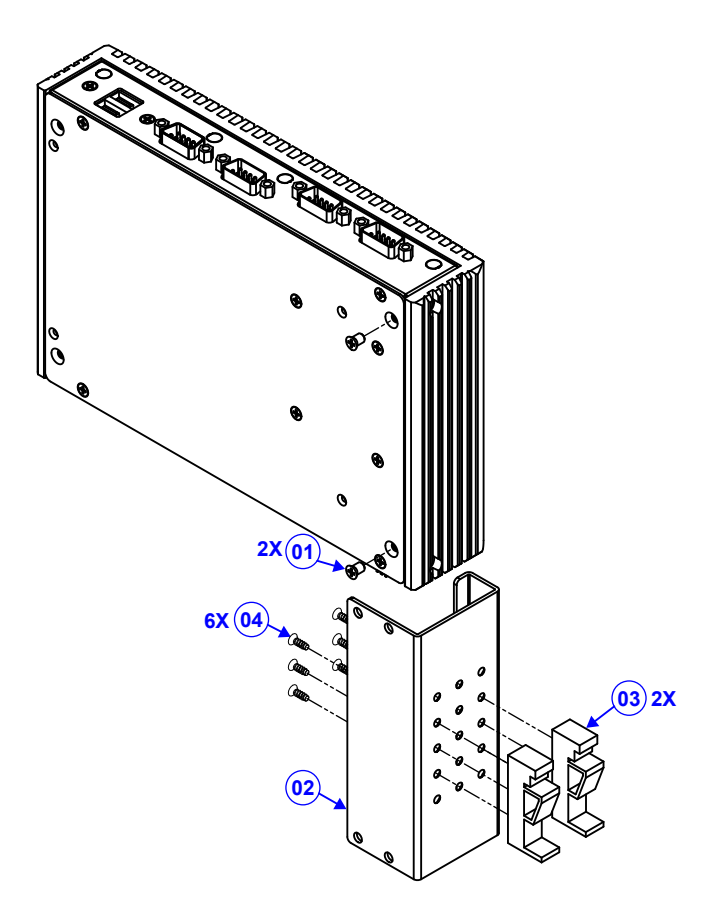

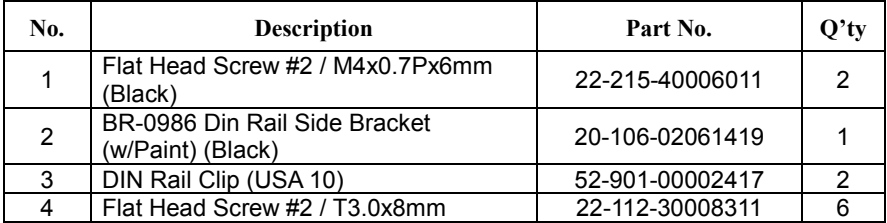

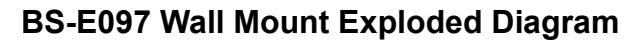

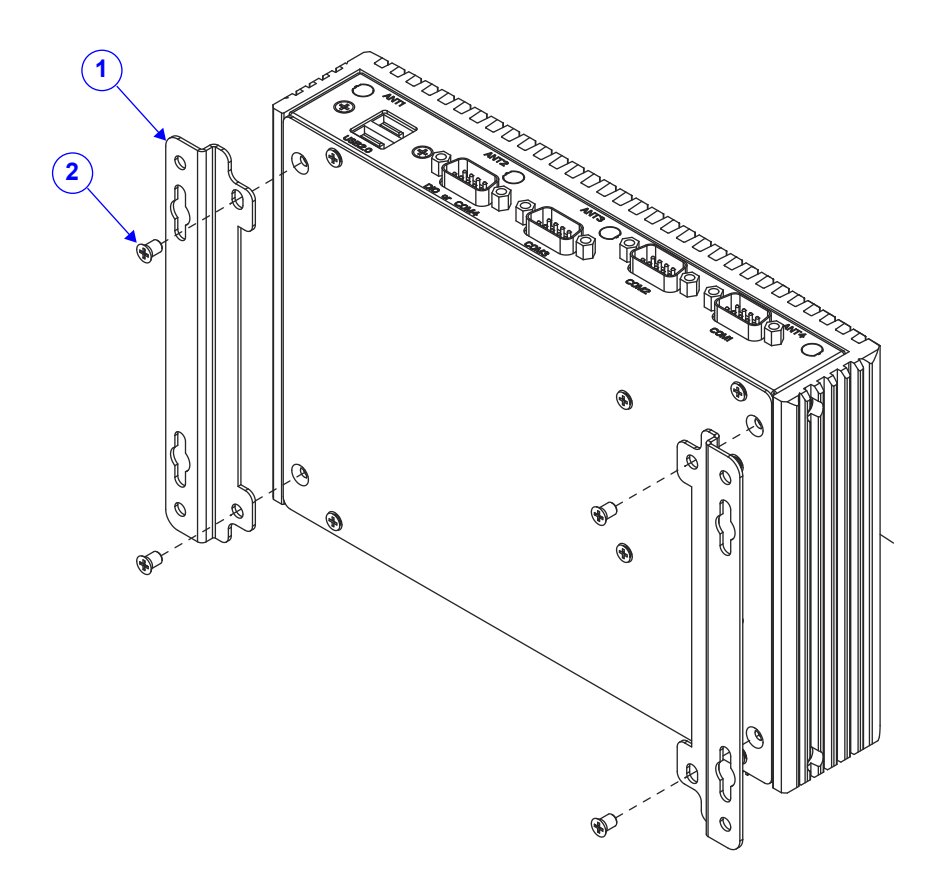

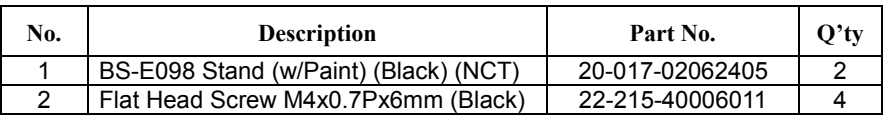

# **Appendix B Technical Summary**

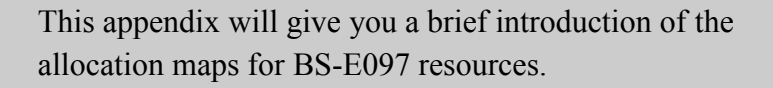

The following topics are included:

- Interrupt Map
- I/O Map
- Memory Map
- Configuring WatchDog Timer
- Flash BIOS Update

# **Interrupt Map**

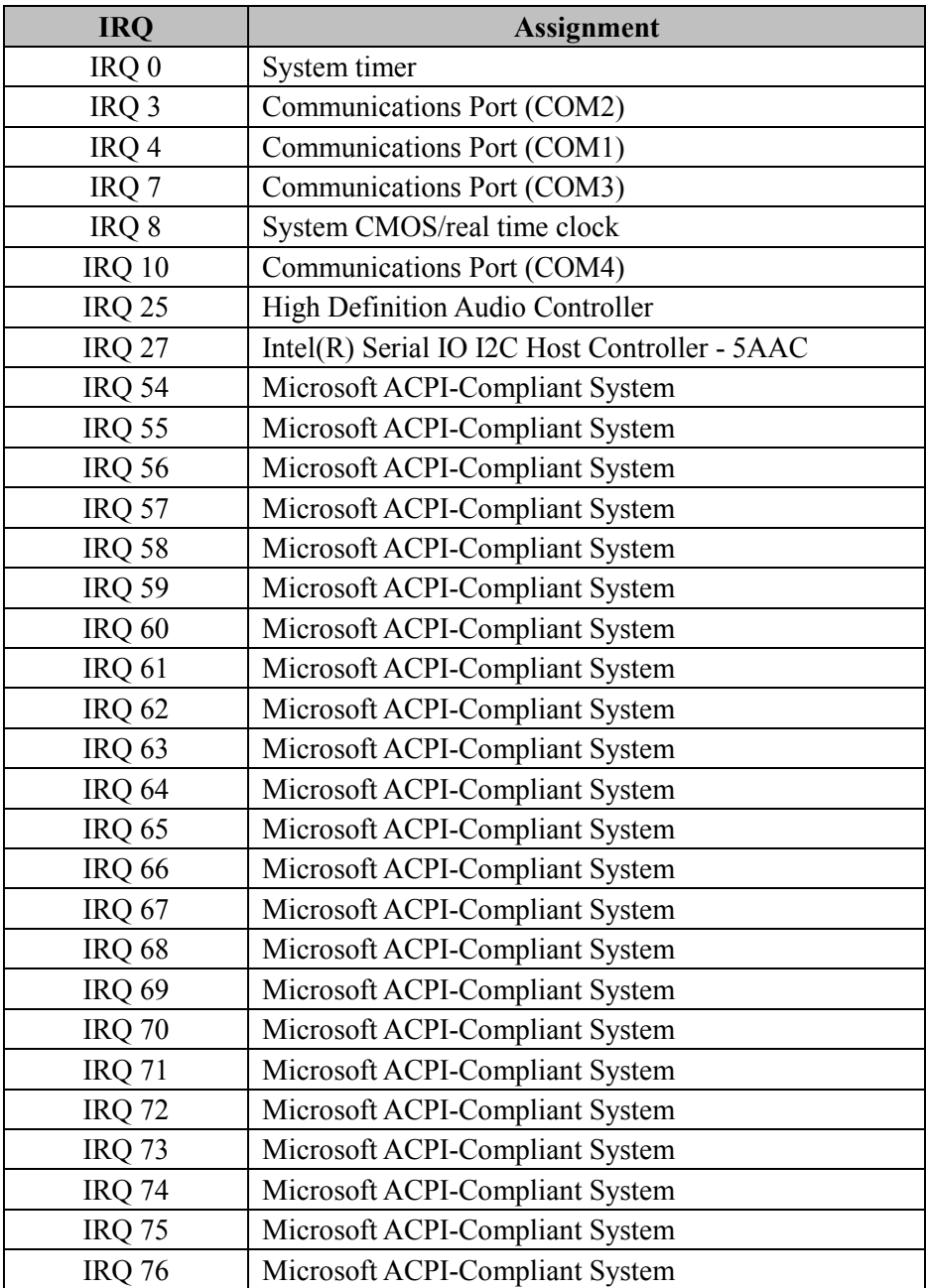

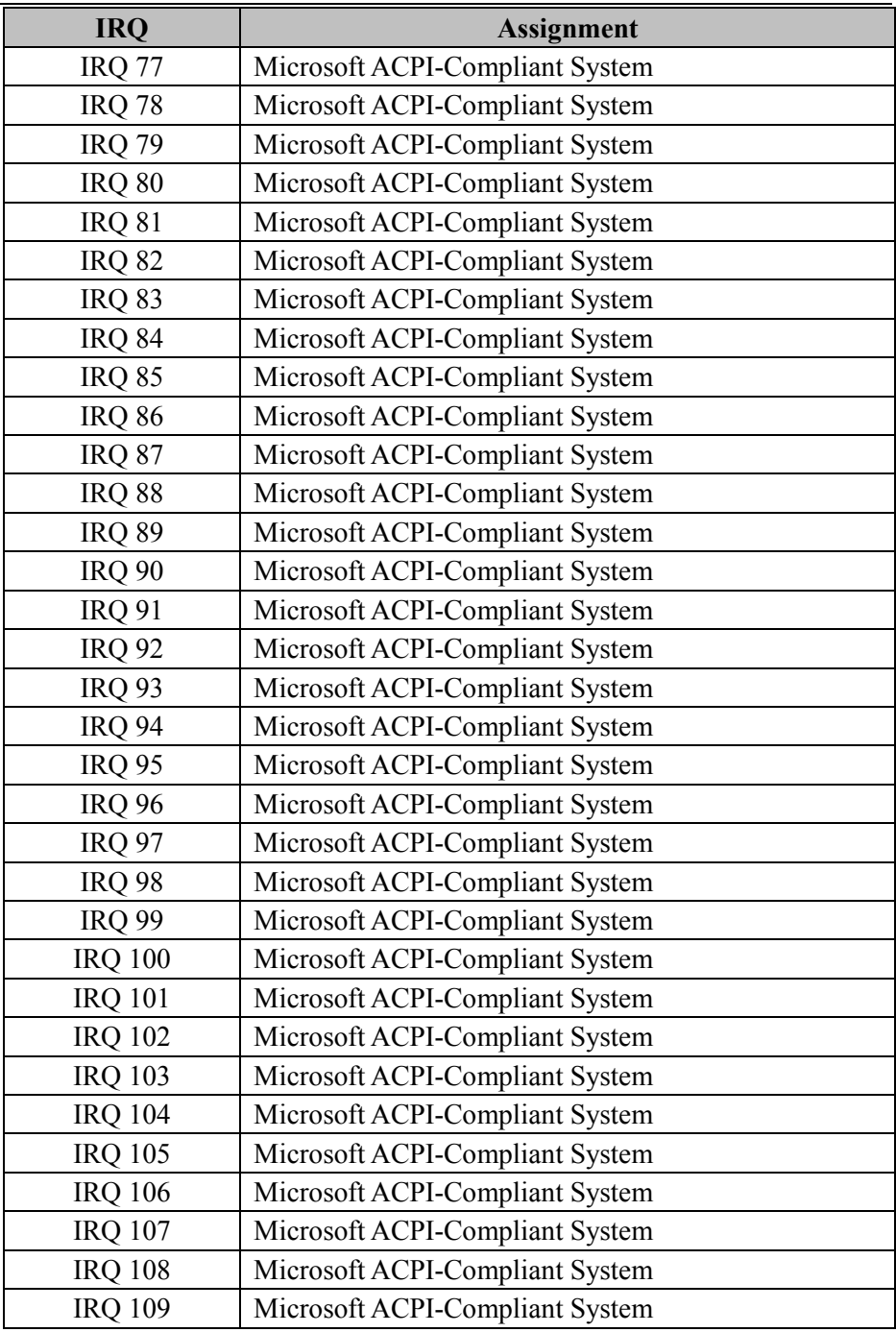

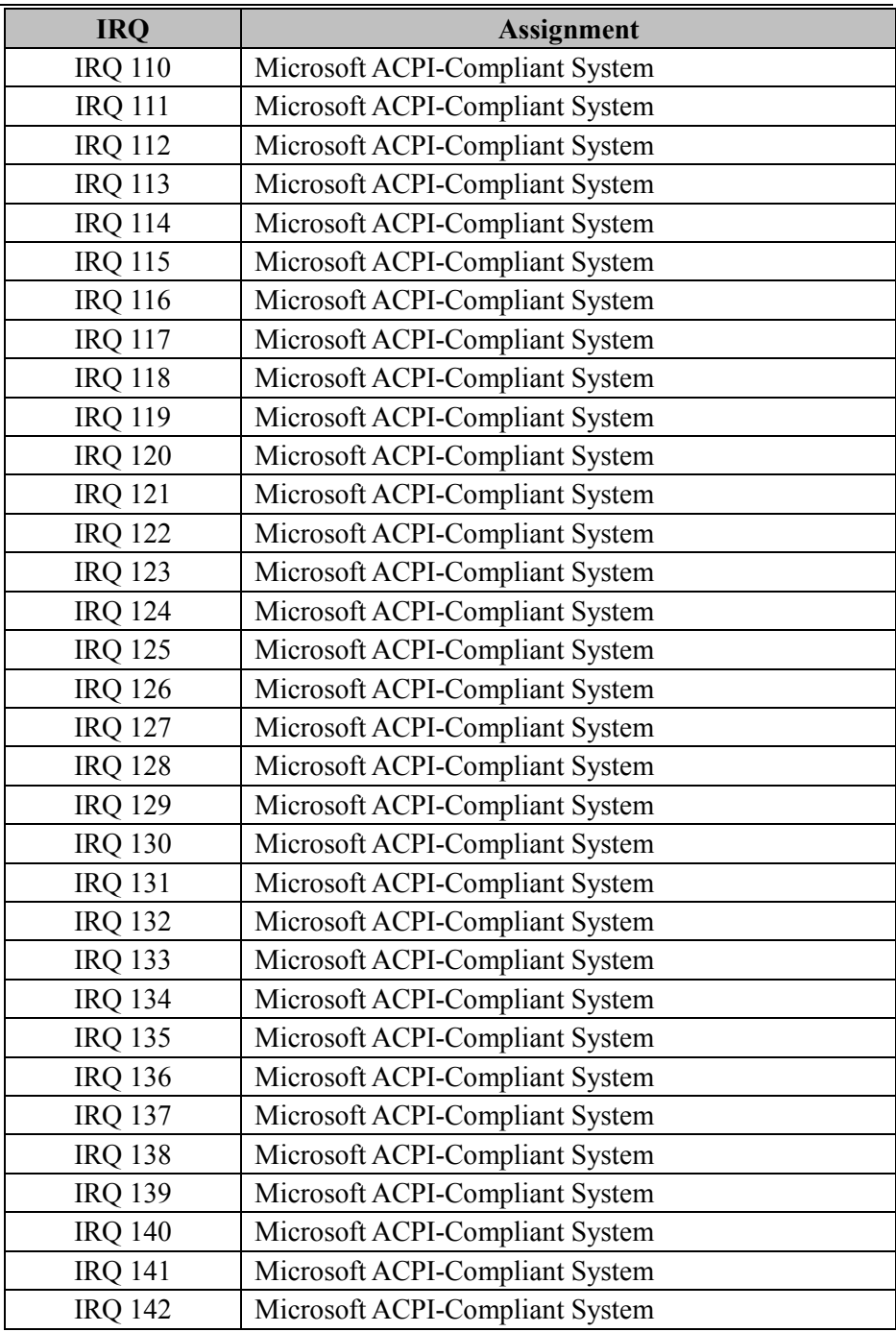

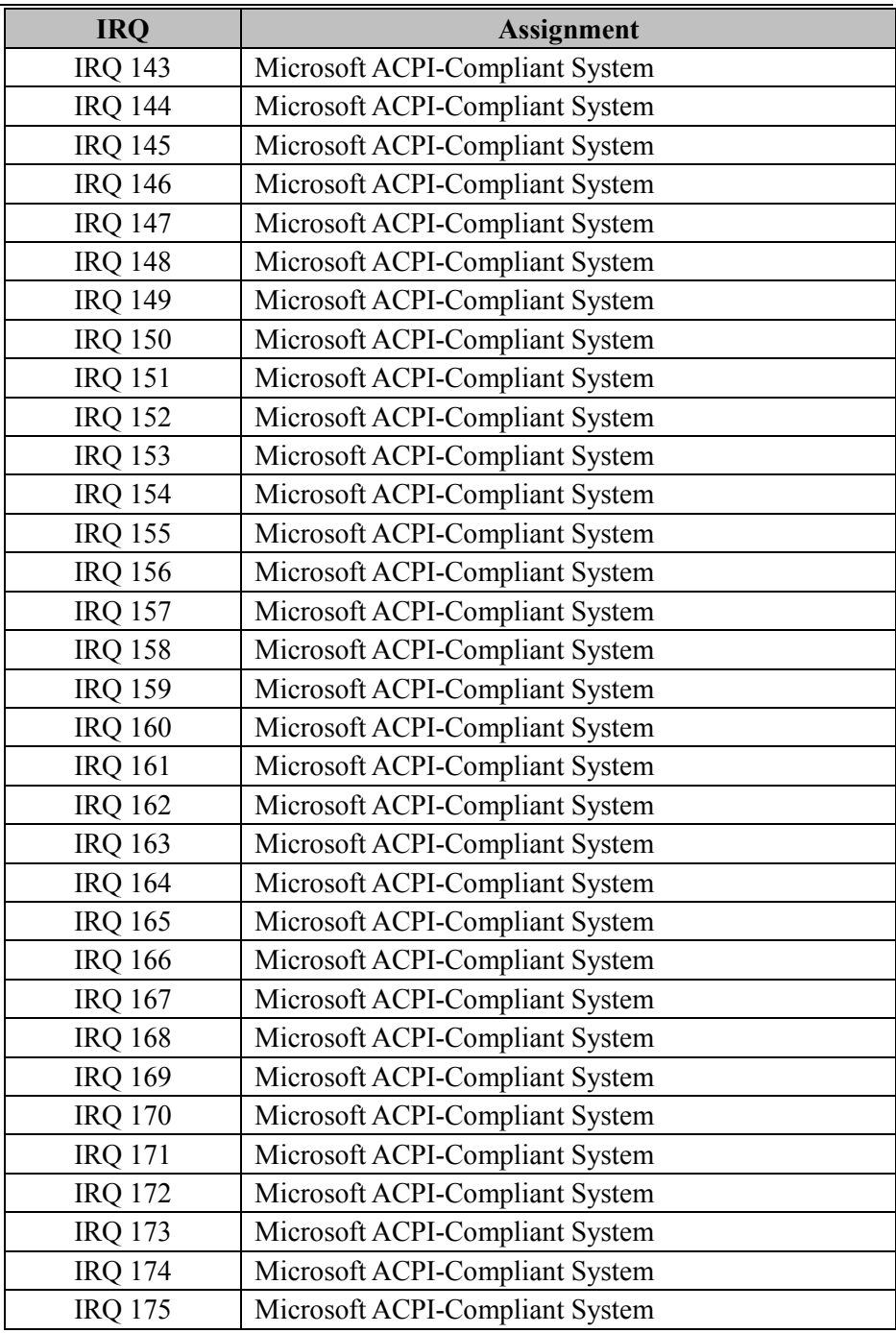

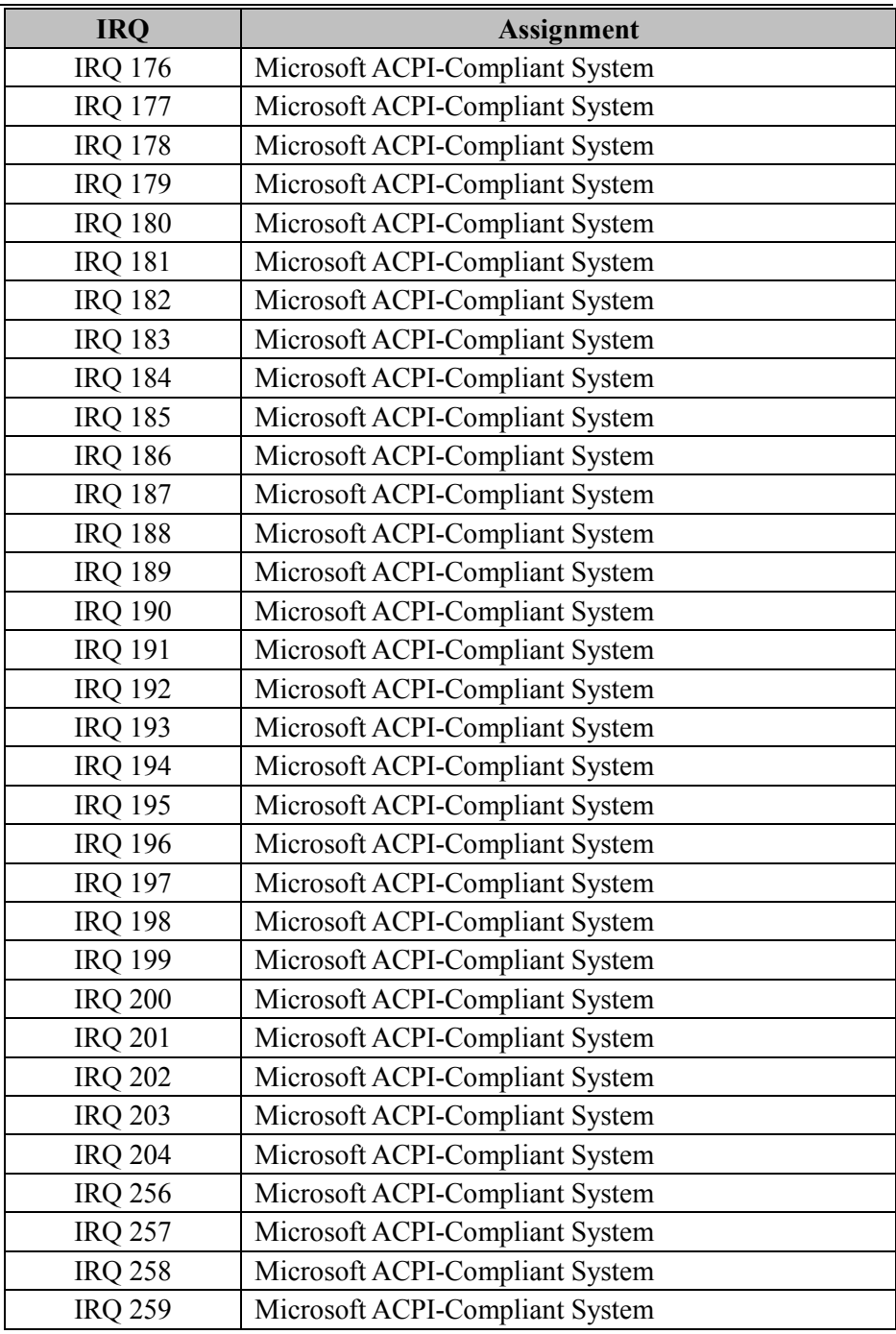

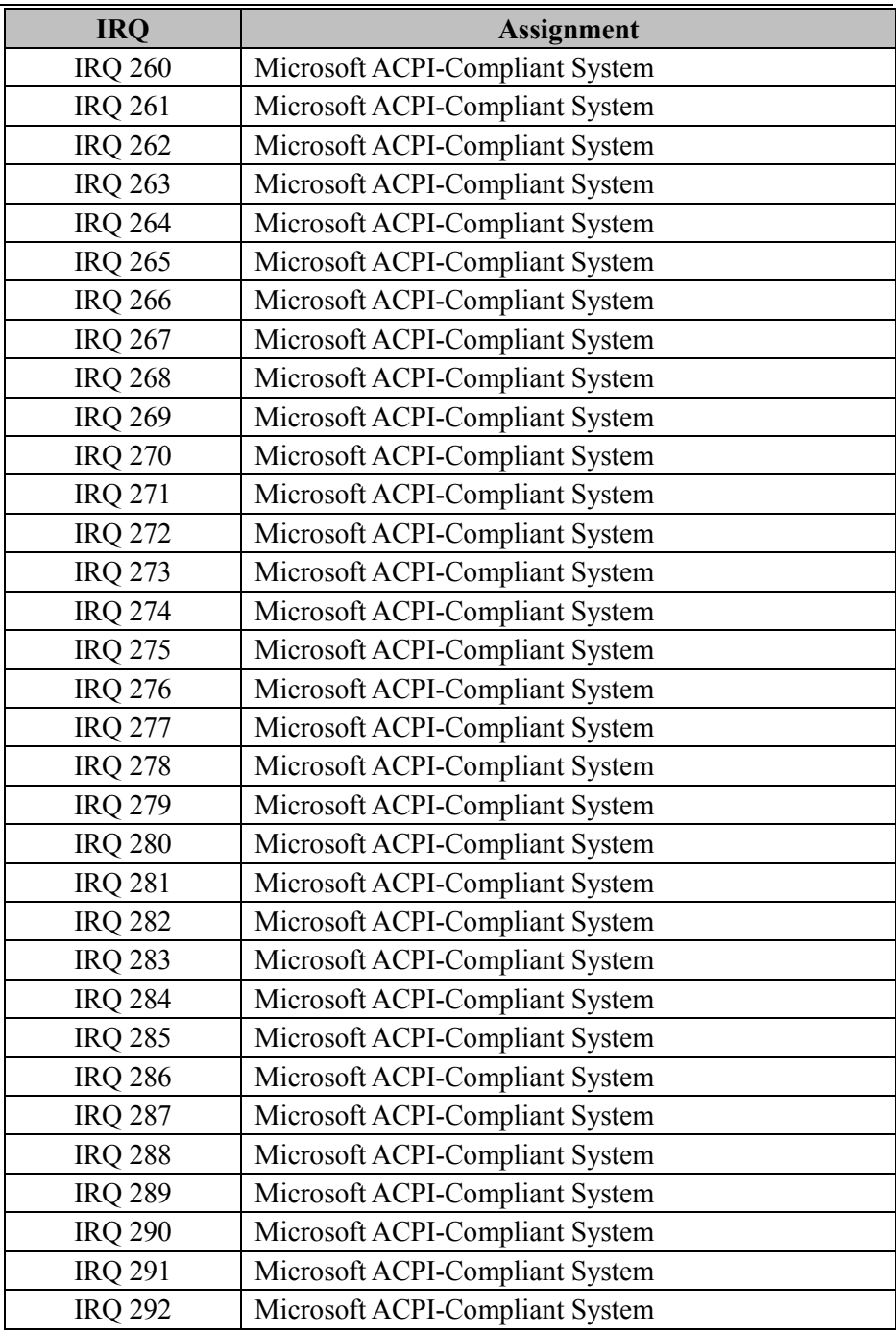

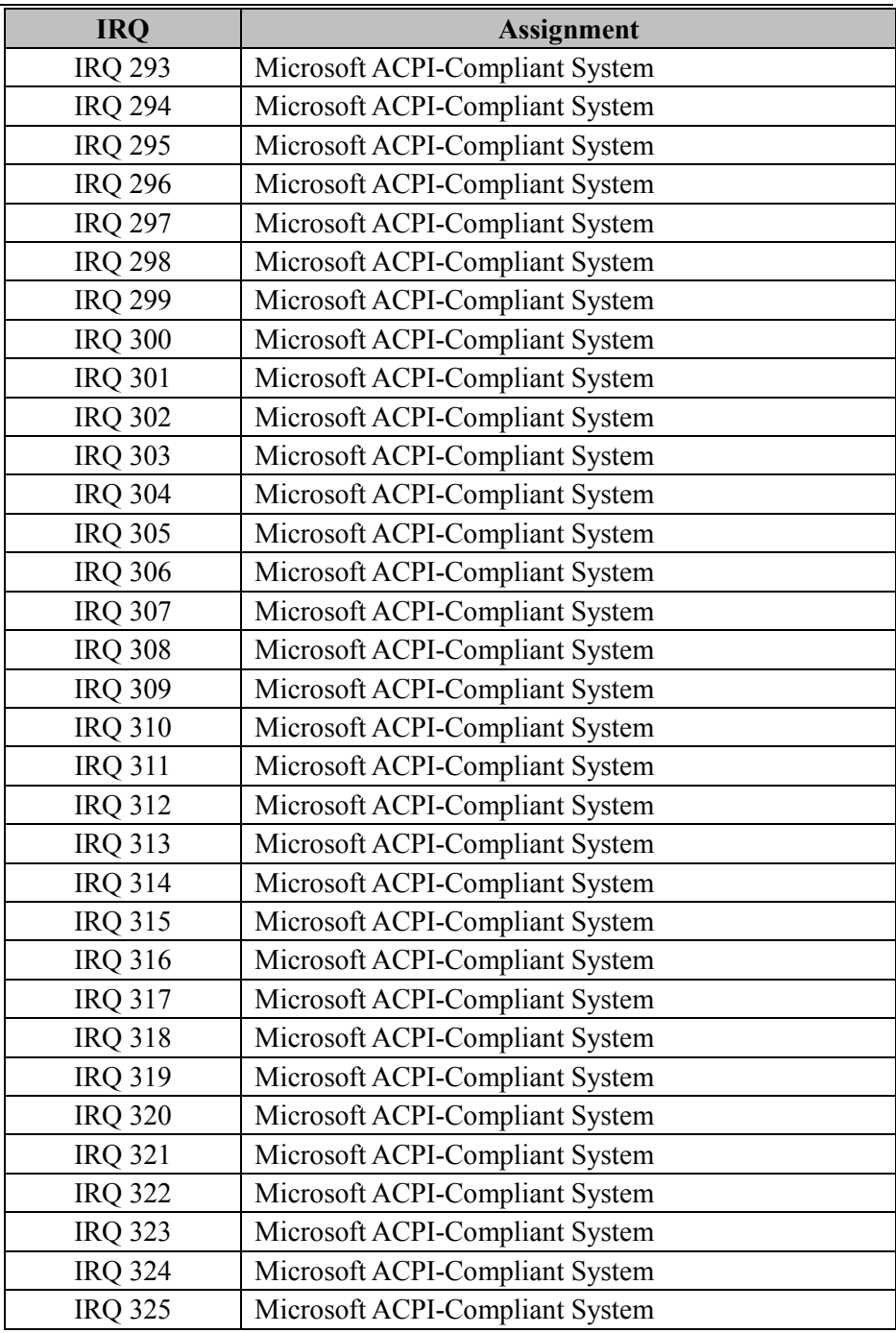

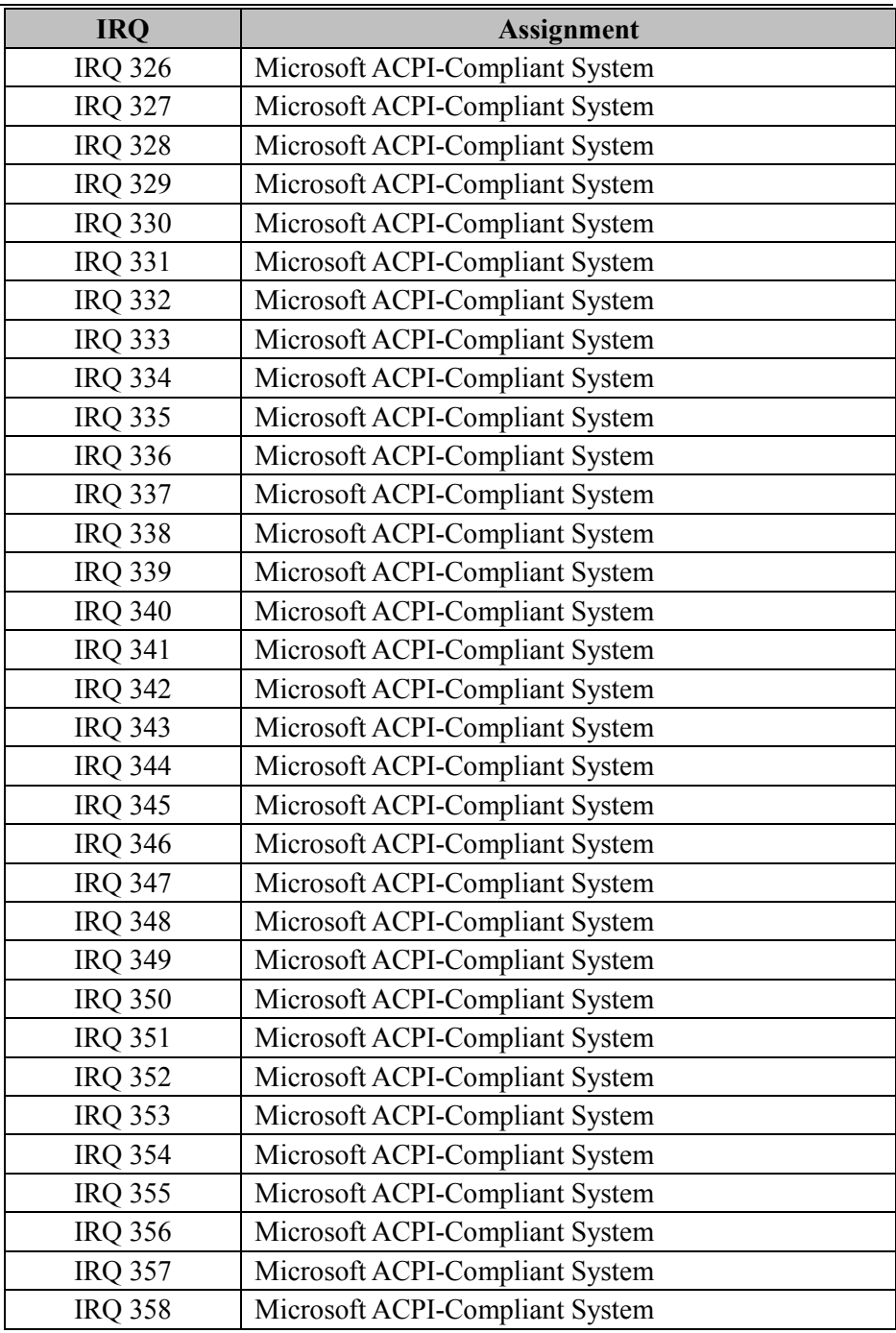

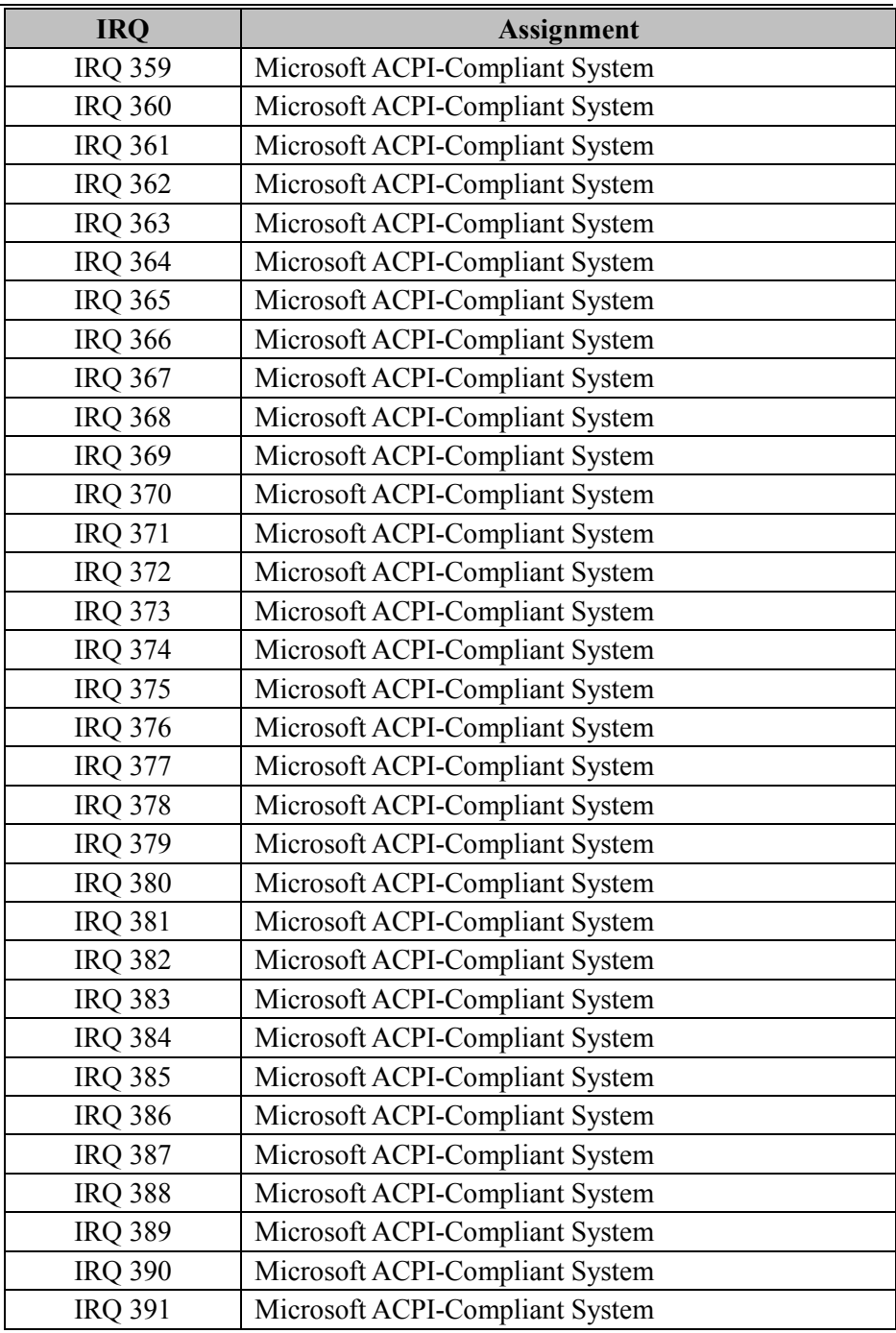

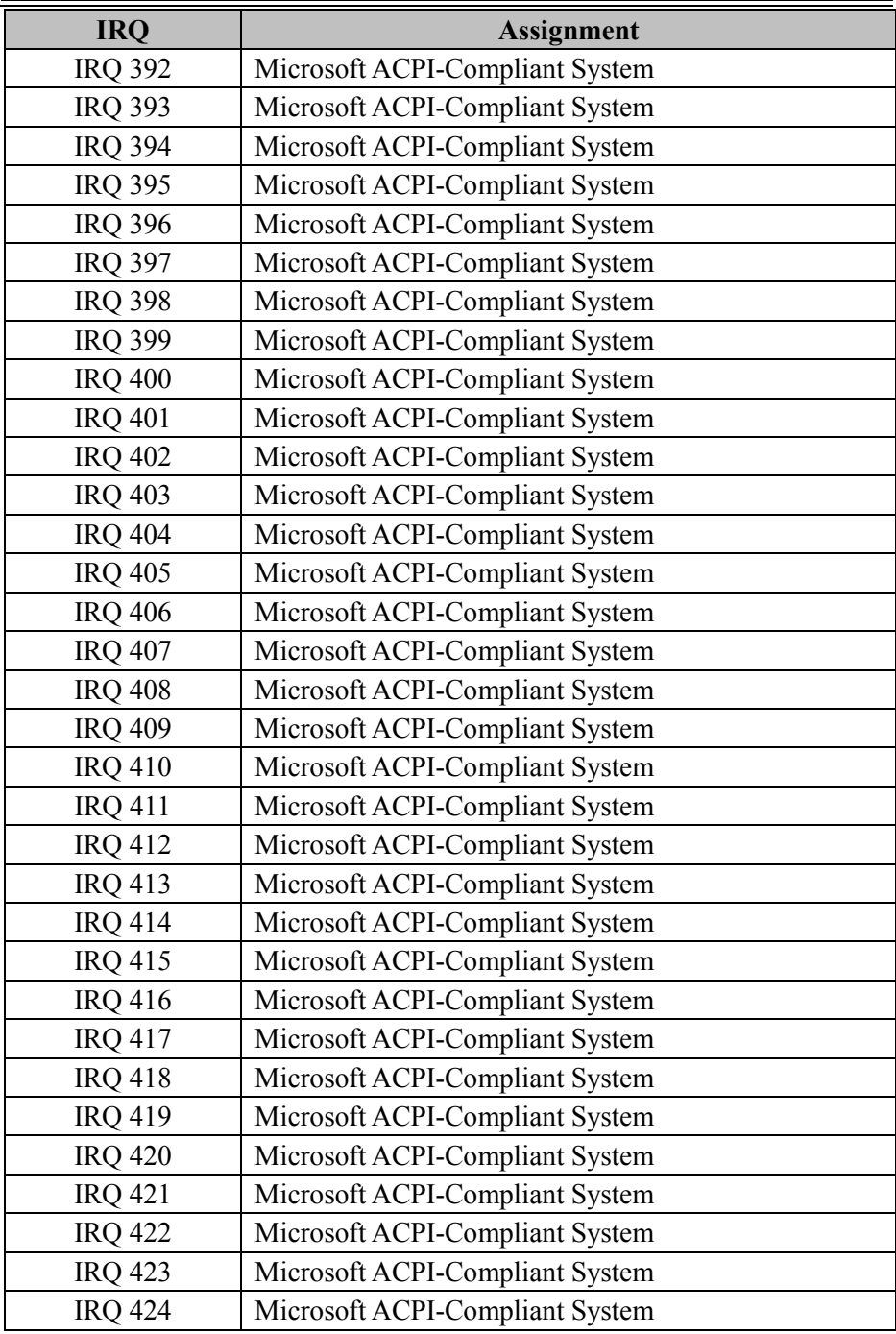

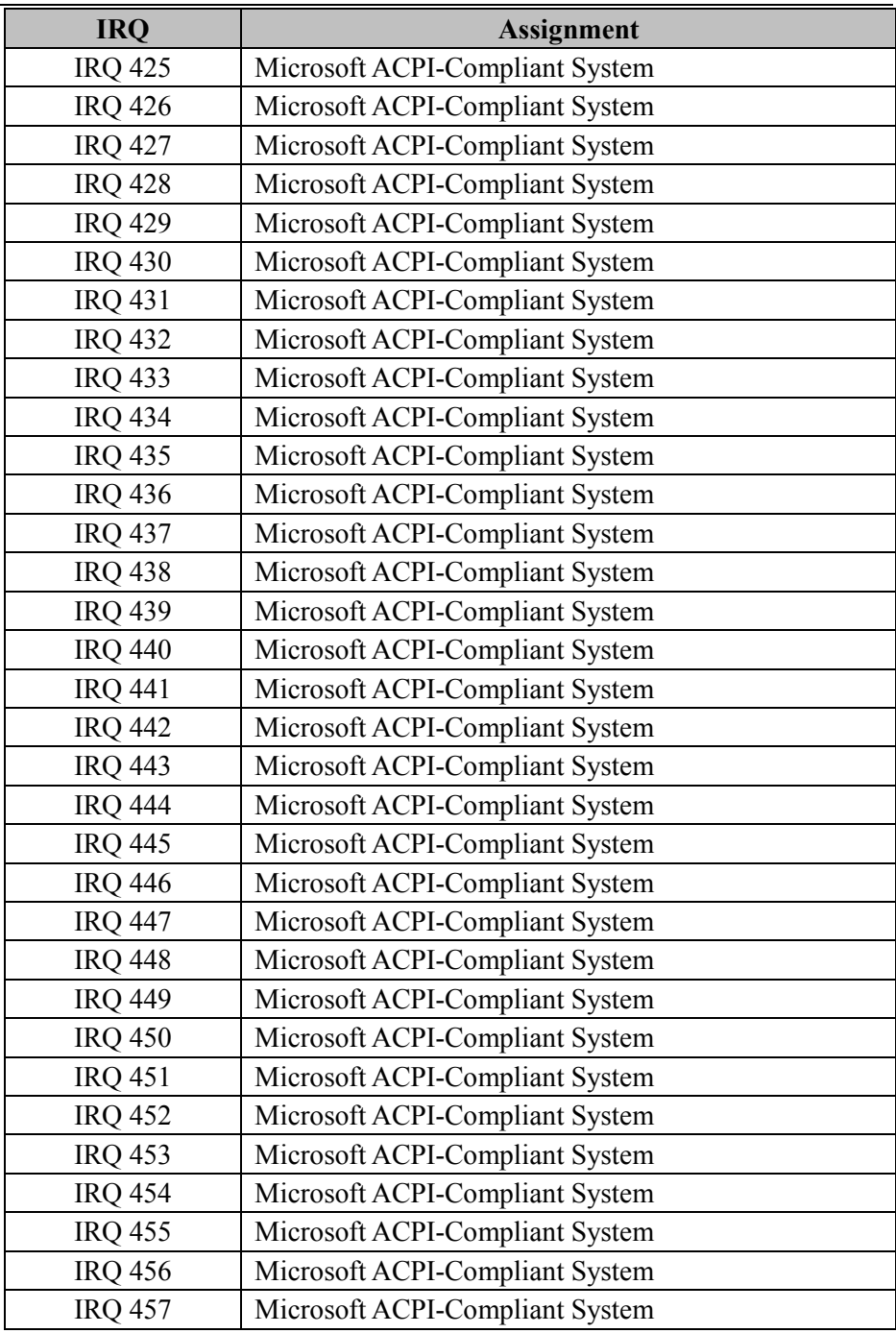

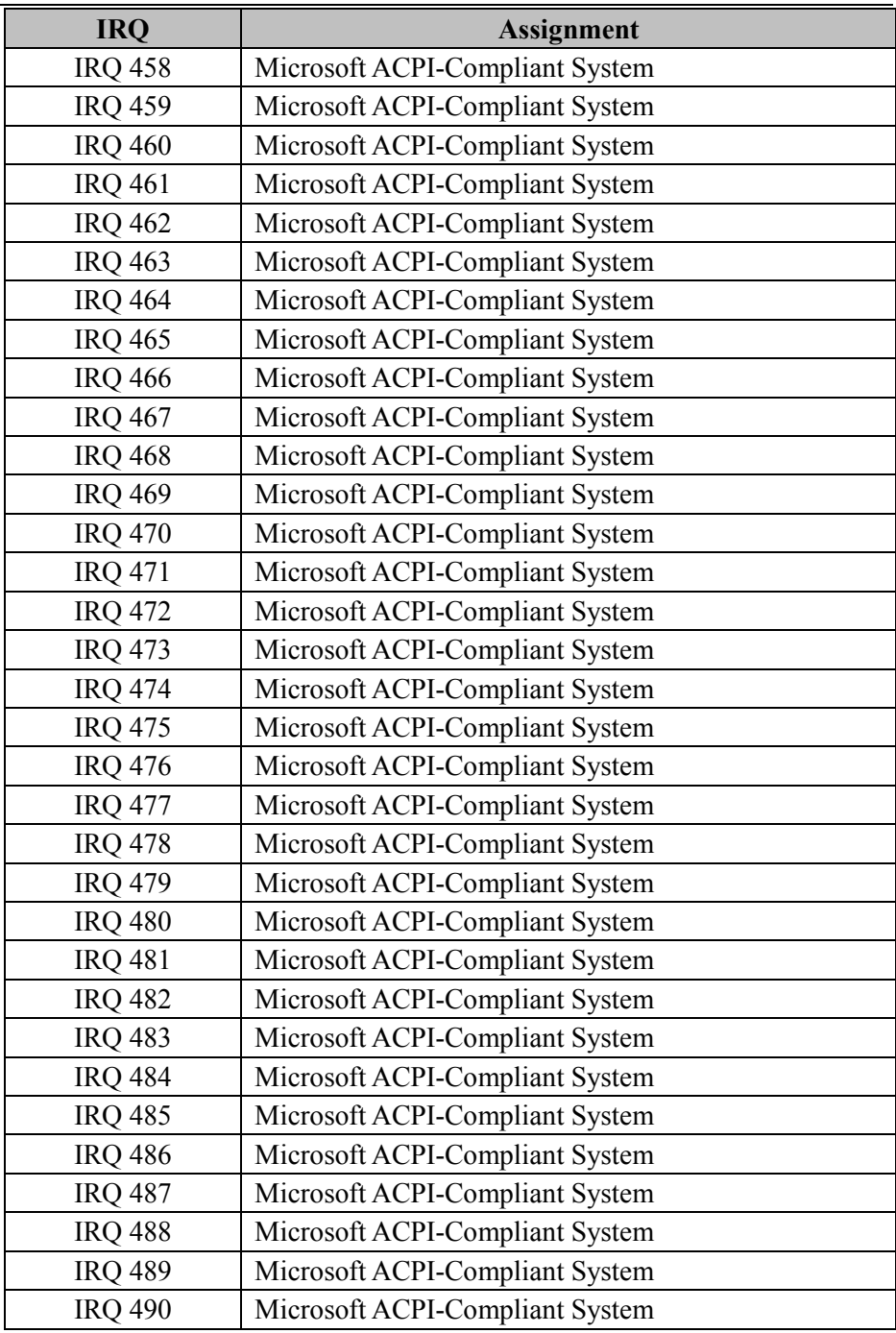

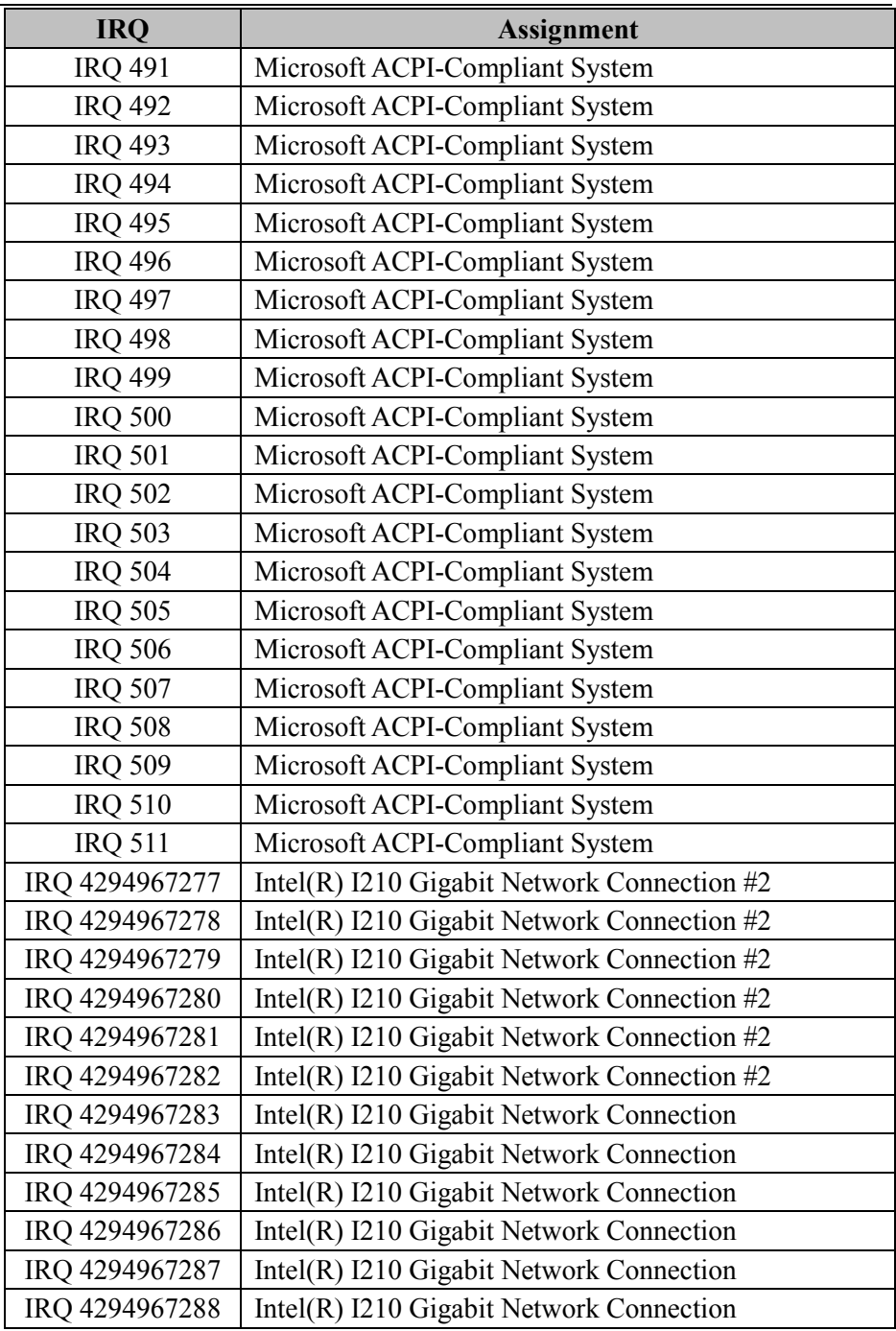

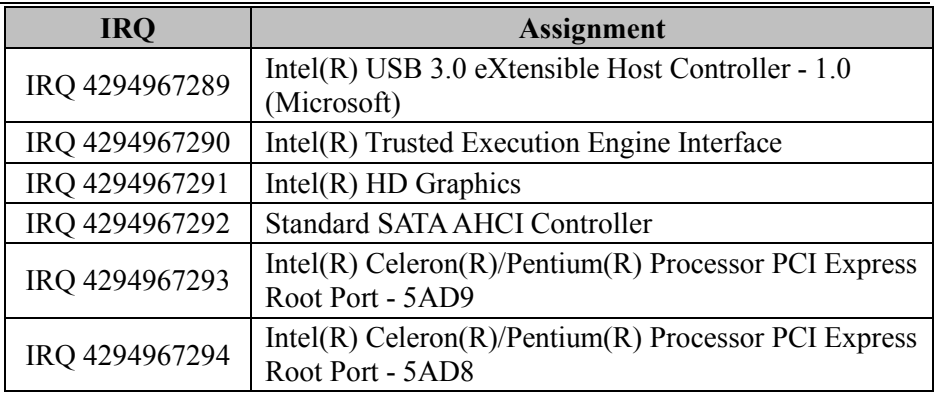

**Note:** This resource information was gathered using Windows 10 (the IRQ could be assigned differently depending on OS).

# **I/O Map**

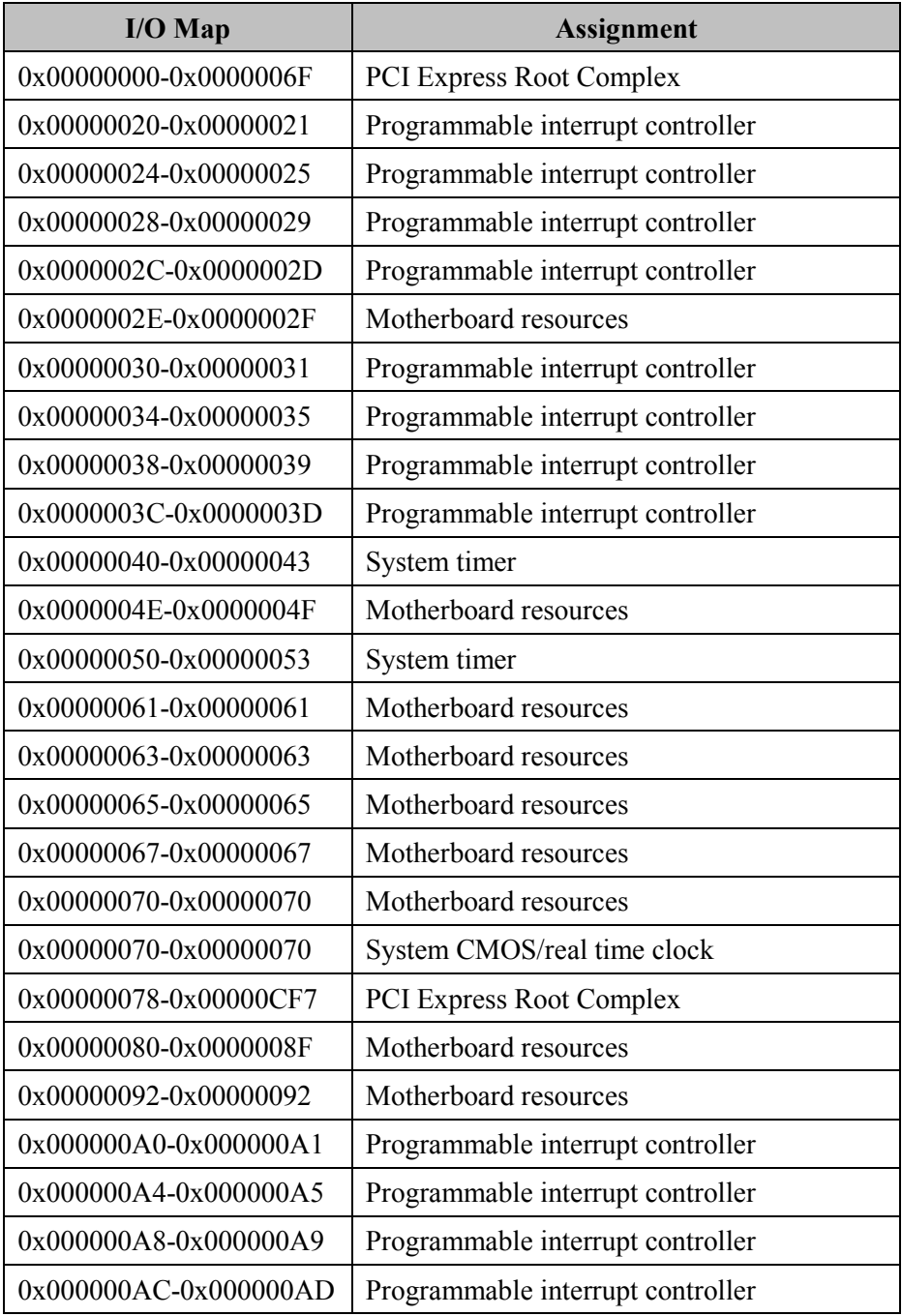

*BS-E097 SERIES USER MANUAL Page: B-16*

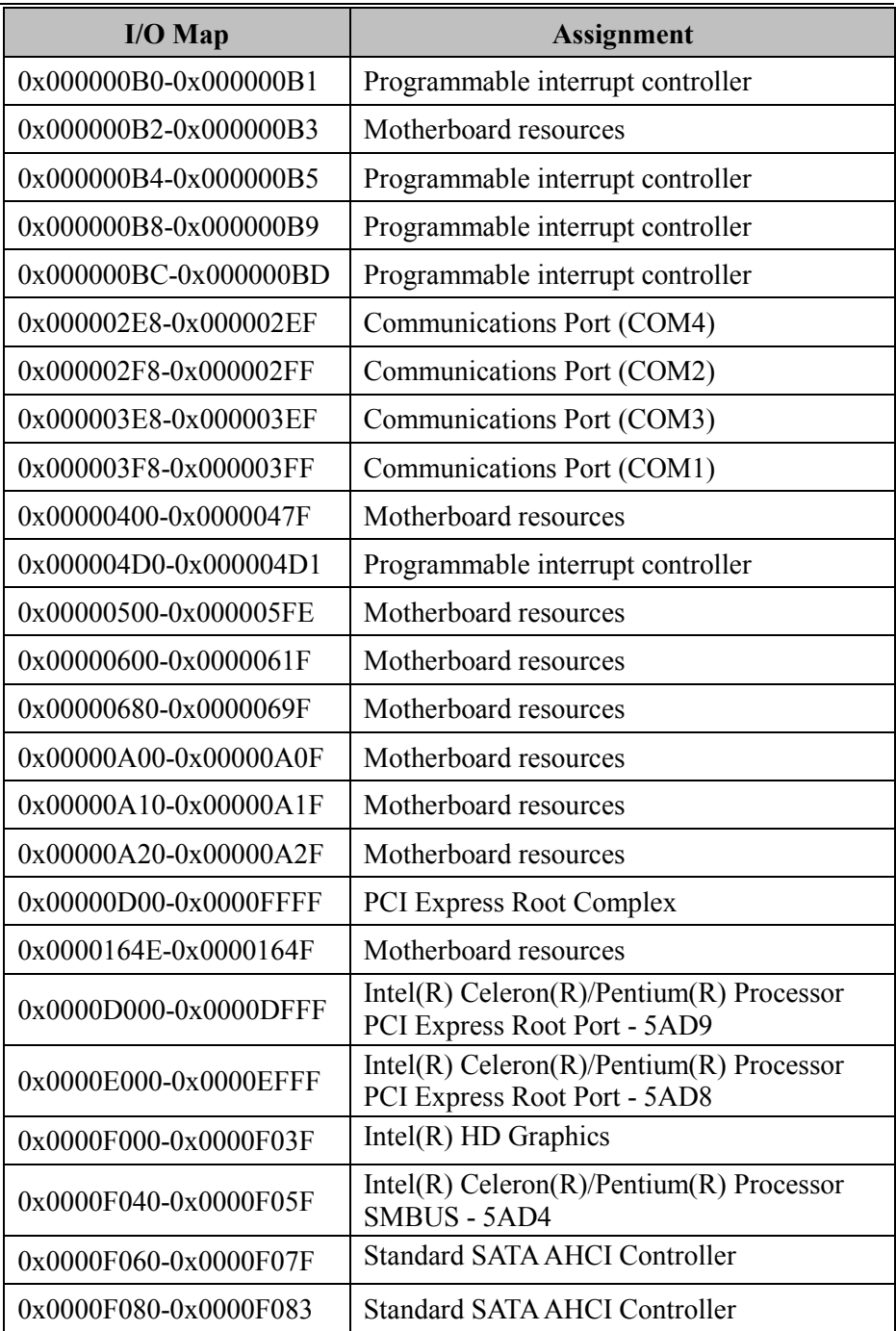

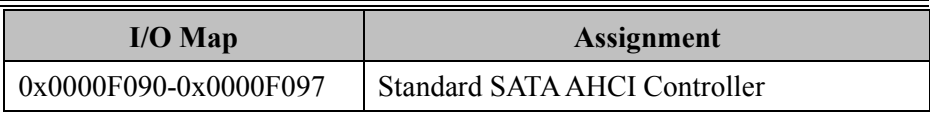

# **Memory Map**

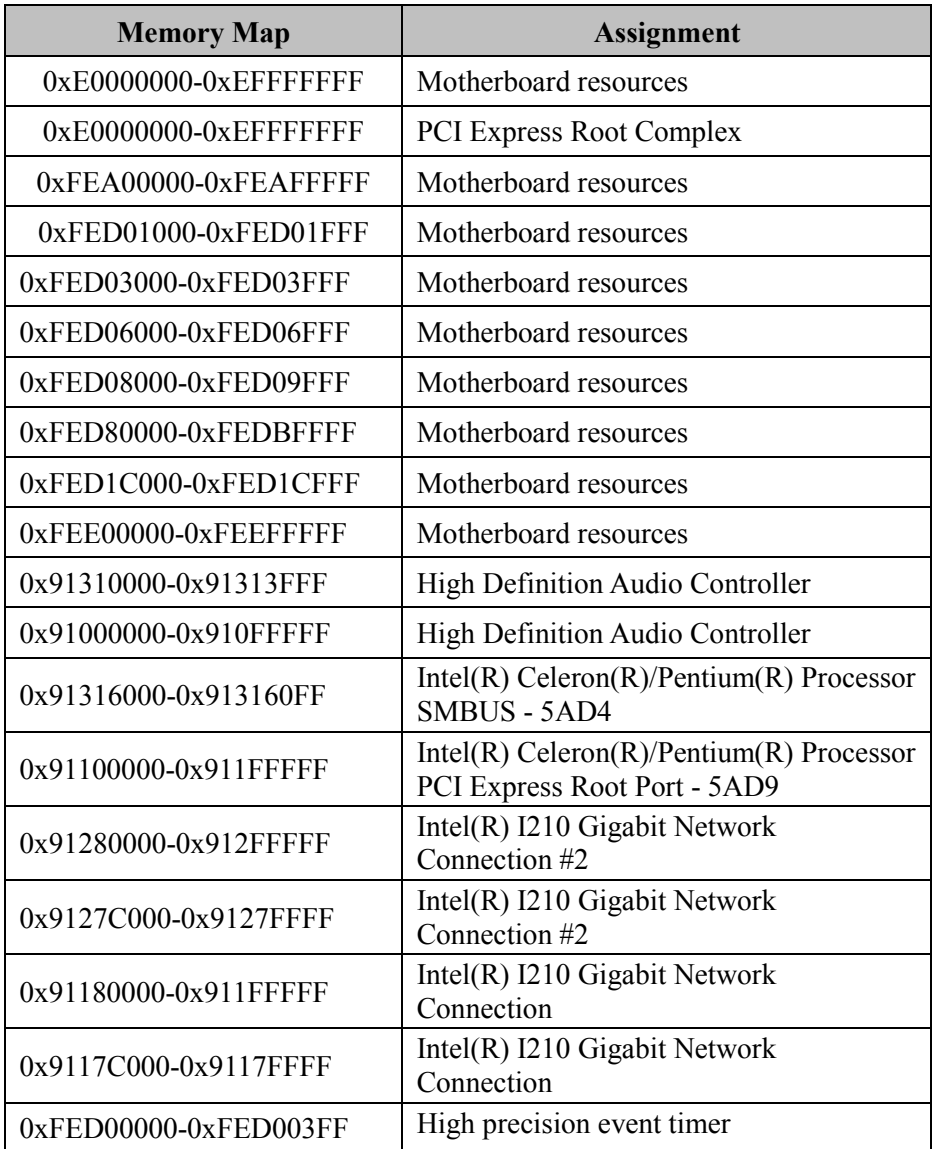

*Appendix B Technical Summary*

| <b>Memory Map</b>     | <b>Assignment</b>                                                          |
|-----------------------|----------------------------------------------------------------------------|
| 0x91318000-0x91318FFF | Intel(R) Serial IO I2C Host Controller -<br>5AAC                           |
| 0x91317000-0x91317FFF | Intel(R) Serial IO I2C Host Controller -<br>5AAC                           |
| 0x91300000-0x9130FFFF | Intel $(R)$ USB 3.0 eXtensible Host<br>Controller - 1.0 (Microsoft)        |
| 0x91200000-0x912FFFFF | $Intel(R)$ Celeron(R)/Pentium(R) Processor<br>PCI Express Root Port - 5AD8 |
| 0x80000000-0x8FFFFFFF | PCI Express Root Complex                                                   |
| 0x90000000-0x90FFFFFF | $Intel(R) HD$ Graphics                                                     |
| 0x9131D000-0x9131DFFF | $Intel(R)$ Trusted Execution Engine<br>Interface                           |
| 0x80000000-0x8FFFFFFF | $Intel(R) HD$ Graphics                                                     |
| 0x91314000-0x91315FFF | <b>Standard SATA AHCI Controller</b>                                       |
| 0x9131A000-0x9131A0FF | <b>Standard SATA AHCI Controller</b>                                       |
| 0x91319000-0x913197FF | <b>Standard SATA AHCI Controller</b>                                       |
| 0x7B800001-0x7BFFFFFF | <b>PCI Express Root Complex</b>                                            |
| 0x7C000001-0x7FFFFFFF | <b>PCI Express Root Complex</b>                                            |

## **Configuring WatchDog Timer**

The I/O port address of the watchdog timer is 2E (hex) and 2F (hex). 2E (hex) is the address port. 2F (hex) is the data port. User must first assign the address of register by writing address value into address port 2E (hex), then write/read data to/from the assigned register through data port 2F (hex).

#### **Configuration Sequence**

To program F81964 configuration registers, the following configuration sequence must be followed:

#### **(1) Enter the extended function mode**

To place the chip into the Extended Function Mode, two successive writes of 0x87 must be applied to Extended Function Enable Registers (EFERs, i.e. 2Eh or 4Eh).

#### **(2) Configure the configuration registers**

The chip selects the Logical Device and activates the desired Logical Devices through Extended Function Index Register (EFIR) and Extended Function Data Register (EFDR). The EFIR is located at the same address as the EFER, and the EFDR is located at address (EFIR+1). First, write the Logical Device Number (i.e. 0x07) to the EFIR and then write the number of the desired Logical Device to the EFDR. If accessing the Chip (Global) Control Registers, this step is not required. Secondly, write the address of the desired configuration register within the Logical Device to the EFIR and then write (or read) the desired configuration register through the EFDR.

#### **(3) Exit the extended function mode**

To exit the Extended Function Mode, writing 0xAA to the EFER is required. Once the chip exits the Extended Function Mode, it is in the normal running mode and is ready to enter the configuration mode.

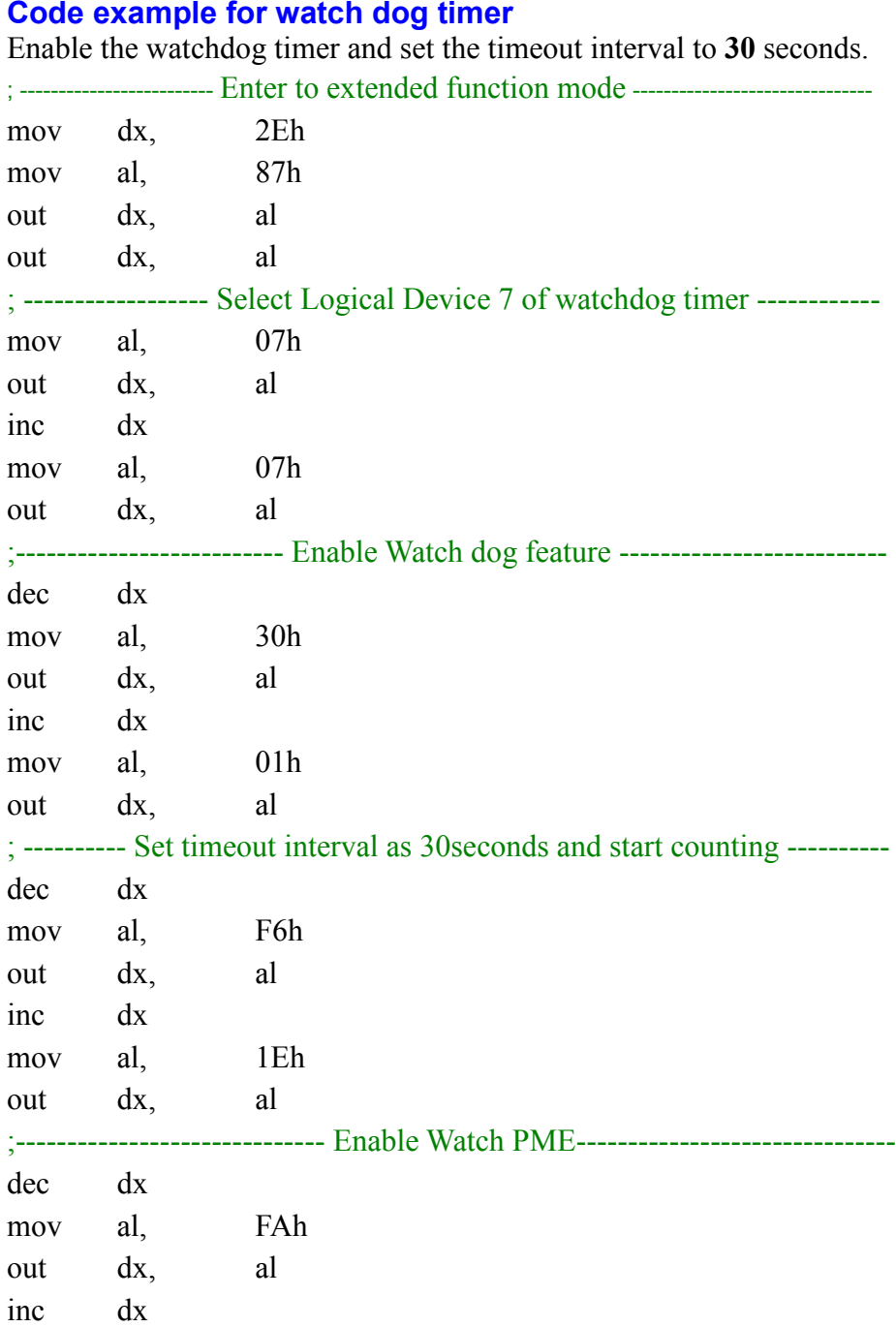

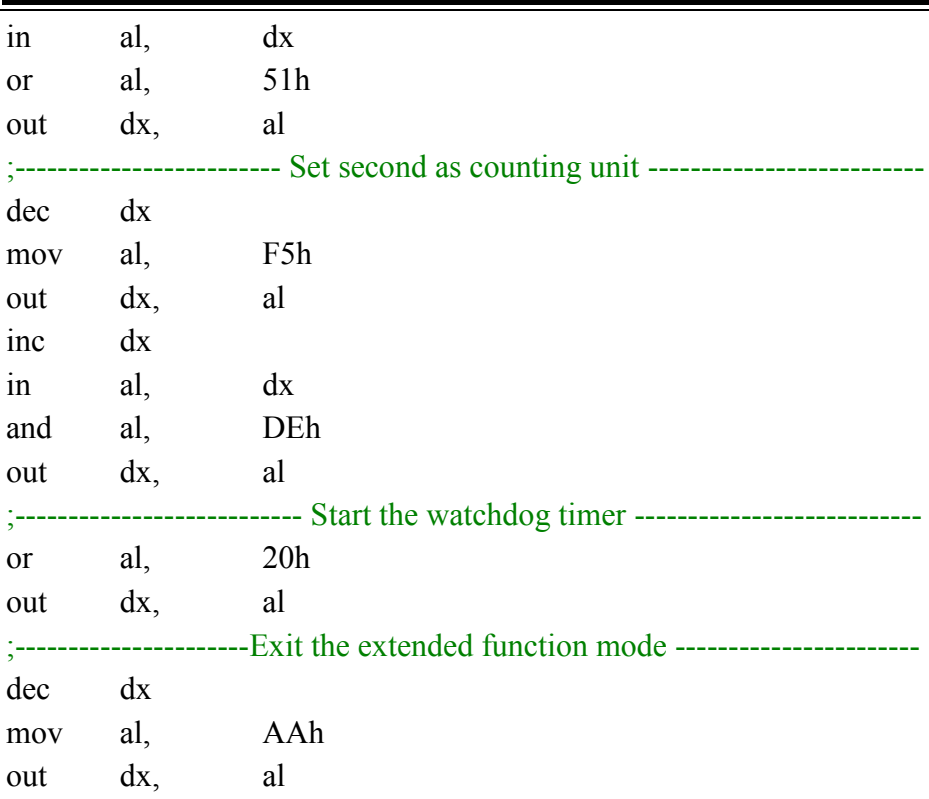

#### **Flash BIOS Update**

#### **I. Prerequisites**

- *1* Prepare a bootable media (e.g. USB storage device) which can boot system to EFI Shell.
- *2* Download and save the BIOS file (e.g. B9861PM1.bin) to the bootable device.
- *3* Copy AMI flash utility AfuEfix64.efi (v5.12.02.2028) into bootable device.
- *4* Make sure the target system can first boot to the bootable device.
	- (1) Connect the bootable USB device.
	- (2) Turn on the computer and press **<ESC>** or **<DEL>** during boot to enter BIOS Setup.
	- (3) The system will go into the BIOS setup menu.
	- (4) Select **[Boot]** menu.
	- (5) Set the USB bootable device as the 1st boot device.
	- (6) Press **F4** to save the configuration and exit the BIOS setup menu.

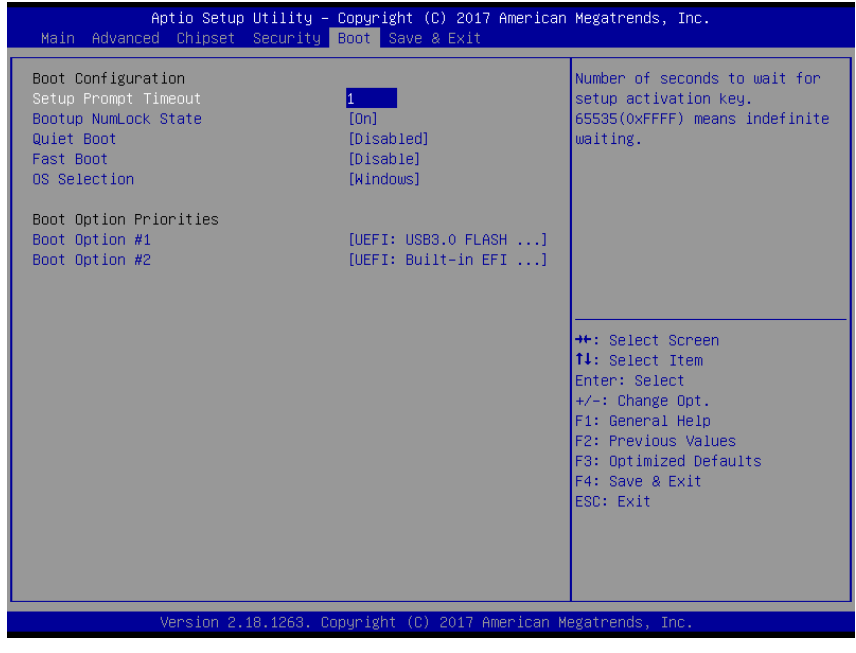

*BS-E097 SERIES USER MANUAL Page: B-23*

#### **II. AFUEFI Command for System BIOS Update**

AfuEfix64.efi is the AMI firmware update utility; the command line is shown as below:

### **AfuEfix64 <ROM File Name> [option1] [option2]….**

User can type "AfuEfix64/ ?" to see all the definition of each control options. The recommended options for BIOS ROM update include following parameters:

- **/P**: Program main BIOS image.
- **/B**: Program Boot Block.
- **/N**: Program NVRAM.
- **/X**: Don't check ROM ID.

## **III. BIOS Update Procedure**

- *1* Use the bootable USB storage to boot up the system into the EFI Shell command prompt.
- *2* Type **"AfuEfix64 B986xxxx.bin /p /b /n /x"** and press **Enter** to start the flash procedure.

(Note that xxxx means the BIOS revision part, e.g. 0PM1…)

- *3* During the update procedure, you will see the BIOS update process status and its percentage. Beware! Do not turn off the system power or reset your computer when the entire update procedure are not complete; otherwise, the BIOS ROM may be crashed and the system will be unable to boot up next time.
- *4* After the BIOS update procedure is completed, the following messages will display:

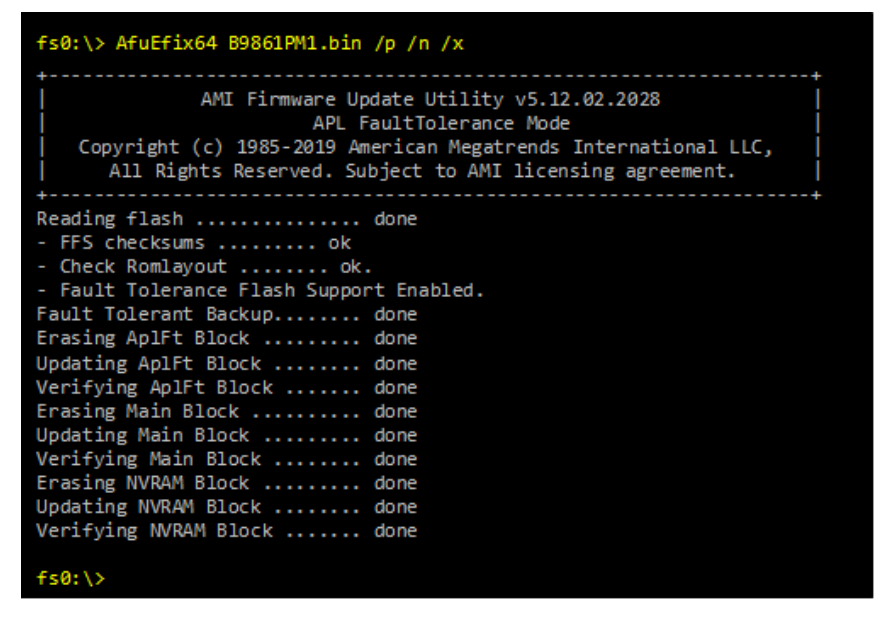

- *5* Restart the system and boot up with the new BIOS configurations.
- *6* The BIOS Update is completed after the system is restarted.
- *7* Reboot the system and verify if the BIOS version shown on the initialization screen has been updated.

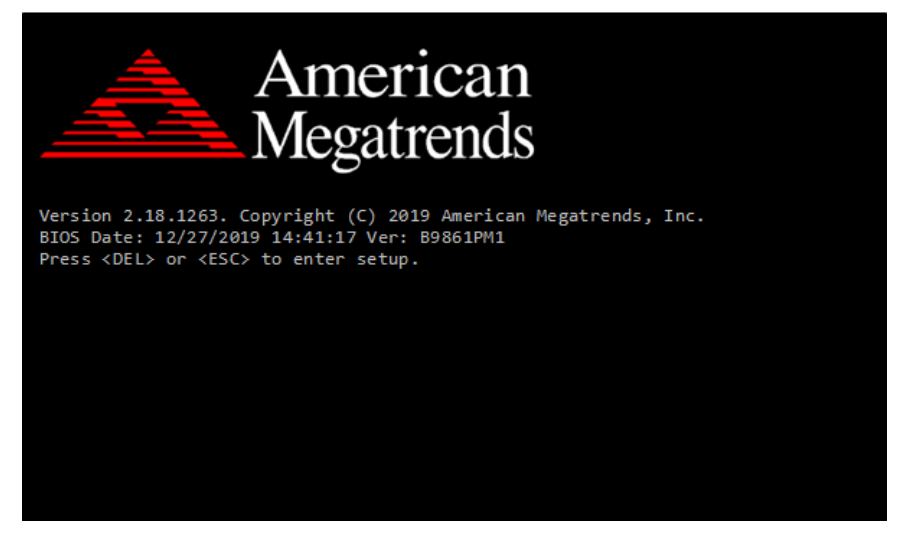